### aludu CISCO.

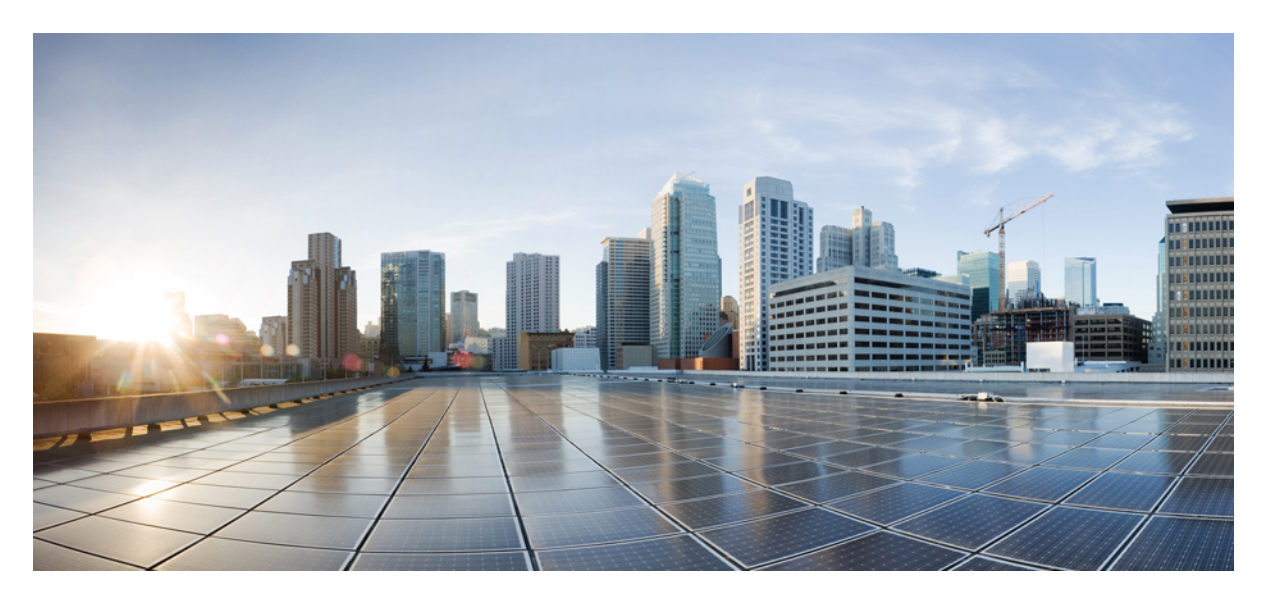

## **Interface and Hardware Components Configuration Guide, Cisco IOS XE Gibraltar 16.10.x (Catalyst 9200 Switches)**

**First Published:** 2018-12-10

### **Americas Headquarters**

Cisco Systems, Inc. 170 West Tasman Drive San Jose, CA 95134-1706 USA http://www.cisco.com Tel: 408 526-4000 800 553-NETS (6387) Fax: 408 527-0883

© 2018 Cisco Systems, Inc. All rights reserved.

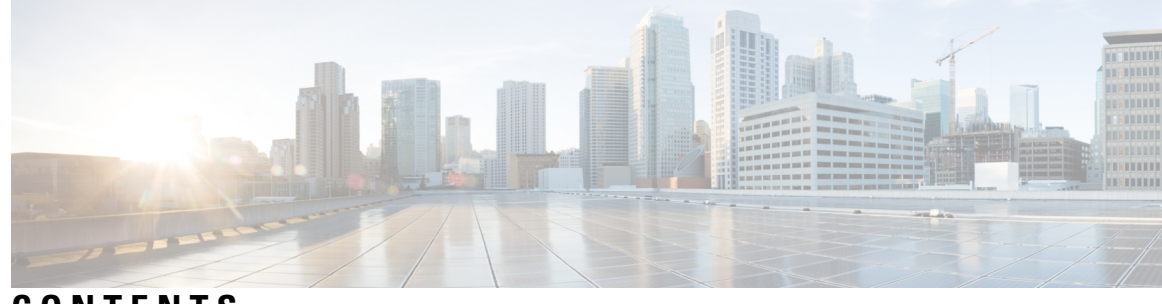

**CONTENTS**

#### **CHAPTER 1 Configuring Interface [Characteristics](#page-8-0) 1**

Information About Interface [Characteristics](#page-8-1) **1** [Interface](#page-8-2) Types **1** [Port-Based](#page-8-3) VLANs **1** [Switch](#page-9-0) Ports **2** Using the [Switch](#page-12-0) USB Ports **5** USB [Mini-Type](#page-12-1) B Console Port **5** [Console](#page-12-2) Port Change Logs **5** USB [Type](#page-13-0) A Port **6** Interface [Connections](#page-13-1) **6** Interface [Configuration](#page-13-2) Mode **6** Default Ethernet Interface [Configuration](#page-14-0) **7** [Interface](#page-16-0) Speed and Duplex Mode **9** Speed and Duplex [Configuration](#page-16-1) Guidelines **9** IEEE 802.3x Flow [Control](#page-16-2) **9** Layer 3 [Interfaces](#page-17-0) **10** How to Configure Interface [Characteristics](#page-18-0) **11** [Configuring](#page-18-1) Interfaces **11** Adding a [Description](#page-19-0) for an Interface **12** [Configuring](#page-20-0) a Range of Interfaces **13** [Configuring](#page-21-0) and Using Interface Range Macros **14** [Configuring](#page-23-0) IEEE 802.3x Flow Control **16** [Configuring](#page-24-0) Layer 3 Interfaces **17** [Configuring](#page-25-0) a Logical Layer 3 GRE Tunnel Interface **18** [Configuring](#page-26-0) SVI Autostate Exclude **19** Shutting Down and [Restarting](#page-27-0) the Interface **20**

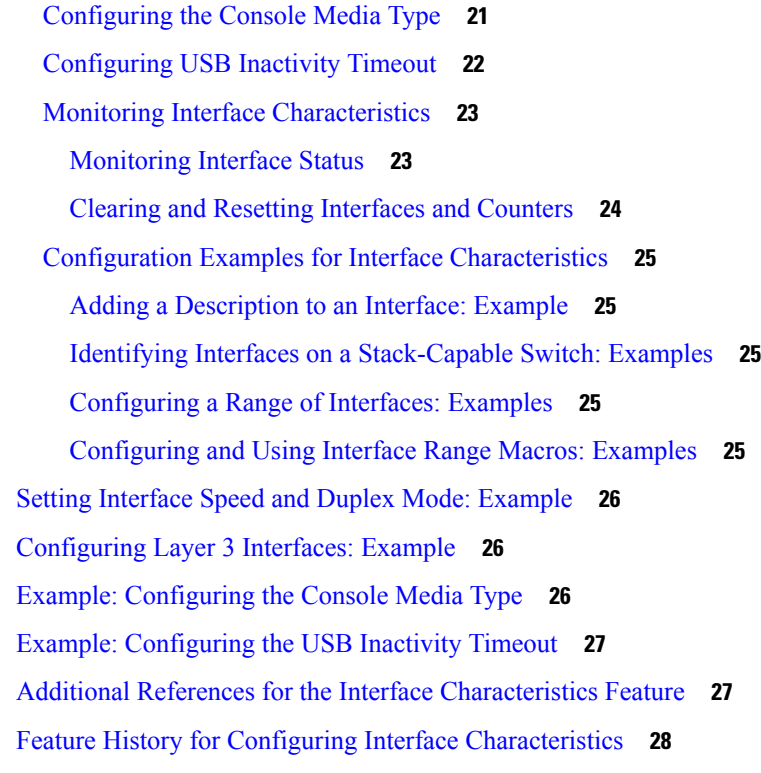

I

 $\mathbf I$ 

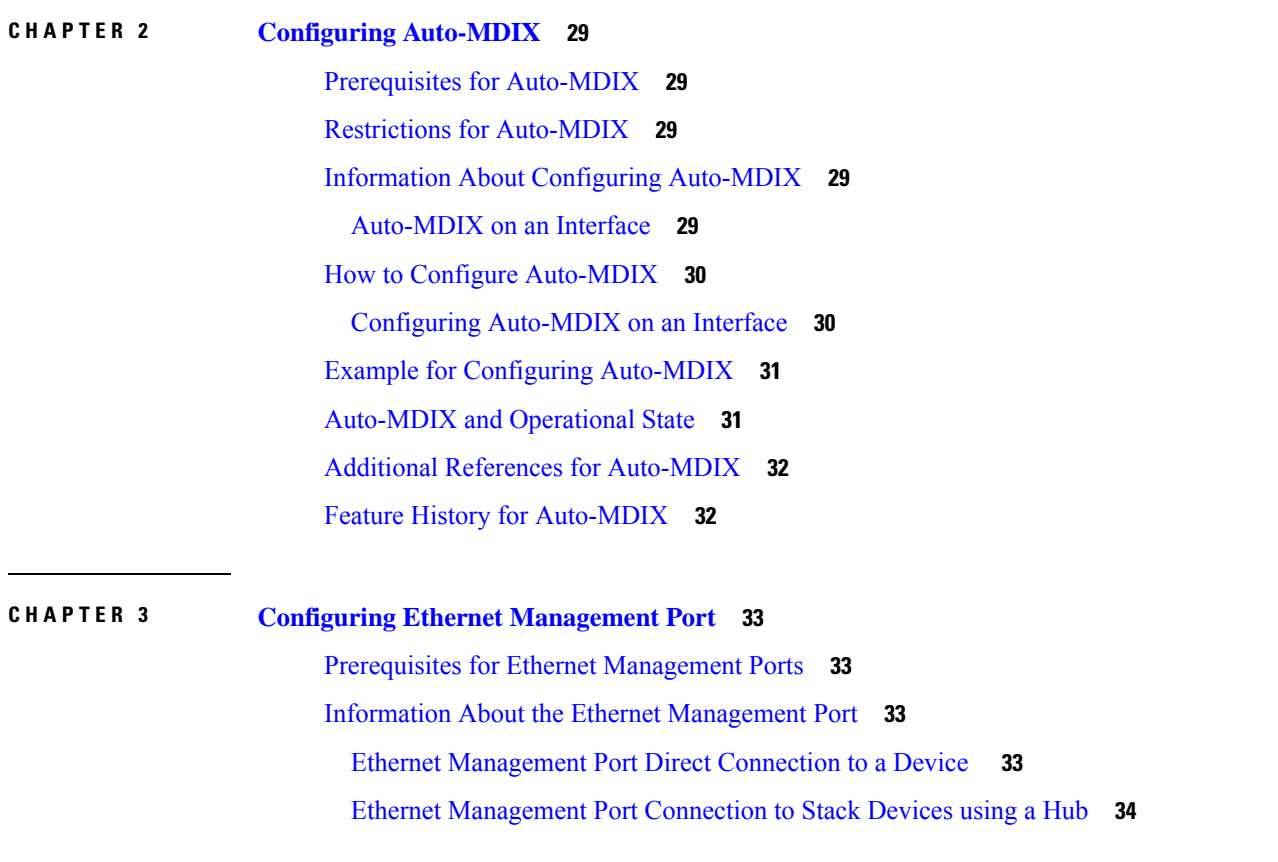

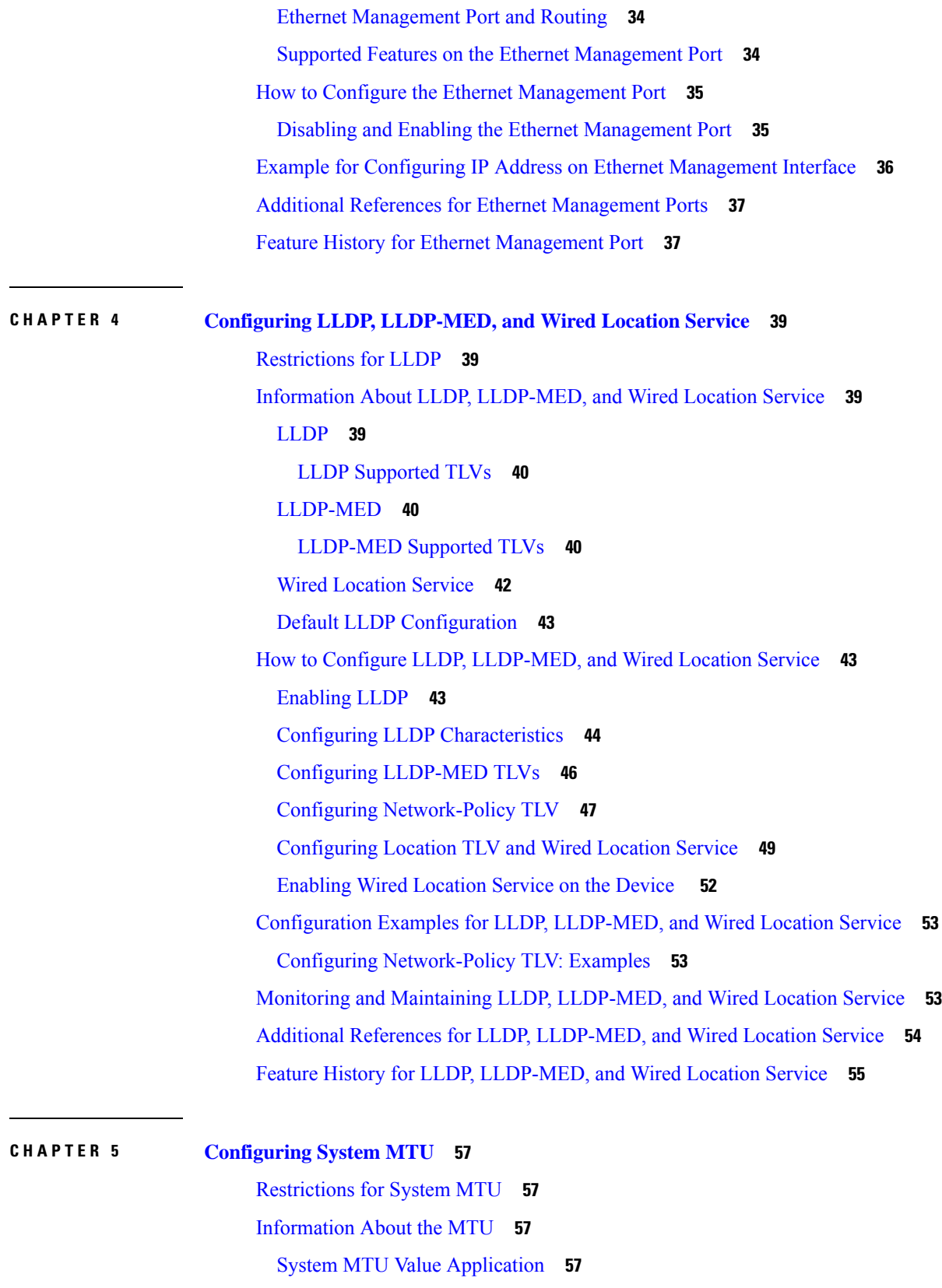

 $\blacksquare$ 

 $\blacksquare$ 

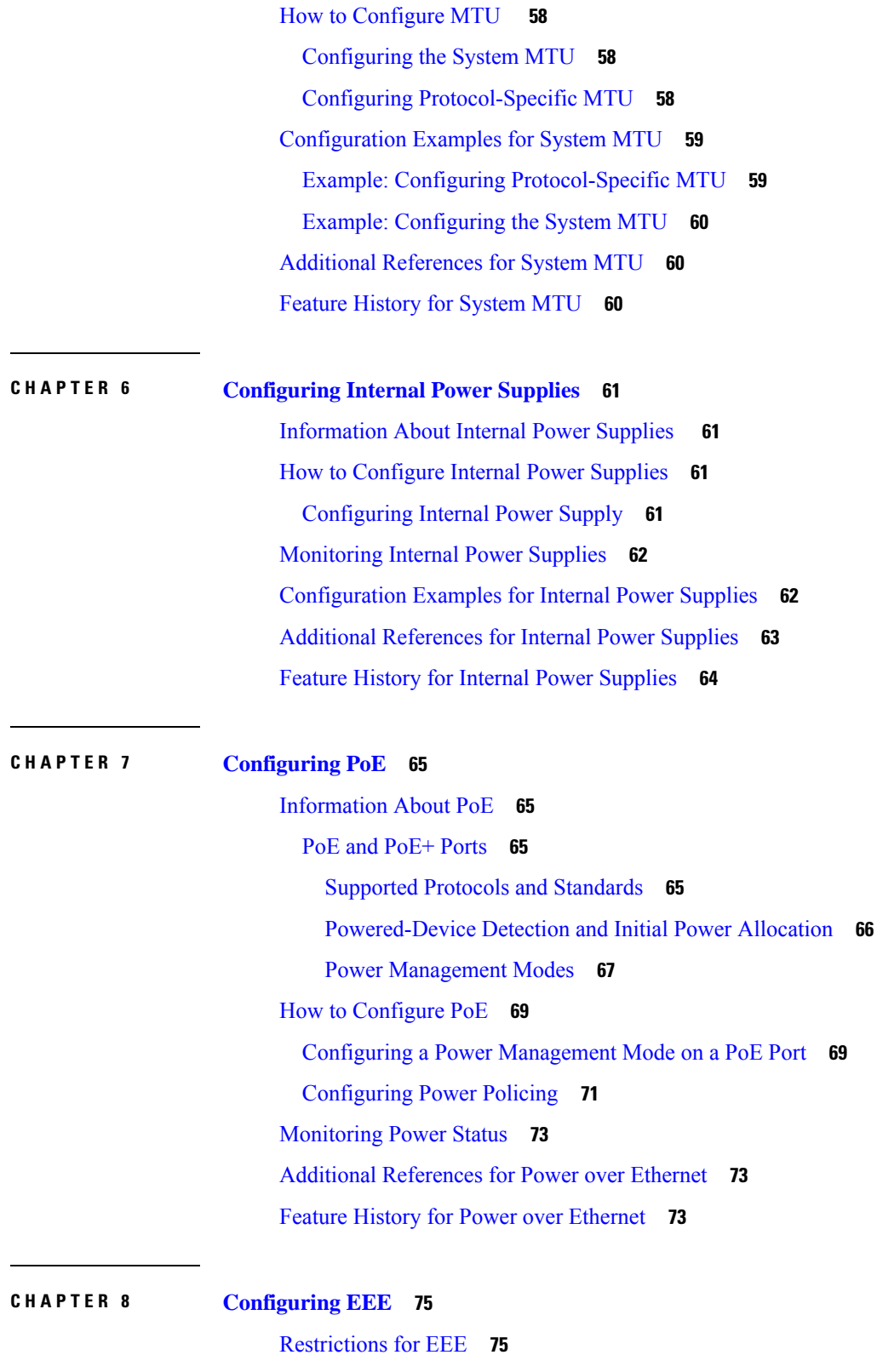

[Information](#page-82-2) About EEE **75**

 $\mathbf I$ 

EEE [Overview](#page-82-3) **75** Default EEE [Configuration](#page-82-4) **75** How to [Configure](#page-82-5) EEE **75** Enabling or [Disabling](#page-83-0) EEE **76** [Monitoring](#page-84-0) EEE **77** [Configuration](#page-85-0) Examples for Configuring EEE **78** Additional [References](#page-85-1) for EEE **78** Feature History for [Configuring](#page-85-2) EEE **78**

#### **Contents**

Г

 $\mathbf I$ 

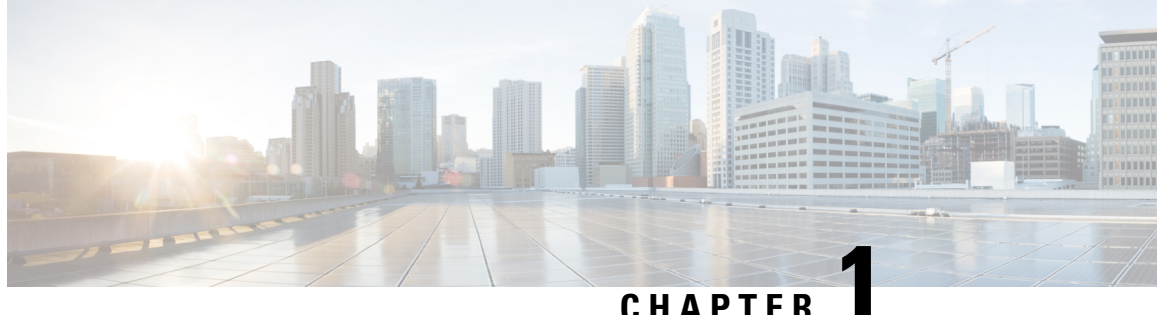

# <span id="page-8-0"></span>**Configuring Interface Characteristics**

- Information About Interface [Characteristics,](#page-8-1) on page 1
- How to Configure Interface [Characteristics,](#page-18-0) on page 11
- Setting Interface Speed and Duplex Mode: [Example,](#page-33-0) on page 26
- [Configuring](#page-33-1) Layer 3 Interfaces: Example, on page 26
- Example: [Configuring](#page-33-2) the Console Media Type, on page 26
- Example: [Configuring](#page-34-0) the USB Inactivity Timeout, on page 27
- Additional References for the Interface [Characteristics](#page-34-1) Feature, on page 27
- Feature History for Configuring Interface [Characteristics,](#page-35-0) on page 28

# <span id="page-8-2"></span><span id="page-8-1"></span>**Information About Interface Characteristics**

The following sections provide information about interface characteristics.

### **Interface Types**

This section describes the different types of interfaces supported by the device . The rest of the chapter describes configuration procedures for physical interface characteristics.

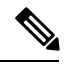

**Note** The stack ports on the rear of the stacking-capable devices are not Ethernet ports and cannot be configured.

### <span id="page-8-3"></span>**Port-Based VLANs**

A VLAN is a switched network that is logically segmented by function, team, or application, without regard to the physical location of the users. Packets received on a port are forwarded only to ports that belong to the same VLAN as the receiving port. Network devices in different VLANs cannot communicate with one another without a Layer 3 device to route traffic between the VLANs.

VLAN partitions provide hard firewalls for traffic in the VLAN, and each VLAN has its own MAC address table. A VLAN comes into existence when a local port is configured to be associated with the VLAN, when the VLAN Trunking Protocol (VTP) learns of its existence from a neighbor on a trunk, or when a user creates a VLAN. VLANs can be formed with ports across the stack.

To configure VLANs, use the **vlan***vlan-id* global configuration command to enter VLAN configuration mode. The VLAN configurations for normal-range VLANs (VLAN IDs 1 to 1005) are saved in the VLAN database.

If VTP is version 1 or 2, to configure extended-range VLANs (VLAN IDs 1006 to 4094), you must first set VTP mode to transparent. Extended-range VLANs created in transparent mode are not added to the VLAN database but are saved in the device running configuration. With VTP version 3, you can create extended-range VLANs in client or server mode in addition to transparent mode. These VLANs are saved in the VLAN database.

In a switch stack, the VLAN database is downloaded to all switches in a stack, and all switches in the stack build the same VLAN database. The running configuration and the saved configuration are the same for all switches in a stack.

Add ports to a VLAN by using the **switchport** command in interface configuration mode.

- Identify the interface.
- For a trunk port, set trunk characteristics, and, if desired, define the VLANs to which it can belong.
- For an access port, set and define the VLAN to which it belongs.

### <span id="page-9-0"></span>**Switch Ports**

Switch ports are Layer 2-only interfaces associated with a physical port. Switch ports belong to one or more VLANs. A switch port can be an access port or a trunk port. You can configure a port as an access port or trunk port or let the Dynamic Trunking Protocol (DTP) operate on a per-port basis to set the switchport mode by negotiating with the port on the other end of the link. Switch ports are used for managing the physical interface and associated Layer 2 protocols and do not handle routing or bridging.

Configure switch ports by using the **switchport** interface configuration commands.

#### **Access Ports**

An access port belongs to and carries the traffic of only one VLAN (unless it is configured as a voice VLAN port). Traffic is received and sent in native formats with no VLAN tagging. Traffic arriving on an access port is assumed to belong to the VLAN assigned to the port. If an access port receives a tagged packet (Inter-Switch Link [ISL] or IEEE 802.1Q tagged), the packet is dropped, and the source address is not learned.

The types of access ports supported are:

• Static access ports are manually assigned to a VLAN (or through a RADIUS server for use with IEEE 802.1x.

You can also configure an access port with an attached Cisco IP Phone to use one VLAN for voice traffic and another VLAN for data traffic from a device attached to the phone.

#### **Trunk Ports**

A trunk port carries the traffic of multiple VLANs and by default is a member of all VLANs in the VLAN database. These trunk port types are supported:

- In an ISL trunk port, all received packets are expected to be encapsulated with an ISL header, and all transmitted packets are sent with an ISL header. Native (non-tagged) frames received from an ISL trunk port are dropped.
- An IEEE 802.1Q trunk port supports simultaneous tagged and untagged traffic. An IEEE 802.1Q trunk port is assigned a default port VLAN ID (PVID), and all untagged traffic travels on the port default PVID. All untagged traffic and tagged traffic with a NULL VLAN ID are assumed to belong to the port default PVID. A packet with a VLAN ID equal to the outgoing port default PVID is sent untagged. All other traffic is sent with a VLAN tag.

Although by default, a trunk port is a member of every VLAN known to the VTP, you can limit VLAN membership by configuring an allowed list of VLANs for each trunk port. The list of allowed VLANs does not affect any other port but the associated trunk port. By default, all possible VLANs (VLAN ID 1 to 4094) are in the allowed list. A trunk port can become a member of a VLAN only if VTP knows of the VLAN and if the VLAN is in the enabled state. If VTP learns of a new, enabled VLAN and the VLAN is in the allowed list for a trunk port, the trunk port automatically becomes a member of that VLAN and traffic is forwarded to and from the trunk port for that VLAN. If VTP learns of a new, enabled VLAN that is not in the allowed list for a trunk port, the port does not become a member of the VLAN, and no traffic for the VLAN is forwarded to or from the port.

#### **Tunnel Ports**

Tunnel ports are used in IEEE 802.1Q tunneling to segregate the traffic of customers in a service-provider network from other customers who are using the same VLAN number. You configure an asymmetric link from a tunnel port on a service-provider edge switch to an IEEE 802.1Q trunk port on the customer switch. Packets entering the tunnel port on the edge switch, already IEEE 802.1Q-tagged with the customer VLANs, are encapsulated with another layer of an IEEE 802.1Q tag (called the metro tag), containing a VLAN ID unique in the service-provider network, for each customer. The double-tagged packets go through the service-provider network keeping the original customer VLANs separate from those of other customers. At the outbound interface, also a tunnel port, the metro tag is removed, and the original VLAN numbers from the customer network are retrieved.

Tunnel ports cannot be trunk ports or access ports and must belong to a VLAN unique to each customer.

#### **Routed Ports**

A routed port is a physical port that acts like a port on a router; it does not have to be connected to a router. A routed port is not associated with a particular VLAN, as is an access port. A routed port behaves like a regular router interface, except that it does not support VLAN subinterfaces. Routed ports can be configured with a Layer 3 routing protocol. A routed port is a Layer 3 interface only and does not support Layer 2 protocols, such as DTP and STP.

Configure routed ports by putting the interface into Layer 3 mode with the**no switchport** interface configuration command. Then assign an IP address to the port, enable routing, and assign routing protocol characteristics by using the **ip routing** and **router** *protocol* global configuration commands.

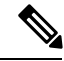

#### **Note**

Entering a **no switchport** interface configuration command shuts down the interface and then re-enables it, which might generate messages on the device to which the interface is connected. When you put an interface that is in Layer 2 mode into Layer 3 mode, the previous configuration information related to the affected interface might be lost.

The number of routed ports that you can configure is not limited by software. However, the interrelationship between this number and the number of other features being configured might impact CPU performance because of hardware limitations.

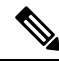

**Note**

The Network Essentials license supports static routing, Open Shortest Path First (OSPF), and Routing Information Protocol (RIP). For full Layer 3 routing, you must enable the Network Advantage license on the standalone device, or the active device .

#### **Switch Virtual Interfaces**

A switch virtual interface (SVI) represents a VLAN of switch ports as one interface to the routing function in the system. You can associate only one SVI with a VLAN. You configure an SVI for a VLAN only to route between VLANs or to provide IP host connectivity to the device . By default, an SVI is created for the default VLAN (VLAN 1) to permit remote device administration. Additional SVIs must be explicitly configured.

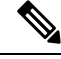

**Note** You cannot delete interface VLAN 1.

SVIs provide IP host connectivity only to the system. SVIs are created the first time that you enter the **vlan** interface configuration command for a VLAN interface. The VLAN corresponds to the VLAN tag associated with data frames on an ISL or IEEE 802.1Q encapsulated trunk or the VLAN ID configured for an access port. Configure a VLAN interface for each VLAN for which you want to route traffic, and assign it an IP address.

You can also use the interface range command to configure existing VLAN SVIs within the range. The commands entered under the interface range command are applied to all existing VLAN SVIs within the range. You can enter the command **interface range create vlan** *x - y* to create all VLANs in the specified range that do not already exist. When the VLAN interface is created, **interface range vlan** *id* can be used to configure the VLAN interface.

Although the device stack or standalone device supports a total of 1005 VLANs and SVIs, the interrelationship between the number ofSVIs and routed ports and the number of other features being configured might impact CPU performance because of hardware limitations.

When you create an SVI, it does not become active until it is associated with a physical port.

#### **EtherChannel Port Groups**

EtherChannel port groups treat multiple switch ports as one switch port. These port groups act as a single logical port for high-bandwidth connections between devices or between devices and servers. An EtherChannel balances the traffic load across the links in the channel. If a link within the EtherChannel fails, traffic previously carried over the failed link changes to the remaining links. You can group multiple trunk ports into one logical trunk port, group multiple access ports into one logical access port, group multiple tunnel ports into one logical tunnel port, or group multiple routed ports into one logical routed port. Most protocols operate over either single ports or aggregated switch ports and do not recognize the physical ports within the port group. Exceptions are the DTP, the Cisco Discovery Protocol (CDP), and the Port Aggregation Protocol (PAgP), which operate only on physical ports.

When you configure an EtherChannel, you create a port-channel logical interface and assign an interface to the EtherChannel. For Layer 3 interfaces, you manually create the logical interface by using the **interface port-channel** global configuration command. Then you manually assign an interface to the EtherChannel by using the **channel-group** interface configuration command. For Layer 2 interfaces, use the **channel-group** interface configuration command to dynamically create the port-channel logical interface. This command binds the physical and logical ports together.

#### **Uplink Ports**

The device supports fixed uplink ports of one Gigabit Ethernet, and 10-Gigabit Ethernet. If you need an ethernet connection, use GLC-TE copper SFP for one Gigabit Ethernet on all modules.

The following SFP, SFP+ ports are supported:

 $\cdot$  4x1G

 $\cdot$  4x10G

#### **Power over Ethernet**

The Power over Ethernet (PoE) technology allows PoE (802.3af standard), PoE+ (802.3at) ports to supply power for the operation of a device .

For more information, see the *Configuring PoE* section of this guide

### <span id="page-12-1"></span><span id="page-12-0"></span>**Using the Switch USB Ports**

The device has two USB Type A ports on the front panel.

#### **USB Mini-Type B Console Port**

The device has the following console ports:

- USB mini-Type B console connection
- RJ-45 console port

Console output appears on devices connected to both ports, but console input is active on only one port at a time. By default, the USB connector takes precedence over the RJ-45 connector.

**Note**

Windows PCs require a driver for the USB port. See the hardware installation guide for driver installation instructions.

Use the supplied USB Type A-to-USB mini-Type B cable to connect a PC or other device to the device . The connected device must include a terminal emulation application. When the device detects a valid USB connection to a powered-on device that supports host functionality (such as a PC), input from the RJ-45 console is immediately disabled, and input from the USB console is enabled. Removing the USB connection immediately reenablesinput from the RJ-45 console connection. An LED on the device shows which console connection is in use.

#### <span id="page-12-2"></span>**Console Port Change Logs**

At software startup, a log shows whether the USB or the RJ-45 console is active. Every device always first displays the RJ-45 media type.

In the sample output, Device 1 has a connected USB console cable. Because the bootloader did not change to the USB console, the first log from Device 1 shows the RJ-45 console. A short time later, the console changes and the USB console log appears. Device 2 and Device 3 have connected RJ-45 console cables.

switch-stack-1 \*Mar 1 00:01:00.171: %USB CONSOLE-6-MEDIA RJ45: Console media-type is RJ45. \*Mar 1 00:01:00.431: %USB\_CONSOLE-6-MEDIA\_USB: Console media-type is USB.

When the USB cable is removed or the PC de-activates the USB connection, the hardware automatically changes to the RJ-45 console interface:

You can configure the console type to always be RJ-45, and you can configure an inactivity timeout for the USB connector.

### <span id="page-13-0"></span>**USB Type A Port**

The USB Type A port provides access to external USB flash devices, also known as thumb drives or USB keys. The port supports Cisco USB flash drives with capacities from 128 MB to 8 GB (USB devices with port densities of 128 MB, 256 MB, 1 GB, 4 GB, 8 GB are supported). You can use standard Cisco IOS command- line interface (CLI) commands to read, write, erase, and copy to or from the flash device. You can also configure the device to boot from the USB flash drive.

### <span id="page-13-1"></span>**Interface Connections**

Devices within a single VLAN can communicate directly through any switch. Ports in different VLANs cannot exchange data without going through a routing device. With a standard Layer 2 device , ports in different VLANs have to exchange information through a router. By using the device with routing enabled, when you configure both VLAN 20 and VLAN 30 with an SVI to which an IP address is assigned, packets can be sent from Host A to Host B directly through the device with no need for an external router.

**Figure 1: Connecting VLANs with the Switch**

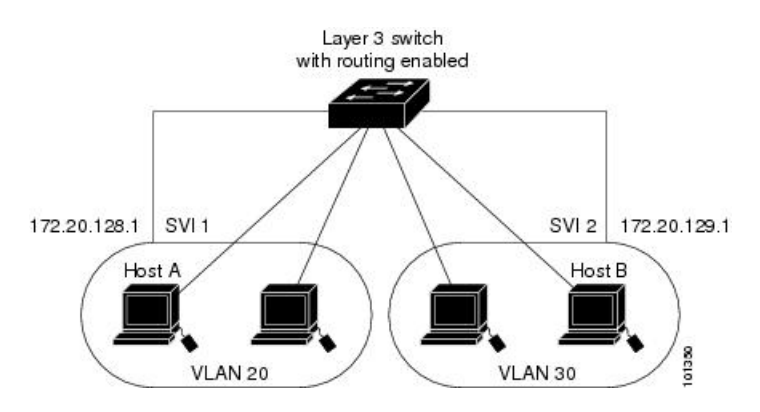

When the Network Advantage license is used on the device or the active device , the device uses the routing method to forward traffic between interfaces. If the Network Essentials license is used on the device or the active device , only basic routing (static routing and RIP) is supported. Whenever possible, to maintain high performance, forwarding is done by the device hardware. However, only IPv4 packets with Ethernet II encapsulation are routed in hardware.

The routing function can be enabled on all SVIs and routed ports. The device routes only IP traffic. When IP routing protocol parameters and address configuration are added to an SVI or routed port, any IP traffic received from these ports is routed.

### <span id="page-13-2"></span>**Interface Configuration Mode**

The device supports these interface types:

- Physical ports— device ports and routed ports
- VLANs—switch virtual interfaces
- Port channels—EtherChannel interfaces

You can also configure a range of interfaces.

To configure a physical interface (port), specify the interface type, stack member number (only stacking-capable switches), module number, and device port number, and enter interface configuration mode.

- Type—Gigabit Ethernet (GigabitEthernet or gi) for 10/100/1000 Mb/s Ethernet ports, 10-Gigabit Ethernet (TenGigabitEthernet or te) for 10 Gb/s, small form-factor pluggable (SFP) module Gigabit Ethernet interfaces.
- You can use the switch port LEDs in Stack mode to identify the stack member number of a device .
- Module number—The module or slot number on the device : switch (downlink) ports are 0, and uplink ports are 1.
- On a device with SFP uplink ports, the module number is 1 and the port numbers restart. For example, if the device has 24 10/100/1000 ports, the SFP module ports are GigabitEthernet1/1/1 through GigabitEthernet1/1/4 or TenGigabitEthernet1/1/1 through TenGigabitEthernet1/1/4.

You can identify physical interfaces by physically checking the interface location on the device . You can also use the **show** privileged EXEC commands to display information about a specific interface or all the interfaces on the switch. The remainder of this chapter primarily provides physical interface configuration procedures.

These are examples of how to identify interfaces on stacking-capable and standalone devices :

• To configure 10/100/1000 port 4 on a standalone device , enter this command:

Device(config)# **interface GigabitEthernet1/0/4**

• To configure 10-Gigabit Ethernet port 1 on a standalone device , enter this command:

Device(config)# **interface TenGigabitEthernet 1/1/1**

• To configure 10-Gigabit Ethernet port on stack member 3, enter this command:

Device(config)# **interface TenGigabitEthernet 3/1/1**

• To configure the first SFP module (uplink) port on a standalone device , enter this command:

```
Device(config)# interface GigabitEthernet 1/1/1
```
### <span id="page-14-0"></span>**Default Ethernet Interface Configuration**

To configure Layer 2 parameters, if the interface is in Layer 3 mode, you must enter the **switchport** interface configuration command without any parameters to put the interface into Layer 2 mode. This shuts down the interface and then re-enables it, which might generate messages on the device to which the interface is connected. When you put an interface that is in Layer 3 mode into Layer 2 mode, the previous configuration information related to the affected interface might be lost, and the interface is returned to its default configuration.

I

Thistable showsthe Ethernet interface default configuration, including some featuresthat apply only to Layer 2 interfaces.

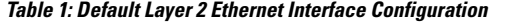

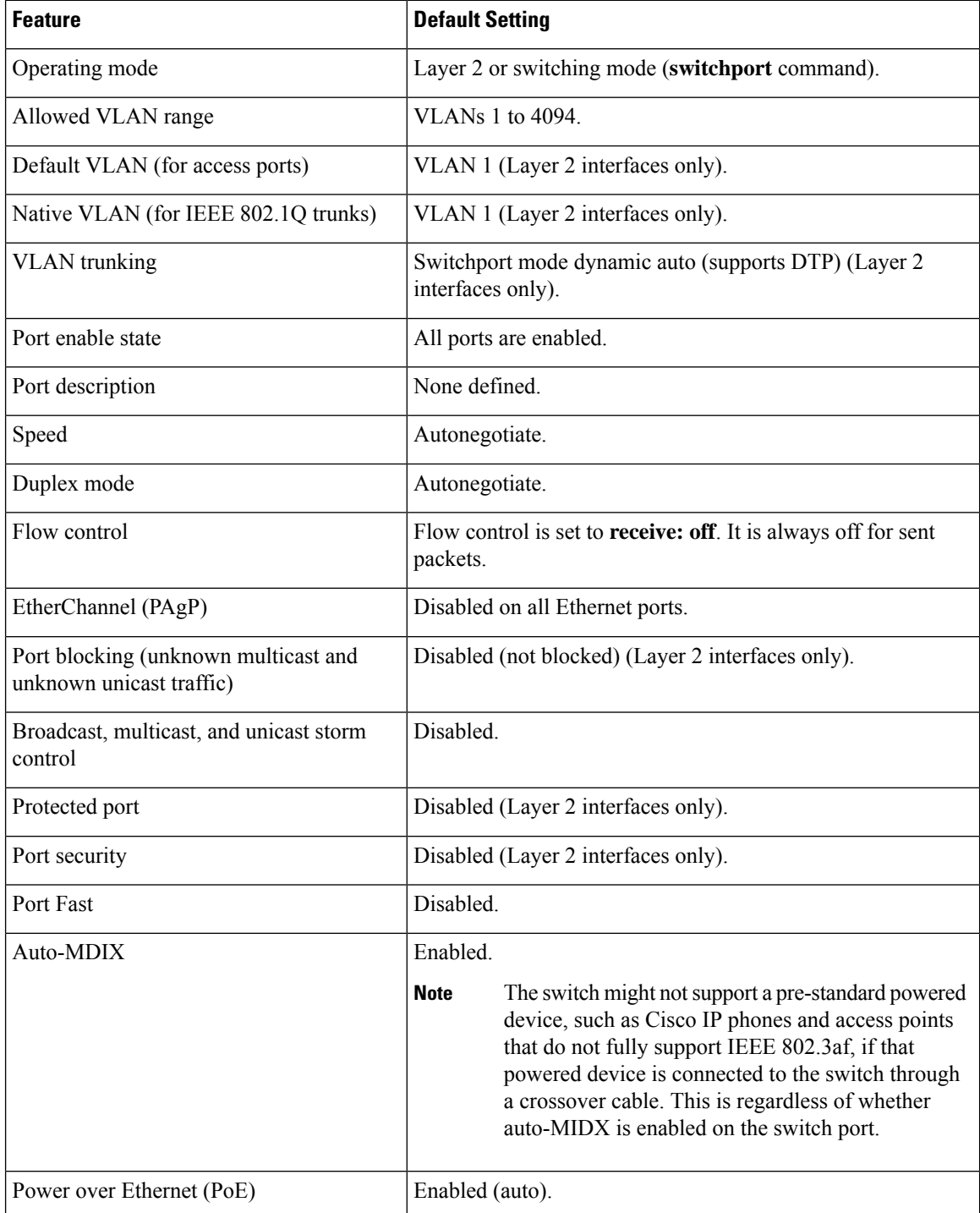

### <span id="page-16-0"></span>**Interface Speed and Duplex Mode**

Ethernet interfaces on the switch operate at 10, 100, 1000 Mb/s, and 10 Gb/s and in either full- or half-duplex mode. In full-duplex mode, two stations can send and receive traffic at the same time. Normally, 10-Mb/s ports operate in half-duplex mode, which means that stations can either receive or send traffic.

Switch modules include Gigabit Ethernet (10/100/1000-Mb/s) ports. The switch also includes SFP modules that support speeds up to 1 Gb/s, SFP+ modules that support speeds up to 10 Gb/s.

### <span id="page-16-1"></span>**Speed and Duplex Configuration Guidelines**

When configuring an interface speed and duplex mode, note these guidelines:

• Gigabit Ethernet (10/100/1000-Mb/s) ports support all speed options and all duplex options (auto, half, and full). However, Gigabit Ethernet ports operating at 1000 Mb/s and above do not support half-duplex mode.

SFP ports operating at 1 Gb/s, SFP+ ports operating at 10 Gb/s, only support **no speed nonegotiate** or **speed nonegotiate**. Duplex options are not supported.

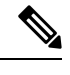

SFP and SFP+ ports support speed (auto/10/100/100) and duplex (auto/full/half) options only if the 1000Base-T SFP or the GLC-GE-100FX modules are used. **Note**

- If both ends of the line support autonegotiation, we highly recommend the default setting of **auto** negotiation.
- If one interface supports autonegotiation and the other end does not, configure duplex and speed on both interfaces; do not use the **auto** setting on the supported side.
- When STP is enabled and a port is reconfigured, the device can take up to 30 seconds to check for loops. The port LED is amber while STP reconfigures. As best practice, we suggest configuring the speed and duplex options on a link to auto or to fixed on both the ends. If one side of the link is configured to auto and the other side is configured to fixed, the link will not be up and this is expected.
- As best practice, we suggest configuring the speed and duplex options on a link to auto or to fixed on both the ends. If one side of the link is configured to auto and the other side is configured to fixed, the link will not be up and this is expected.

<span id="page-16-2"></span>**Caution**

Changing the interface speed and duplex mode configuration might shut down and re-enable the interface during the reconfiguration.

### **IEEE 802.3x Flow Control**

Flow control enables connected Ethernet ports to control traffic rates during congestion by allowing congested nodes to pause link operation at the other end. If one port experiences congestion and cannot receive any more traffic, it notifies the other port by sending a pause frame to stop sending until the condition clears. Upon receipt of a pause frame, the sending device stops sending any data packets, which prevents any loss of data packets during the congestion period.

**Note** The switch ports can receive, but not send, pause frames. You use the **flowcontrol**interface configuration command to set the interface's ability to **receive** pause frames to **on**, **off**, or **desired**. The default state is **on**. When set to **desired**, an interface can operate with an attached device that is required to send flow-control packets or with an attached device that is not required to but can send flow-control packets. These rules apply to flow control settings on the device: • **receive on** (or **desired**): The port cannot send pause frames but can operate with an attached device that is required to or can send pause frames; the port can receive pause frames. • **receive off**:Flow control does not operate in either direction. In case of congestion, no indication is given to the link partner, and no pause frames are sent or received by either device.

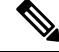

For details on the command settings and the resulting flow control resolution on local and remote ports, see the **flowcontrol** interface configuration command in the command reference for this release. **Note**

### <span id="page-17-0"></span>**Layer 3 Interfaces**

The device supports these types of Layer 3 interfaces:

• SVIs: You should configure SVIs for any VLANs for which you want to route traffic. SVIs are created when you enter a VLAN ID following the **interface vlan** global configuration command. To delete an SVI, use the **no interface vlan** global configuration command. You cannot delete interface VLAN 1.

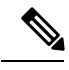

When you create an SVI, it does not become active until it is associated with a physical port. **Note**

When configuring SVIs, you can use the **switchport autostate exclude** command on a port to exclude that port from being included in determining SVI line-state. To disable autostate on the SVI, use the **no autostate** command on the SVI.

- Routed ports: Routed ports are physical ports configured to be in Layer 3 mode by using the**no switchport** interface configuration command.
- Layer 3 EtherChannel ports: EtherChannel interfaces made up of routed ports.

A Layer 3 device can have an IP address assigned to each routed port and SVI.

There is no defined limit to the number of SVIs and routed ports that can be configured in a device or in a device stack. However, the interrelationship between the number of SVIs and routed ports and the number of other features being configured might have an impact on CPU usage because of hardware limitations. If the device is using its maximum hardware resources, attempts to create a routed port or SVI have these results:

- If you try to create a new routed port, the device generates a message that there are not enough resources to convert the interface to a routed port, and the interface remains as a switchport.
- If you try to create an extended-range VLAN, an error message is generated, and the extended-range VLAN is rejected.
- If the device is notified by VLAN Trunking Protocol (VTP) of a new VLAN, it sends a message that there are not enough hardware resources available and shuts down the VLAN. The output of the **show vlan** user EXEC command shows the VLAN in a suspended state.
- If the device attempts to boot up with a configuration that has more VLANs and routed ports than hardware can support, the VLANs are created, but the routed ports are shut down, and the device sends a message that this was due to insufficient hardware resources.

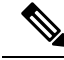

All Layer 3 interfaces require an IP address to route traffic. This procedure shows how to configure an interface as a Layer 3 interface and how to assign an IP address to an interface: **Note**

If the physical port is in Layer 2 mode (the default), you must enter the **no switchport** interface configuration command to put the interface into Layer 3 mode. Entering a **no switchport** command disables and then re-enables the interface, which might generate messages on the device to which the interface is connected. Furthermore, when you put an interface that is in Layer 2 mode into Layer 3 mode, the previous configuration information related to the affected interface might be lost, and the interface is returned to its default configuration

# <span id="page-18-1"></span><span id="page-18-0"></span>**How to Configure Interface Characteristics**

### **Configuring Interfaces**

These general instructions apply to all interface configuration processes.

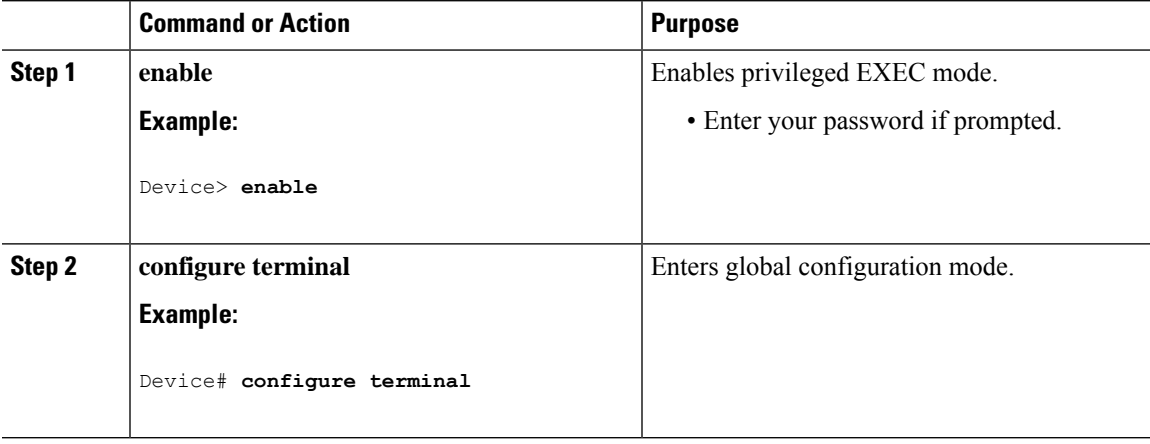

I

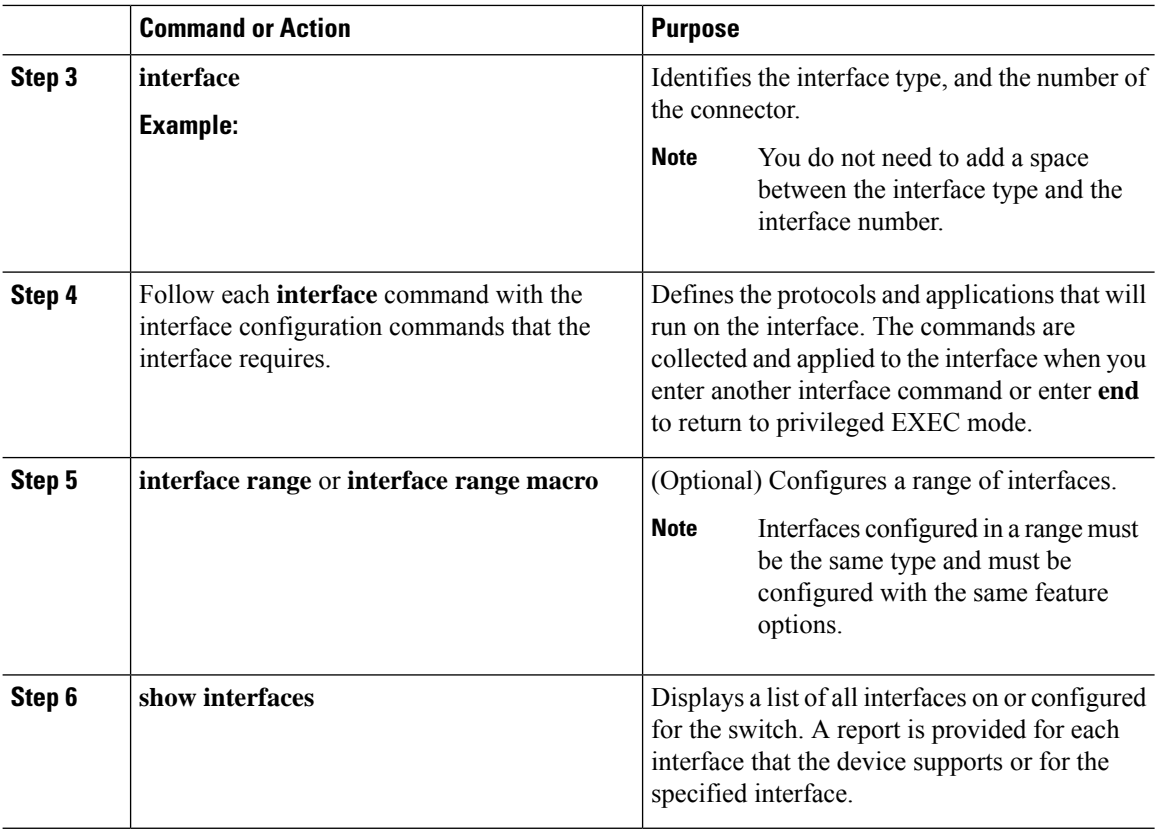

# <span id="page-19-0"></span>**Adding a Description for an Interface**

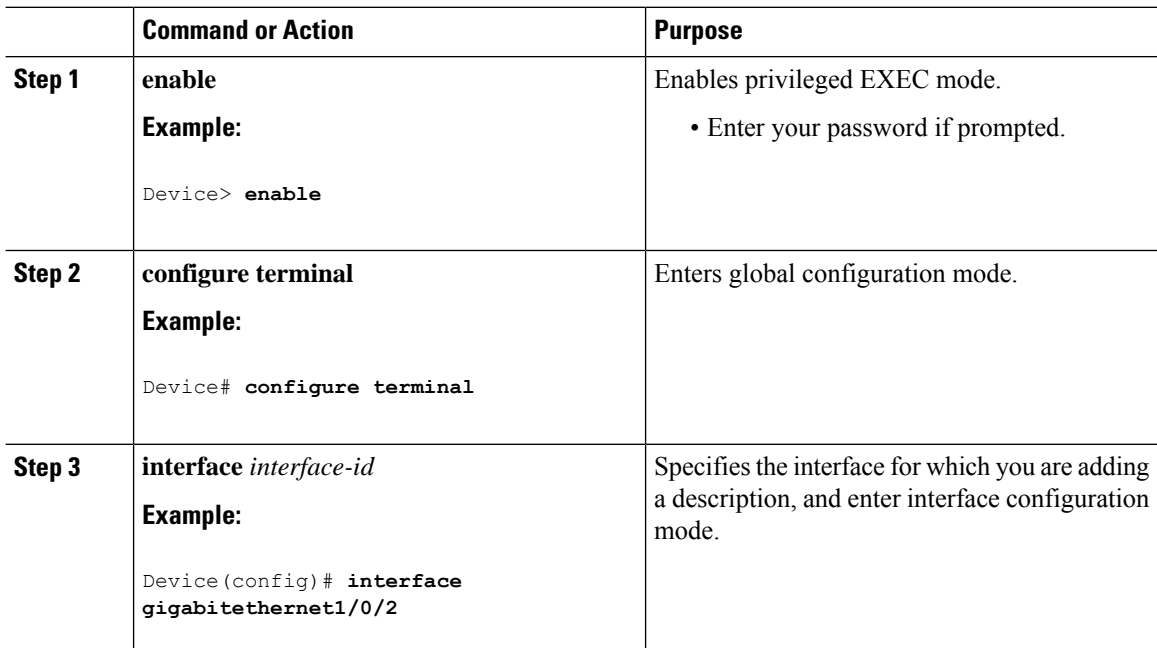

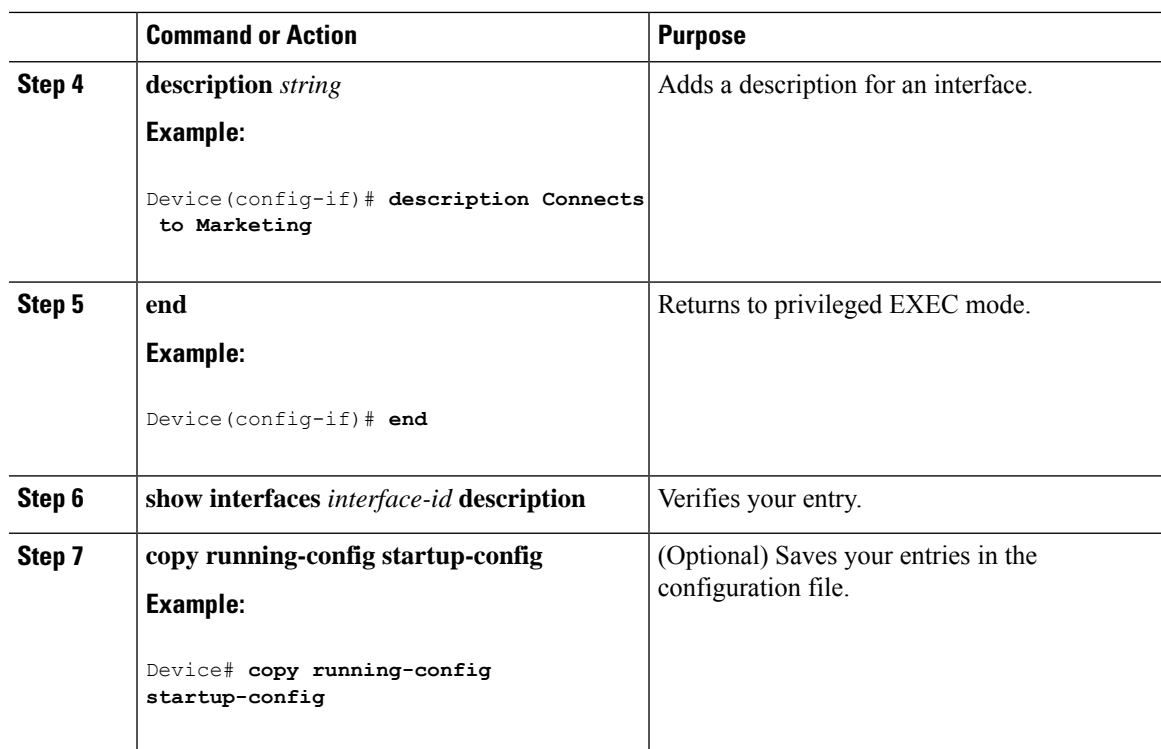

# <span id="page-20-0"></span>**Configuring a Range of Interfaces**

To configure multiple interfaces with the same configuration parameters, use the **interface range** global configuration command. When you enter the interface-range configuration mode, all command parameters that you enter are attributed to all interfaces within that range until you exit this mode.

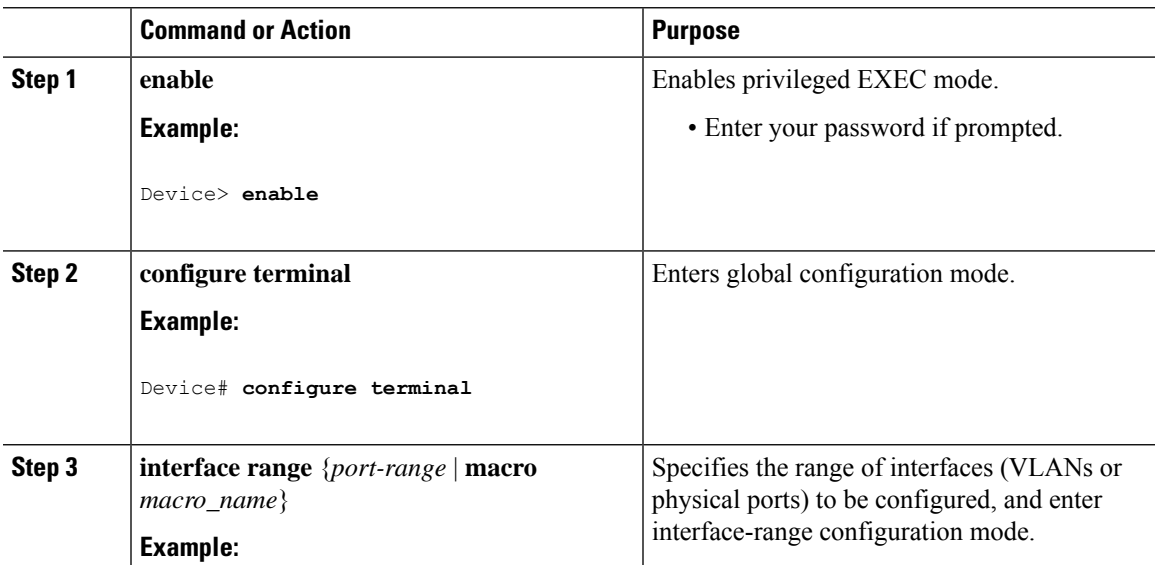

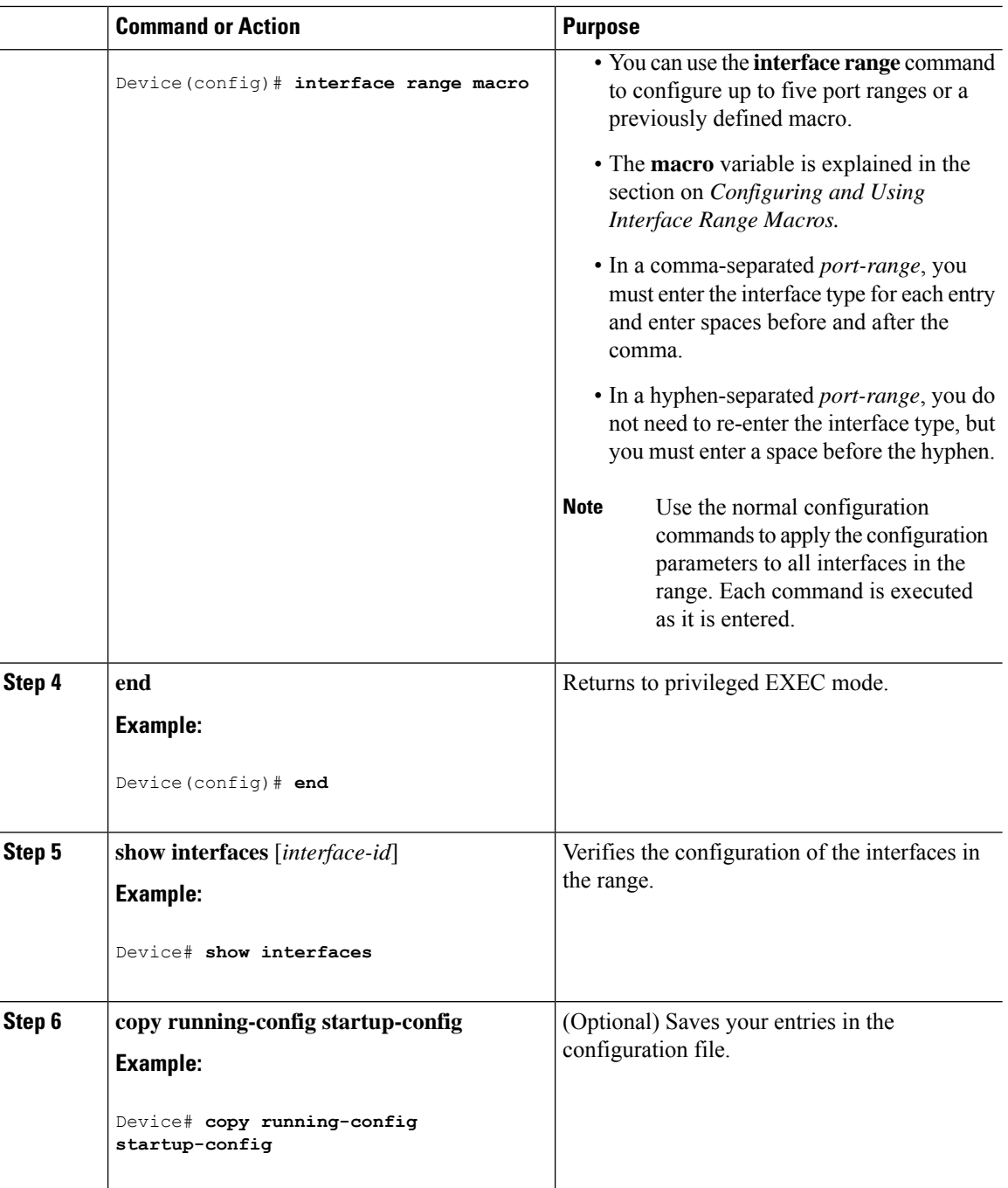

# <span id="page-21-0"></span>**Configuring and Using Interface Range Macros**

You can create an interface range macro to automatically select a range of interfaces for configuration. Before you can use the **macro** keyword in the **interface range macro** global configuration command string, you must use the **define interface-range** global configuration command to define the macro.

 $\blacksquare$ 

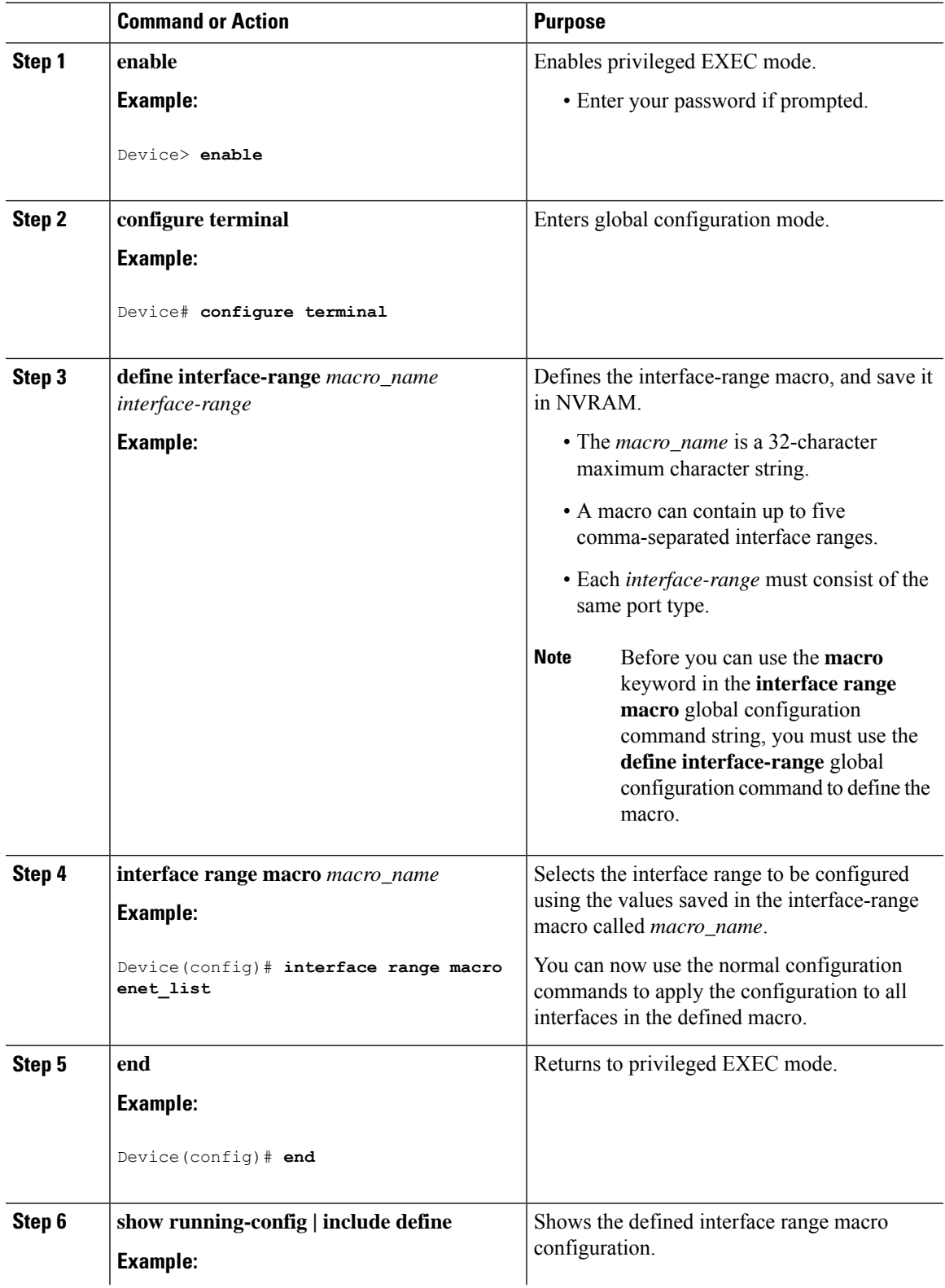

I

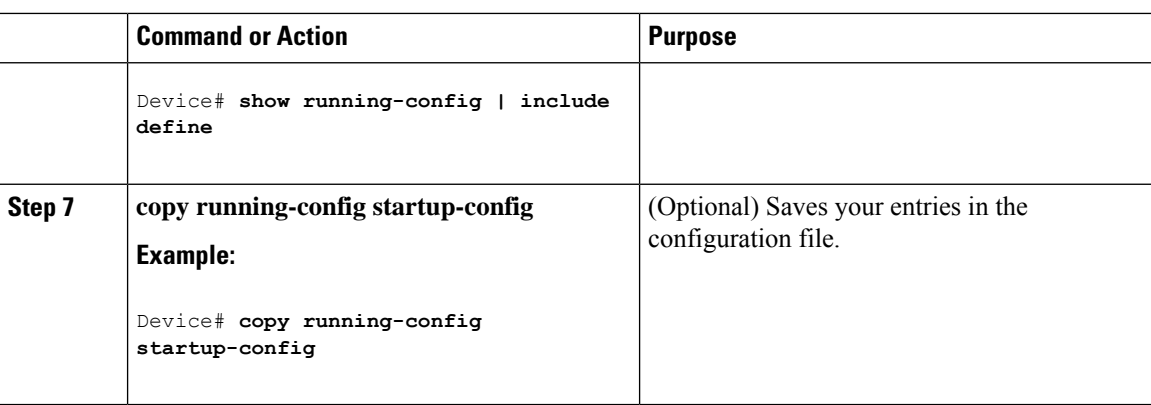

# <span id="page-23-0"></span>**Configuring IEEE 802.3x Flow Control**

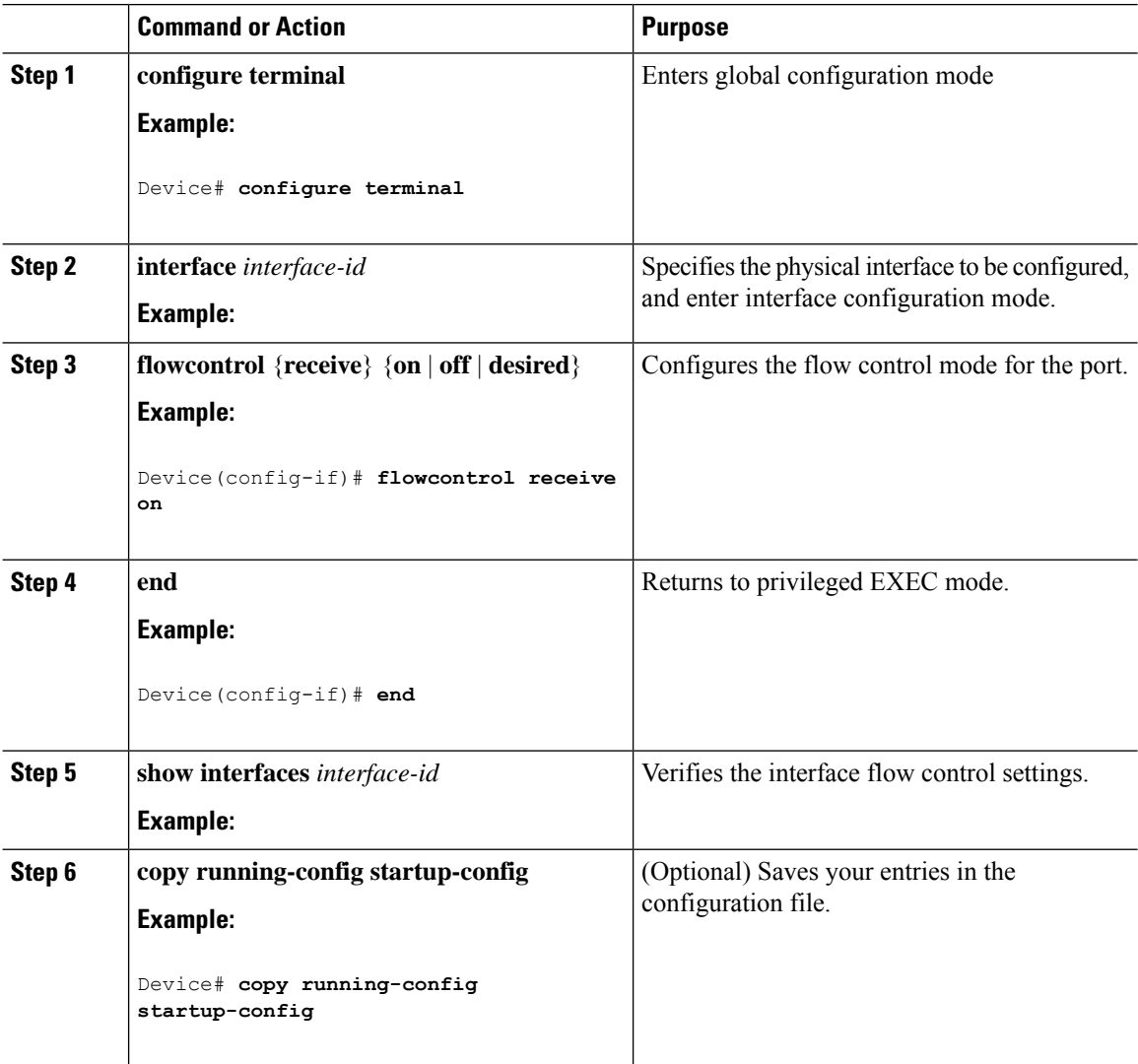

 $\mathbf{l}$ 

# <span id="page-24-0"></span>**Configuring Layer 3 Interfaces**

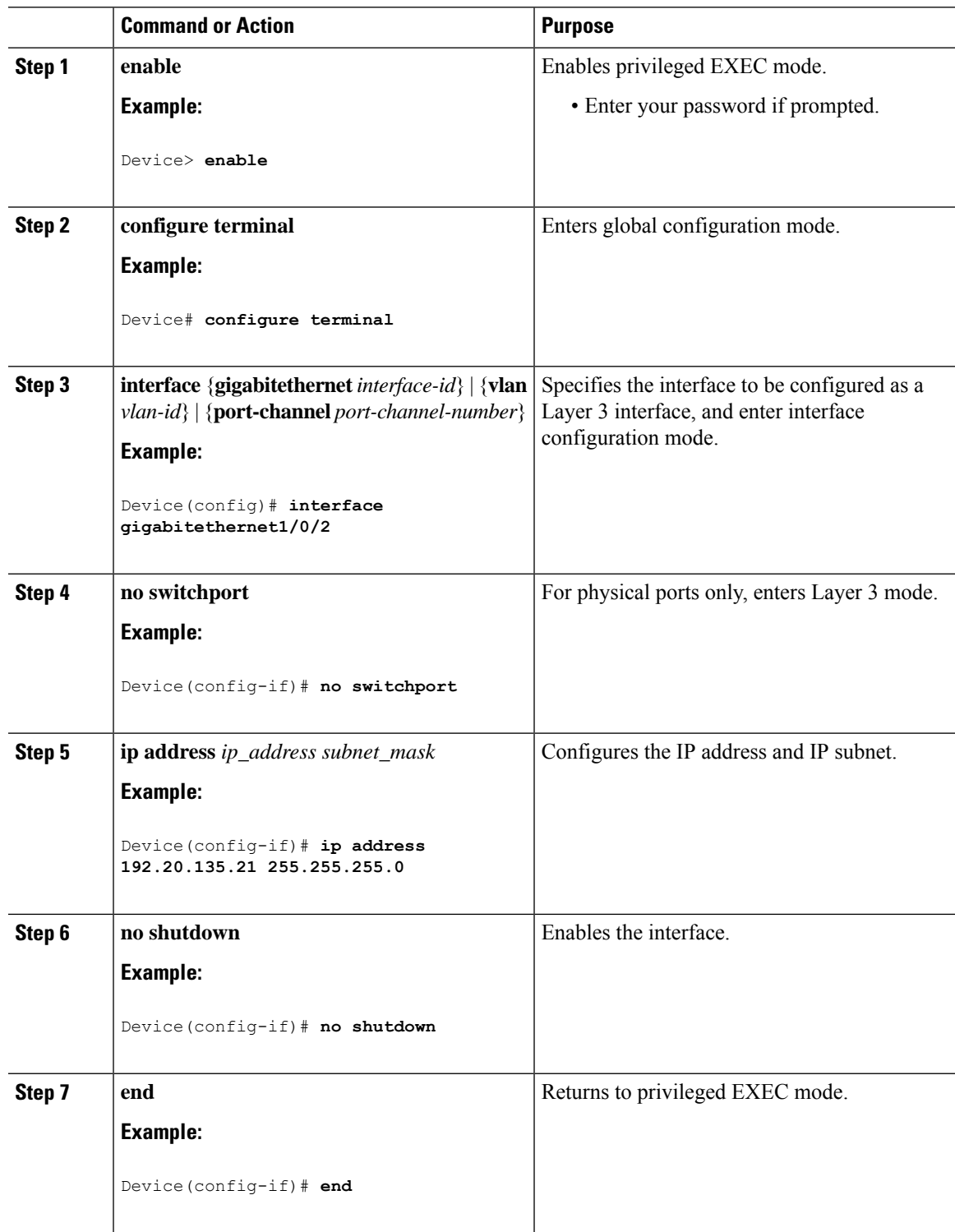

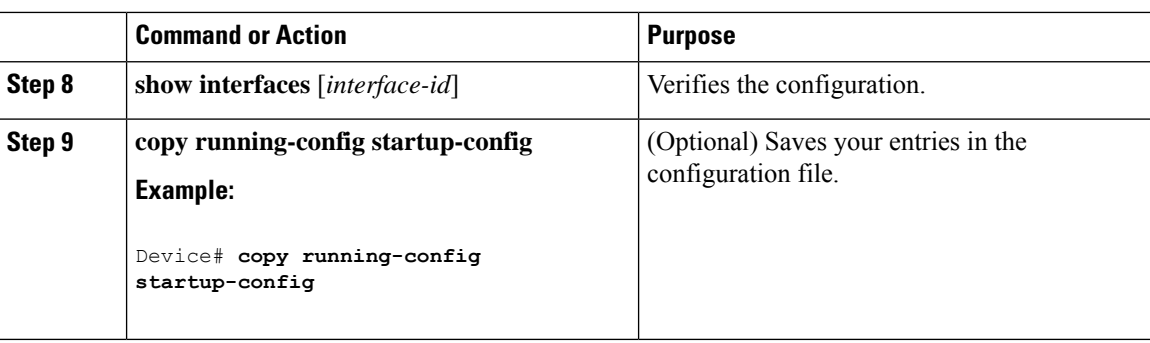

### <span id="page-25-0"></span>**Configuring a Logical Layer 3 GRE Tunnel Interface**

#### **Before you begin**

Generic Routing Encapsulation (GRE) is a tunneling protocol used to encapsulate network layer protocols inside virtual point-to-point links. A GRE tunnel only provides encapsulation and not encryption.

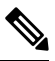

**Note**

- GRE tunnels are supported on the hardware on Cisco Catalyst 9000 switches. When GRE is configured without tunnel options, packets are hardware-switched. When GRE is configured with tunnel options (such as key, checksum, and so on), packets are switched in the software. A maximum of 10 GRE tunnels are supported.
	- Other features such as Access Control Lists (ACL) and Quality of Service (QoS) are not supported for the GRE tunnels.
	- The **tunnel path-mtu-discovery** command is not supported for GRE tunnels. To avoid fragmentation, you can set the maximum transmission unit (MTU) of both ends of the GRE tunnel to the lowest value by using the **ip mtu 256** command.

To configure a GRE tunnel, perform this task:

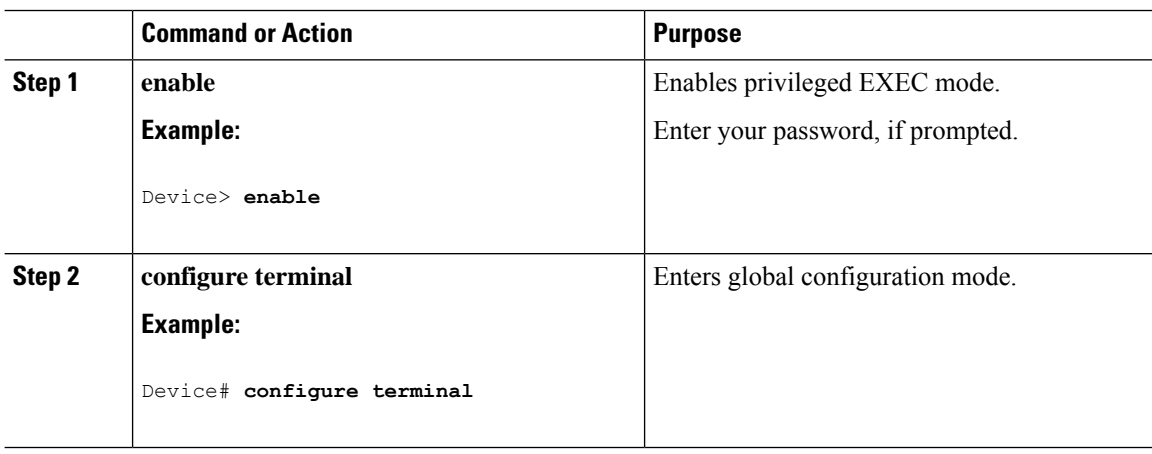

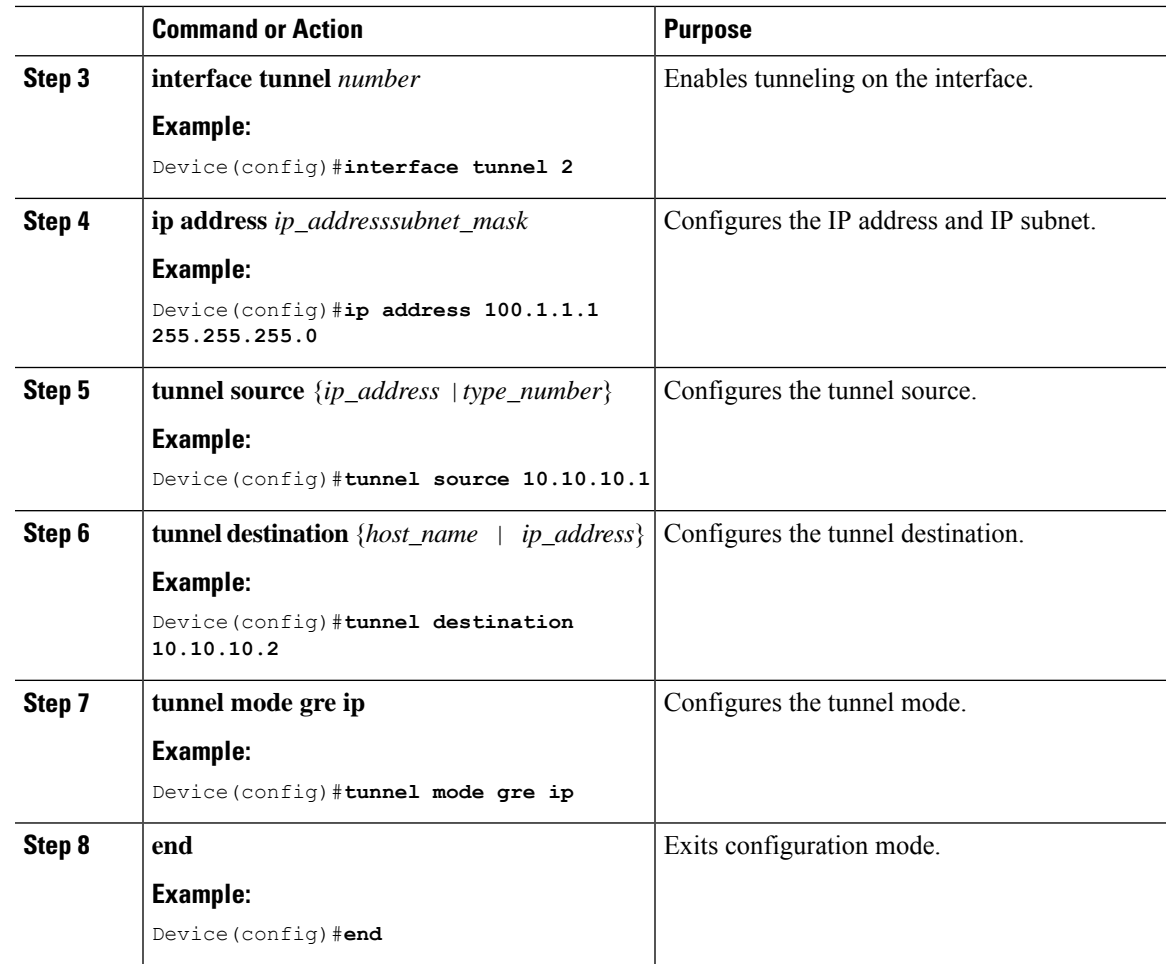

# <span id="page-26-0"></span>**Configuring SVI Autostate Exclude**

#### **Procedure**

 $\mathbf l$ 

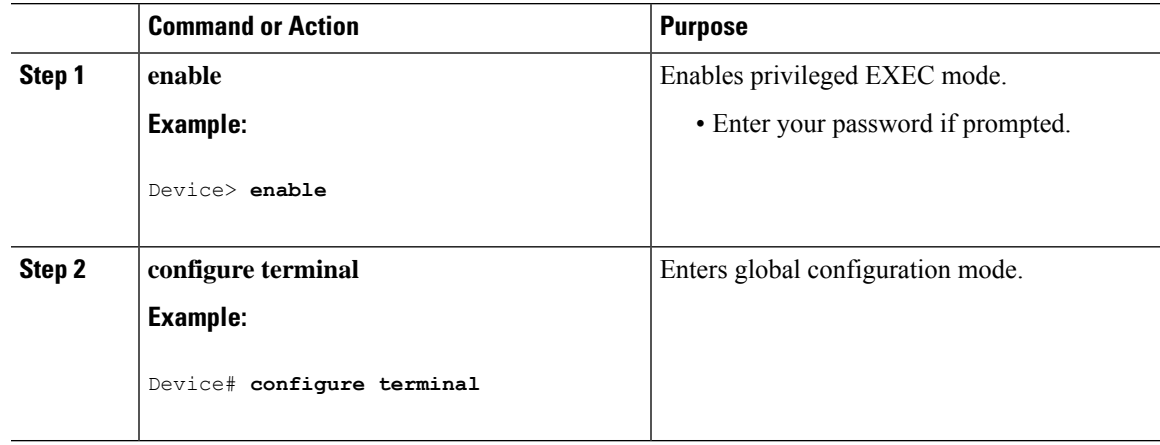

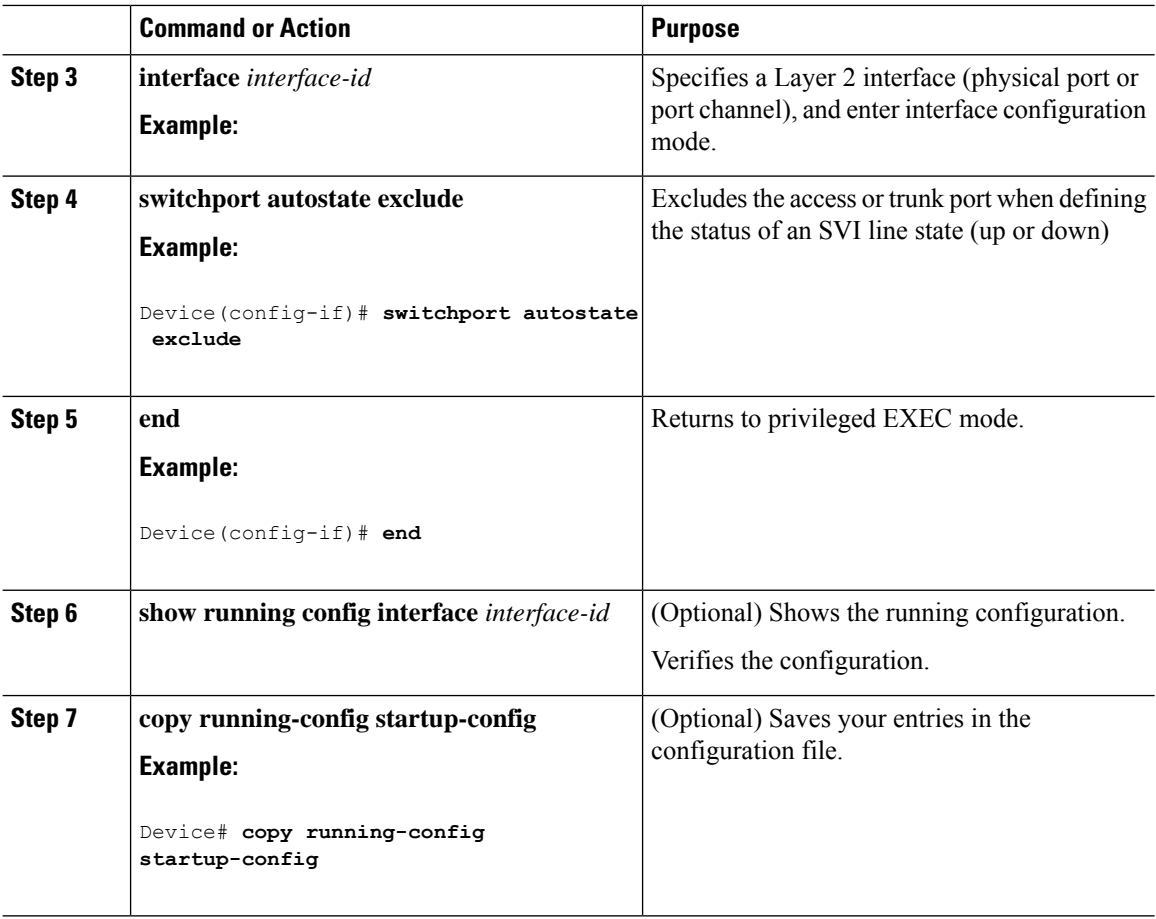

### <span id="page-27-0"></span>**Shutting Down and Restarting the Interface**

Shutting down an interface disables all functions on the specified interface and marksthe interface as unavailable on all monitoring command displays. This information is communicated to other network servers through all dynamic routing protocols. The interface is not mentioned in any routing updates.

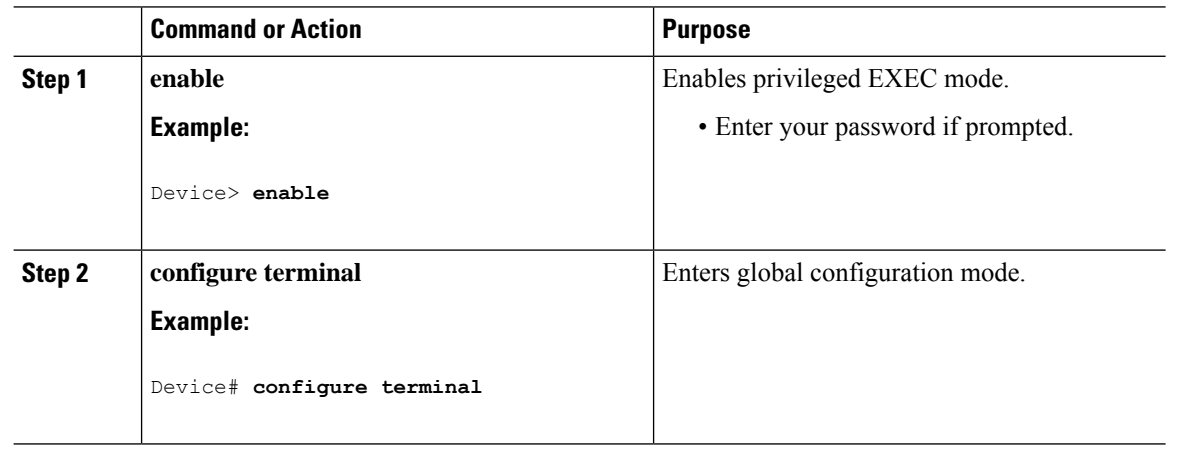

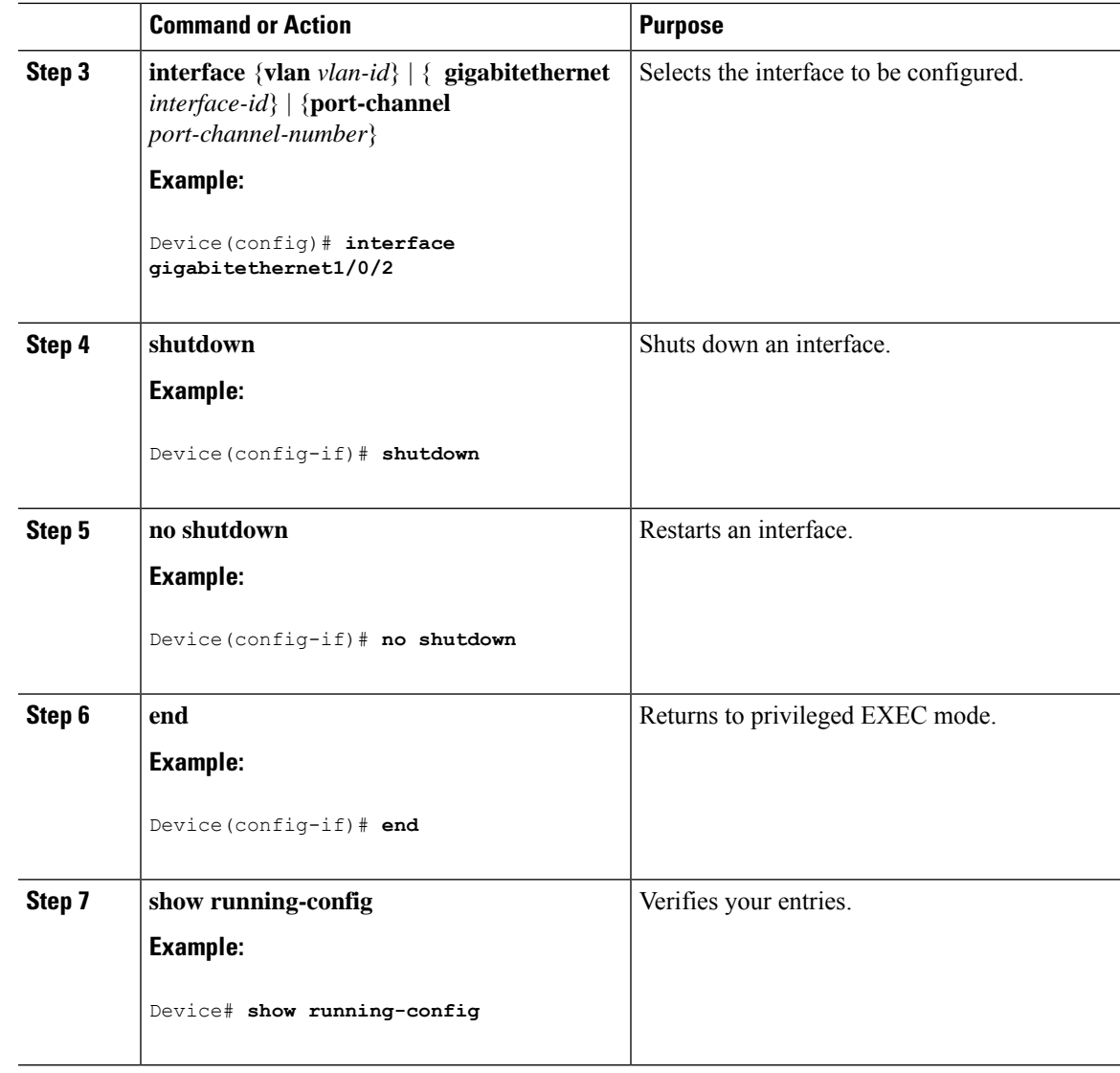

# <span id="page-28-0"></span>**Configuring the Console Media Type**

Follow these steps to set the console media type to RJ-45. If you configure the console as RJ-45, USB console operation is disabled, and input comes only through the RJ-45 connector.

#### **Procedure**

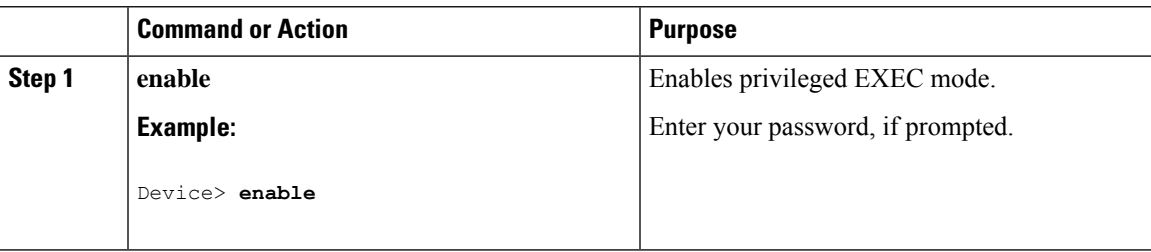

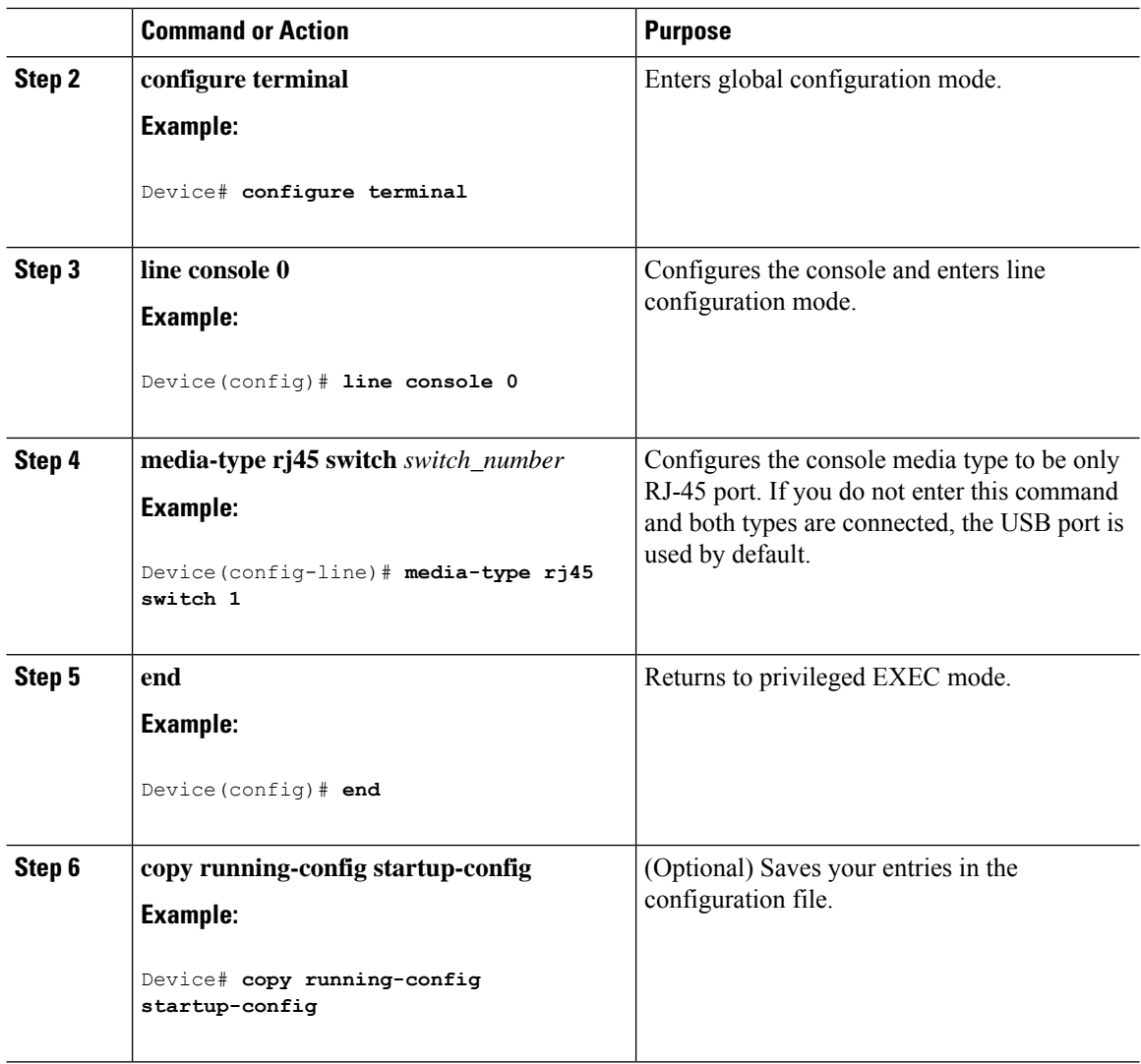

### <span id="page-29-0"></span>**Configuring USB Inactivity Timeout**

When the USB console port is deactivated due to a timeout, you can restore its operation by disconnecting and reconnecting the USB cable.

The configured inactivity timeout applies to all device in a stack. However, a timeout on one device does not cause a timeout on other device in the stack. **Note**

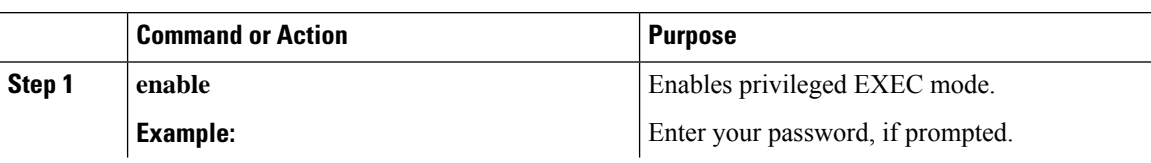

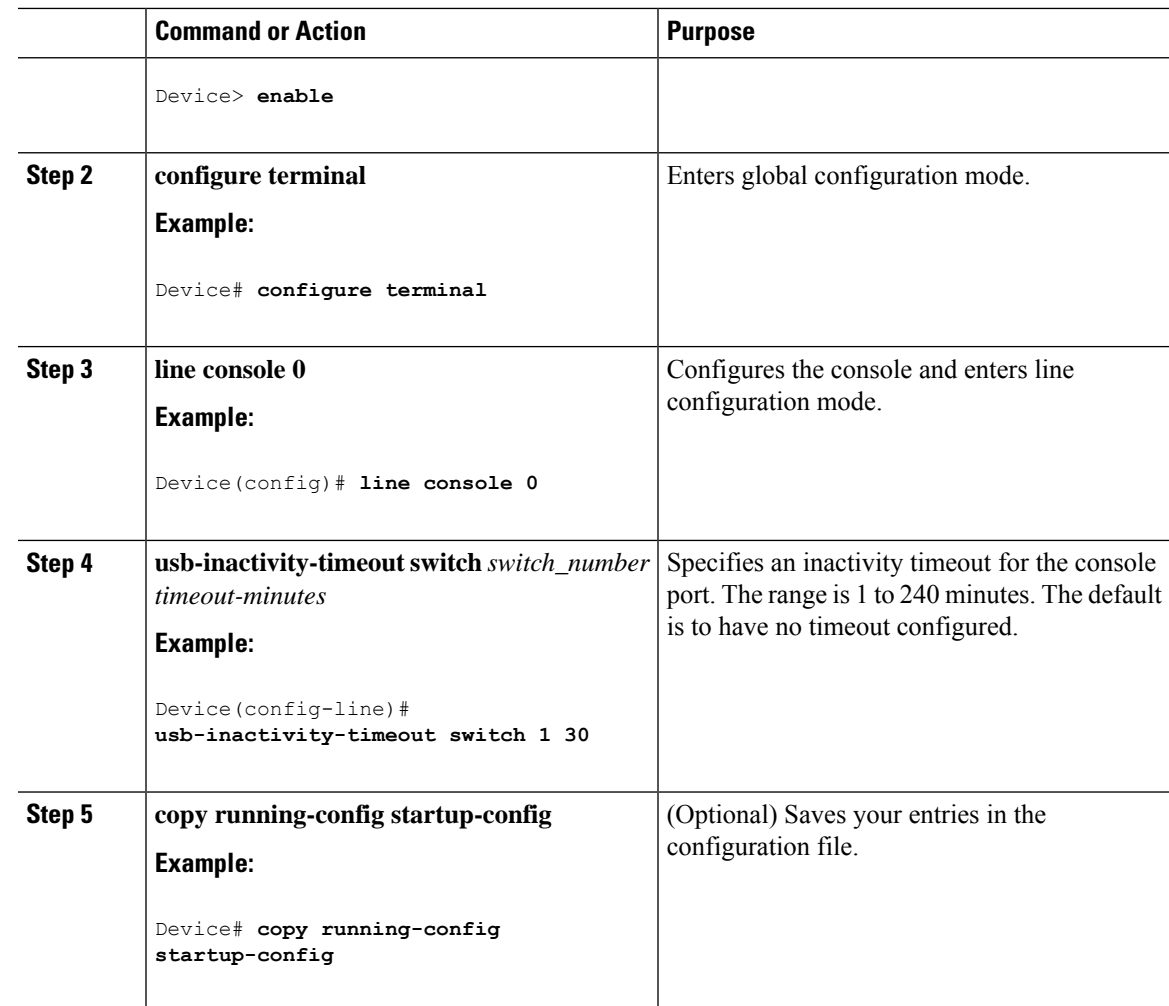

# <span id="page-30-1"></span><span id="page-30-0"></span>**Monitoring Interface Characteristics**

### **Monitoring Interface Status**

Commands entered at the privileged EXEC prompt display information about the interface, including the versions of the software and the hardware, the configuration, and statistics about the interfaces.

#### **Table 2: Show Commands for Interfaces**

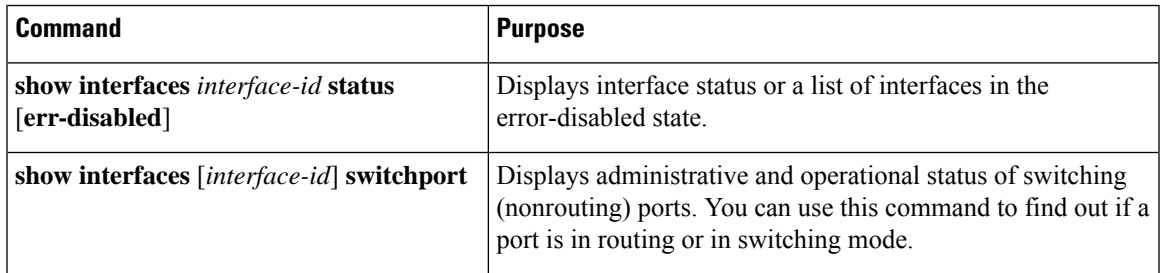

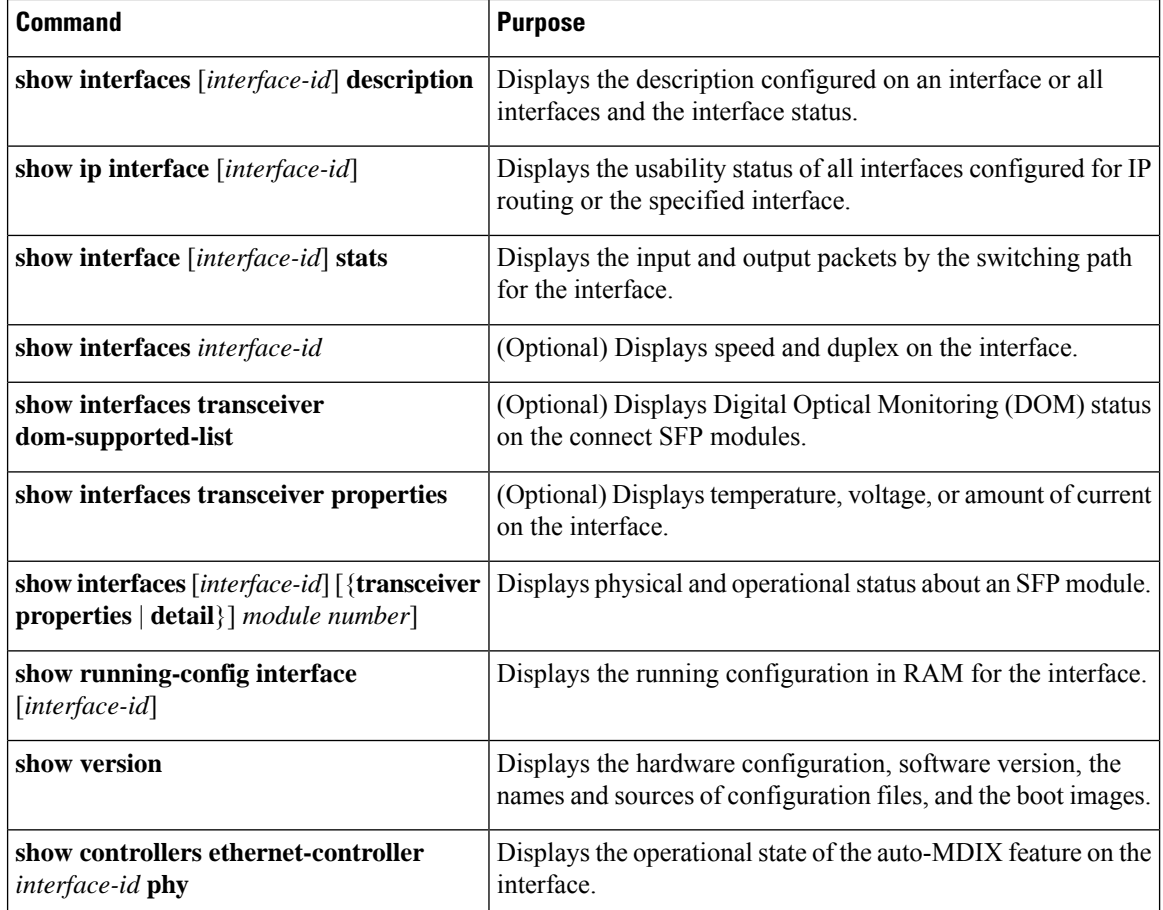

### <span id="page-31-0"></span>**Clearing and Resetting Interfaces and Counters**

**Table 3: Clear Commands for Interfaces**

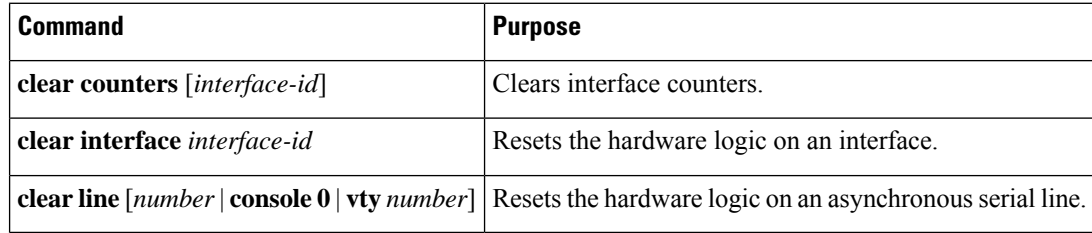

The **clear counters** privileged EXEC command does not clear counters retrieved by using Simple Network Management Protocol (SNMP), but only those seen with the **show interface** privileged EXEC command. **Note**

### <span id="page-32-0"></span>**Configuration Examples for Interface Characteristics**

### <span id="page-32-1"></span>**Adding a Description to an Interface: Example**

```
Device# configure terminal
Enter configuration commands, one per line. End with CNTRL/Z.
Device(config)# interface gigabitethernet1/0/2
Device(config-if)# description Connects to Marketing
Device(config-if)# end
Device# show interfaces gigabitethernet1/0/2 description
Interface Status Protocol Description
Gi1/0/2 admin down down Connects to Marketing
```
#### <span id="page-32-2"></span>**Identifying Interfaces on a Stack-Capable Switch: Examples**

To configure 10/100/1000 port 4 on a standalone switch, enter this command:

Device(config)# **interface gigabitethernet1/1/4**

To configure the first SFP module uplink port on stack member 1, enter this command:

```
Device(config)# interface gigabitethernet1/1/1
```
### <span id="page-32-3"></span>**Configuring a Range of Interfaces: Examples**

```
Device# configure terminal
Device(config)# interface range gigabitethernet1/0/1 - 4
Device(config-if-range)# speed 100
```
This example shows how to use a comma to add different interface type strings to the range to enable Gigabit Ethernet ports 1 to 3 and 10-Gigabit Ethernet ports 1 and 2 to receive flow-control pause frames:

```
Device# configure terminal
Device(config)# interface range gigabitethernet1/1/1 - 3 , tengigabitethernet1/1/1 - 2
Device(config-if-range)# flowcontrol receive on
```
If you enter multiple configuration commands while you are in interface-range mode, each command is executed as it is entered. The commands are not batched and executed after you exit interface-range mode. If you exit interface-range configuration mode while the commands are being executed, some commands might not be executed on all interfaces in the range. Wait until the command prompt reappears before exiting interface-range configuration mode.

#### <span id="page-32-4"></span>**Configuring and Using Interface Range Macros: Examples**

This example shows how to define an interface-range named *enet\_list* to include ports 1 and 2 on switch 1 and to verify the macro configuration:

This example shows how to enter interface-range configuration mode for the interface-range macro *enet\_list*:

```
Device# configure terminal
Device(config)# interface range macro enet_list
Device(config-if-range)#
```
This example shows how to delete the interface-range macro *enet* list and to verify that it was deleted.

```
Device# configure terminal
Device(config)# no define interface-range enet_list
Device(config)# end
Device# show run | include define
Device#
```
## <span id="page-33-1"></span><span id="page-33-0"></span>**Setting Interface Speed and Duplex Mode: Example**

# **Configuring Layer 3 Interfaces: Example**

```
Device# configure terminal
Enter configuration commands, one per line. End with CNTL/Z.
Device(config)# interface gigabitethernet1/0/2
Device(config-if)# no switchport
Device(config-if)# ip address 192.20.135.21 255.255.255.0
Device(config-if)# no shutdown
```
# <span id="page-33-2"></span>**Example: Configuring the Console Media Type**

The following example shows how to disable the USB console media type and enable the RJ-45 console media type:

```
Device# configure terminal
Device(config)# line console 0
Device(config-line)# media-type rj45 switch 1
```
This configuration terminates any active USB console media type in the stack. A log showsthat thistermination has occurred. This example shows that the console on switch 1 reverted to RJ-45.

```
*Mar 1 00:25:36.860: %USB CONSOLE-6-CONFIG DISABLE: Console media-type USB disabled by
system configuration, media-type reverted to RJ45.
```
At this point no switches in the stack allow a USB console to have input. A log entry shows when a console cable is attached. If a USB console cable is connected to switch 2, it is prevented from providing input.

\*Mar 1 00:34:27.498: %USB\_CONSOLE-6-CONFIG\_DISALLOW: Console media-type USB is disallowed by system configuration, media-type remains RJ45. (switch-stk-2)

The following example shows how to reverse the previous configuration and immediately activate any USB console that is connected:

Ш

```
Device# configure terminal
Device(config)# line console 0
Device(config-line)# no media-type rj45 switch 1
```
# <span id="page-34-0"></span>**Example: Configuring the USB Inactivity Timeout**

The following example shows how to configure the inactivity timeout to 30 minutes:

```
Device# configure terminal
Device(config)# line console 0
Device(config-line)# usb-inactivity-timeout switch 1 30
```
The following example shows how to disable the configuration:

```
Device# configure terminal
Device(config)# line console 0
Device(config-line)# no usb-inactivity-timeout switch 1
```
If there is no (input) activity on a USB console port for the configured number of minutes, the inactivity timeout setting applies to the RJ-45 port, and a log shows this occurrence:

\*Mar 1 00:47:25.625: %USB\_CONSOLE-6-INACTIVITY\_DISABLE: Console media-type USB disabled due to inactivity, media-type reverted to RJ45.

At this point, the only way to reactivate the USB console port is to disconnect and reconnect the cable.

When the USB cable on the switch has been disconnected and reconnected, a log similar to this appears:

\*Mar 1 00:48:28.640: %USB CONSOLE-6-MEDIA USB: Console media-type is USB.

# <span id="page-34-1"></span>**Additional References forthe Interface Characteristics Feature**

#### **Related Documents**

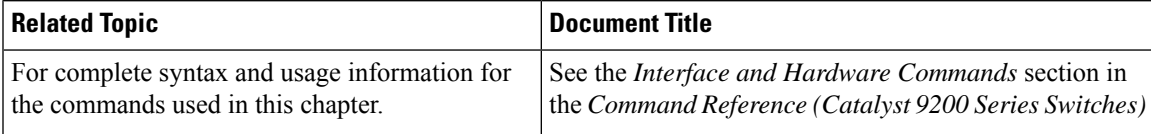

#### **Standards and RFCs**

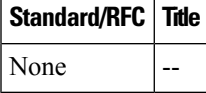

#### **MIBs**

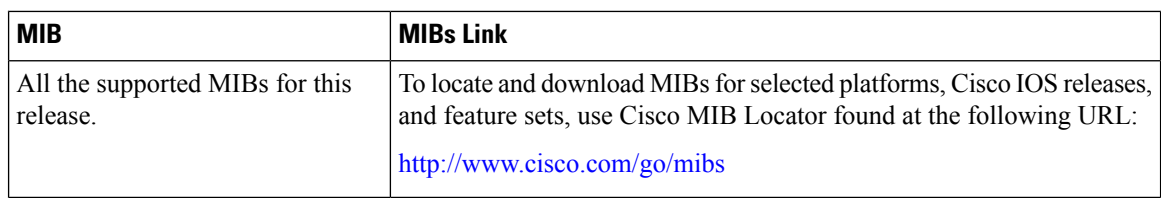

#### **Technical Assistance**

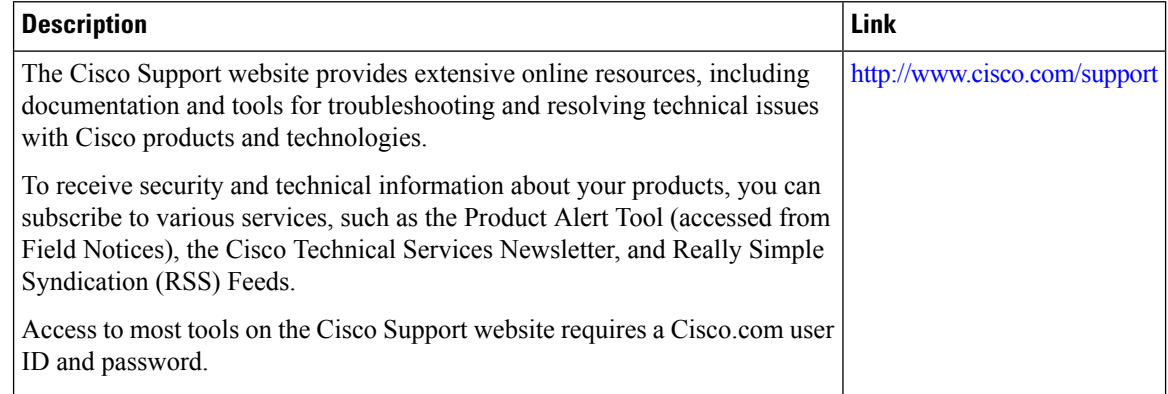

# <span id="page-35-0"></span>**Feature History for Configuring Interface Characteristics**

This table provides release and related information for the features explained in this module.

These features are available in all the releases subsequent to the one they were introduced in, unless noted otherwise.

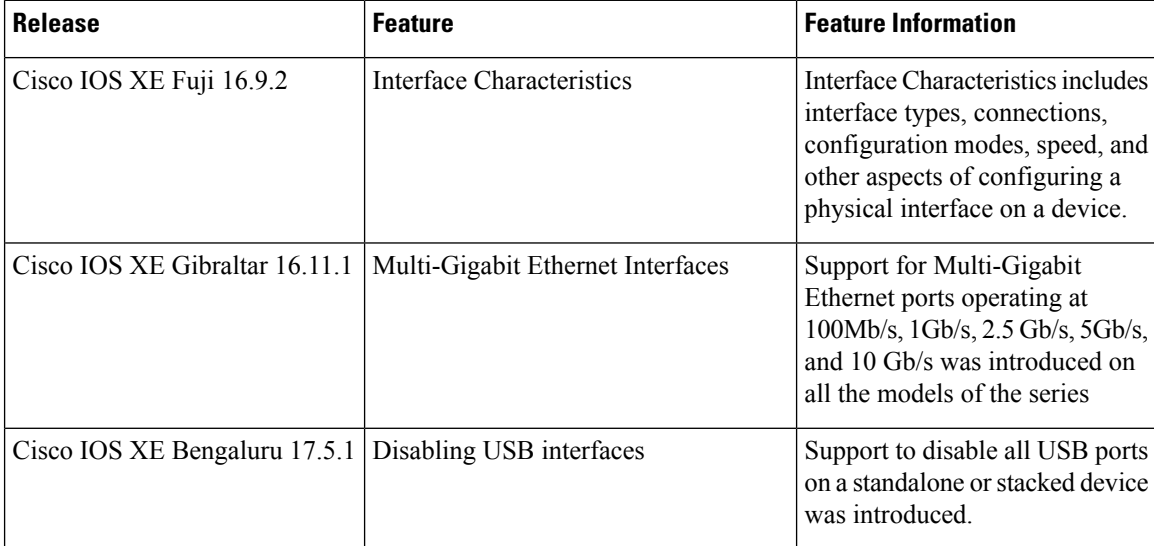

Use the Cisco Feature Navigator to find information about platform and software image support. To access Cisco Feature Navigator, go to <http://www.cisco.com/go/cfn>.
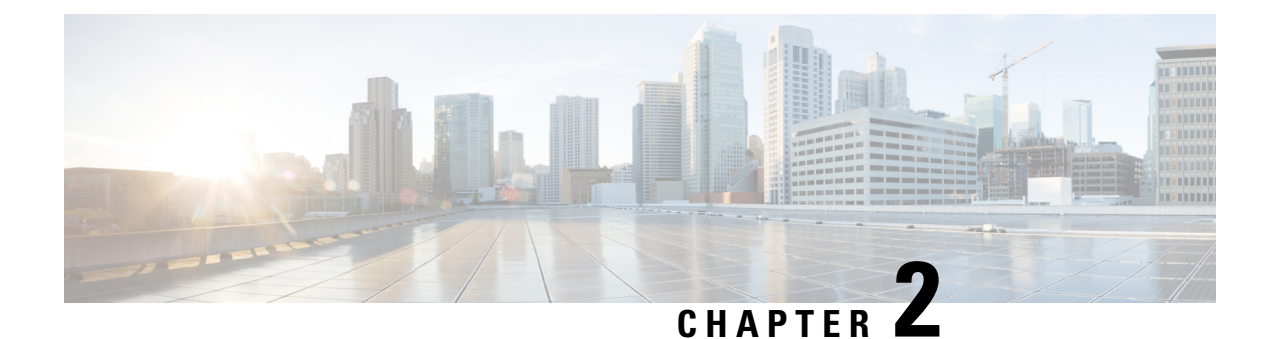

# **Configuring Auto-MDIX**

- Prerequisites for [Auto-MDIX,](#page-36-0) on page 29
- Restrictions for [Auto-MDIX,](#page-36-1) on page 29
- Information About Configuring [Auto-MDIX,](#page-36-2) on page 29
- How to Configure [Auto-MDIX,](#page-37-0) on page 30
- Example for Configuring [Auto-MDIX,](#page-38-0) on page 31
- [Auto-MDIX](#page-38-1) and Operational State, on page 31
- Additional References for [Auto-MDIX,](#page-39-0) on page 32
- Feature History for [Auto-MDIX,](#page-39-1) on page 32

### <span id="page-36-0"></span>**Prerequisites for Auto-MDIX**

To configure Layer 2 parameters, if the interface is in Layer 3 mode, you must enter the **switchport** interface configuration command without any parameters to put the interface into Layer 2 mode. This shuts down the interface and then re-enables it, which might generate messages on the device to which the interface is connected. When you put an interface that is in Layer 3 mode into Layer 2 mode, the previous configuration information related to the affected interface might be lost, and the interface is returned to its default configuration.

Automatic medium-dependent interface crossover (auto-MDIX) is enabled by default.

## <span id="page-36-2"></span><span id="page-36-1"></span>**Restrictions for Auto-MDIX**

The device might not support a pre-standard powered device—such as Cisco IP phones and access points that do not fully support IEEE 802.3af—if that powered device is connected to the device through a crossover cable. This is regardless of whether auto-MIDX is enabled on the switch port.

## **Information About Configuring Auto-MDIX**

### **Auto-MDIX on an Interface**

When automatic medium-dependent interface crossover (auto-MDIX) is enabled on an interface, the interface automatically detects the required cable connection type (straight through or crossover) and configures the

connection appropriately. When connecting devices without the auto-MDIX feature, you must use straight-through cables to connect to devices such as servers, workstations, or routers and crossover cables to connect to other devices or repeaters. With auto-MDIX enabled, you can use either type of cable to connect to other devices, and the interface automatically corrects for any incorrect cabling.For more information about cabling requirements, see the hardware installation guide.

This table shows the link states that result from auto-MDIX settings and correct and incorrect cabling.

**Table 4: Link Conditions and Auto-MDIX Settings**

|           | Local Side Auto-MDIX   Remote Side Auto-MDIX   With Correct Cabling |         | <b>With Incorrect Cabling</b> |
|-----------|---------------------------------------------------------------------|---------|-------------------------------|
| <b>On</b> | On                                                                  | Link up | Link up                       |
| <b>On</b> | Off                                                                 | Link up | Link up                       |
| Off       | On                                                                  | Link up | Link up                       |
| Off       | Off                                                                 | Link up | Link down                     |

## <span id="page-37-0"></span>**How to Configure Auto-MDIX**

### **Configuring Auto-MDIX on an Interface**

Auto MDIX is turned on by default. To disable Auto MDIX on a port, use the **no mdix auto** command under the interface configuration mode. To put it back to default, use the **mdix auto** command in the interface configuration mode. The following steps show how to enable the Auto MDIX.

#### **Procedure**

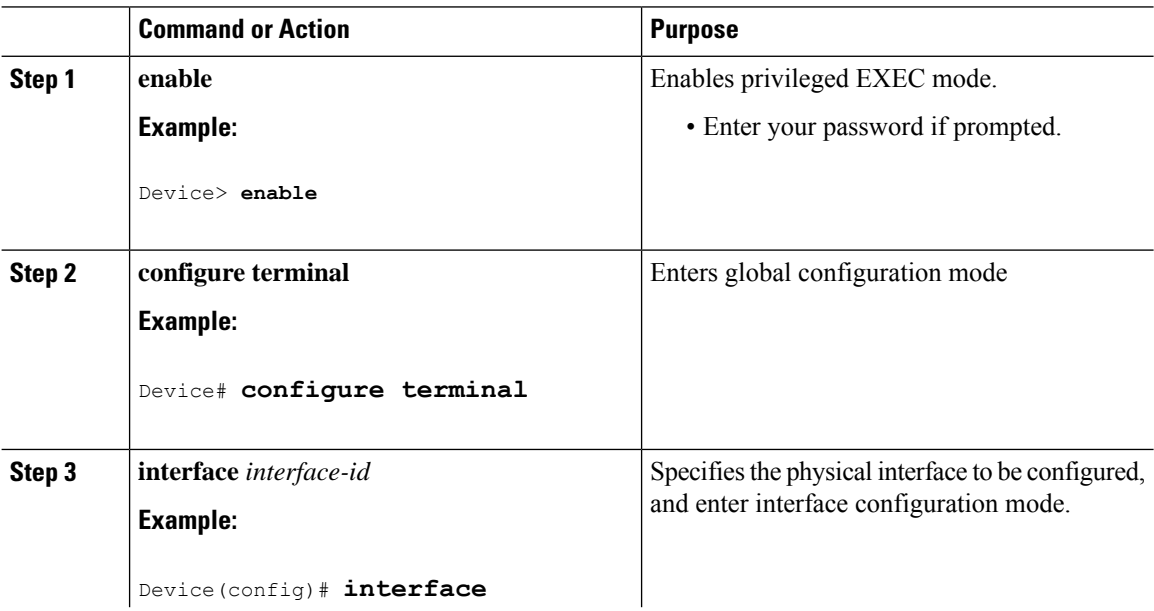

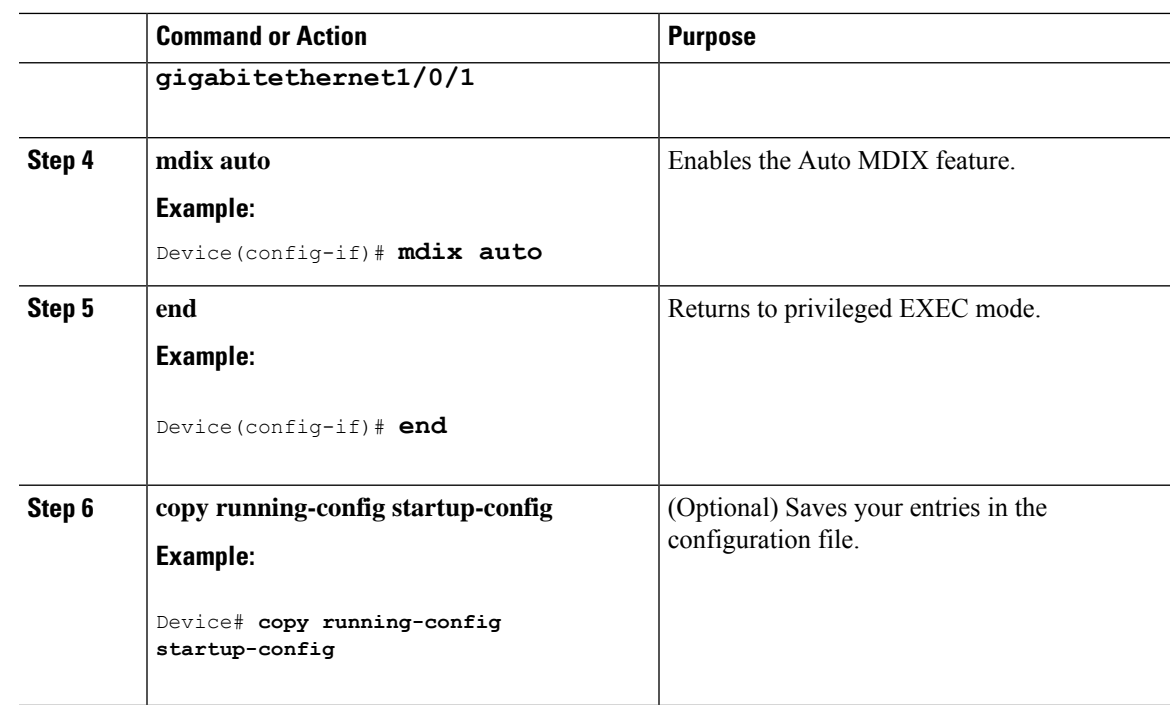

# <span id="page-38-0"></span>**Example for Configuring Auto-MDIX**

This example shows how to enable auto-MDIX on a port:

```
Device# configure terminal
Device(config)# interface gigabitethernet1/0/1
Device(config-if)# mdix auto
Device(config-if)# end
```
# <span id="page-38-1"></span>**Auto-MDIX and Operational State**

**Table 5: Auto-MDIX and Operational State**

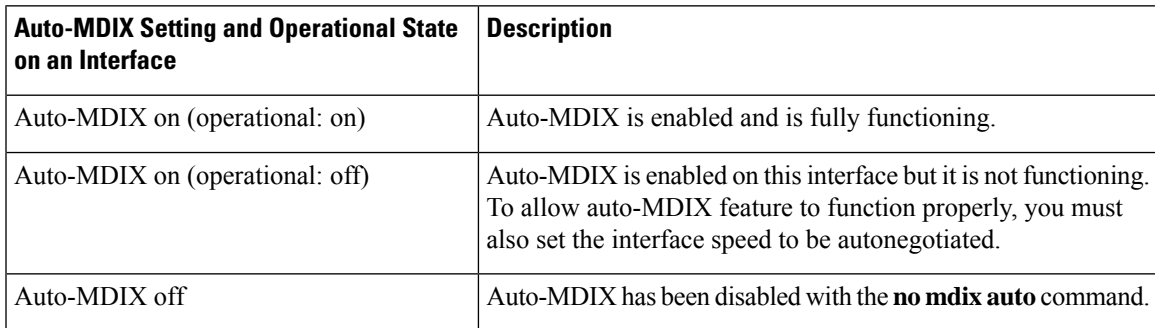

# <span id="page-39-0"></span>**Additional References for Auto-MDIX**

#### **MIBs**

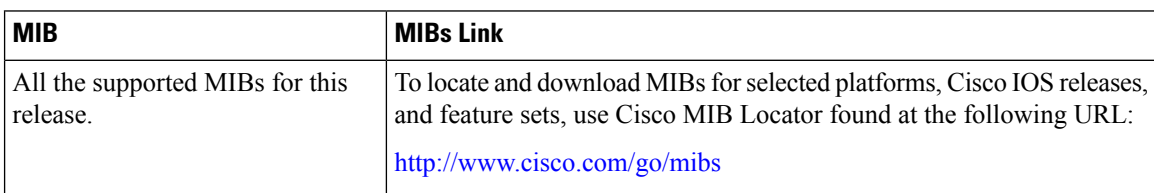

#### **Technical Assistance**

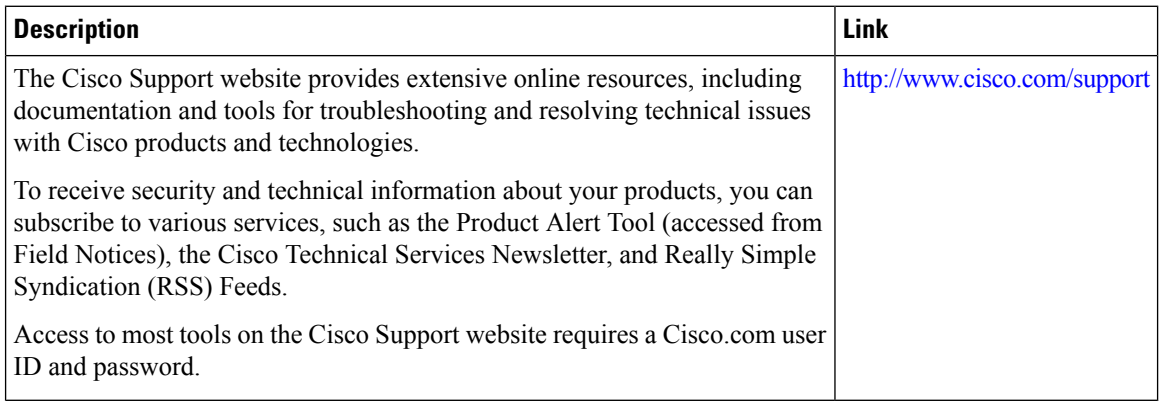

## <span id="page-39-1"></span>**Feature History for Auto-MDIX**

This table provides release and related information for features explained in this module.

These features are available on all releases subsequent to the one they were introduced in, unless noted otherwise.

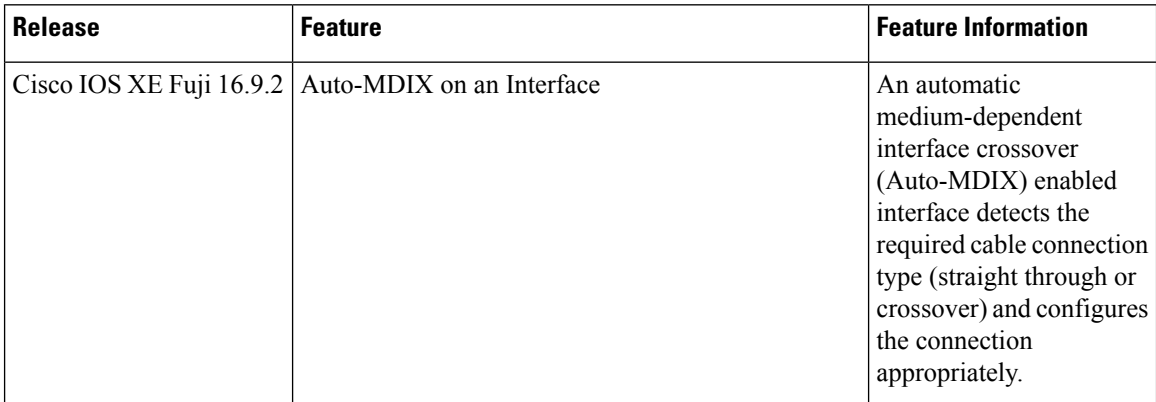

Use Cisco Feature Navigator to find information about platform and software image support. To access Cisco Feature Navigator, go to <http://www.cisco.com/go/cfn>.

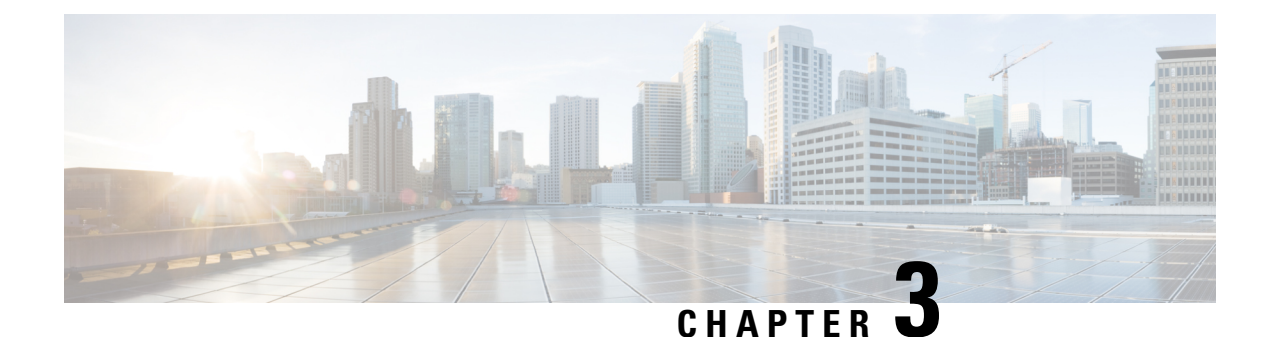

# **Configuring Ethernet Management Port**

- Prerequisites for Ethernet [Management](#page-40-0) Ports, on page 33
- Information About the Ethernet [Management](#page-40-1) Port, on page 33
- How to Configure the Ethernet [Management](#page-42-0) Port, on page 35
- Example for Configuring IP Address on Ethernet [Management](#page-43-0) Interface, on page 36
- Additional References for Ethernet [Management](#page-44-0) Ports, on page 37
- Feature History for Ethernet [Management](#page-44-1) Port, on page 37

## <span id="page-40-1"></span><span id="page-40-0"></span>**Prerequisites for Ethernet Management Ports**

When connecting a PC to the Ethernet management port, you must first assign an IP address.

## **Information About the Ethernet Management Port**

The Ethernet management port, also referred to as the *Gi0/0* or *GigabitEthernet0/0* port, is a VRF (VPN routing/forwarding) interface to which you can connect a PC. You can use the Ethernet management port instead of the device console port for network management.

When managing a device stack, connect the PC to the Ethernet management port on a stack member.

### **Ethernet Management Port Direct Connection to a Device**

#### **Figure 2: Connecting <sup>a</sup> Switch to <sup>a</sup> PC**

This figure displays how to connect the Ethernet management port to the PC for a device or a standalone

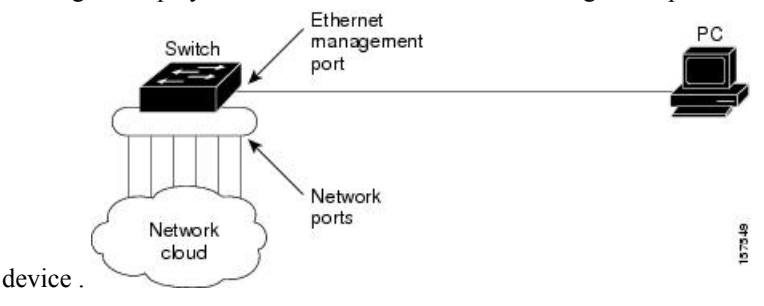

### **Ethernet Management Port Connection to Stack Devices using a Hub**

In a stack with only stack devices , all the Ethernet management ports on the stack members are connected to a hub to which the PC is connected. The active link is from the Ethernet management port on the active switchthrough the hub, to the PC. If the active device fails and a new active device is elected, the active link is now from the Ethernet management port on the new active device to the PC.

#### **Figure 3: Connecting <sup>a</sup> Device Stack to <sup>a</sup> PC**

This figure displays how a PC uses a hub to connect to a device stack.

### **Ethernet Management Port and Routing**

By default, the Ethernet management port is enabled. The device cannot route packets from the Ethernet management port to a network port, and the reverse. Even though the Ethernet management port does not support routing, you may need to enable routing protocols on the port.

#### **Figure 4: Network Example with Routing Protocols Enabled**

Enable routing protocols on the Ethernet management port when the PC is multiple hops away from the device and the packets must pass through multiple Layer 3 devices to reach the PC.

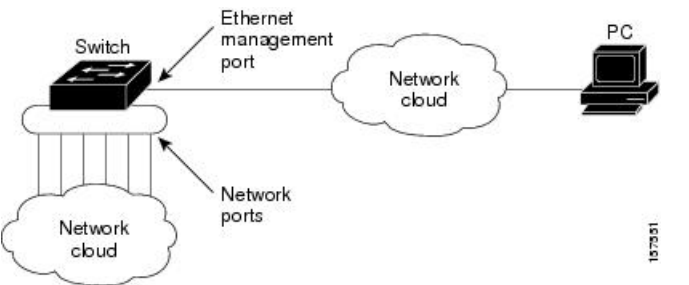

In the above figure , if the Ethernet management port and the network ports are associated with the same routing process, the routes are propagated as follows:

- The routes from the Ethernet management port are propagated through the network ports to the network.
- The routes from the network ports are propagated through the Ethernet management port to the network.

Because routing is not supported between the Ethernet management port and the network ports, traffic between these ports cannot be sent or received. If this happens, data packet loops occur between the ports, which disrupt the device and network operation. To prevent the loops, configure route filters to avoid routes between the Ethernet management port and the network ports.

### **Supported Features on the Ethernet Management Port**

The Ethernet management port supports these features:

- Express Setup (only in switch stacks)
- Network Assistant
- Telnet with passwords
- TFTP
- Secure Shell (SSH)
- DHCP-based autoconfiguration
- SMNP (only the ENTITY-MIB and the IF-MIB)
- IP ping
- Interface features
	- Speed—10 Mb/s, 100 Mb/s, and autonegotiation
	- Duplex mode—Full, half, and autonegotiation
	- Loopback detection
- Cisco Discovery Protocol (CDP)
- DHCP relay agent
- IPv4 and IPv6 access control lists (ACLs)
- Routing protocols

 $\bigwedge$ 

Before enabling a feature on the Ethernet management port, make sure that the feature is supported. If you try to configure an unsupported feature on the Ethernet Management port, the feature might not work properly, and the device might fail. **Caution**

# <span id="page-42-0"></span>**How to Configure the Ethernet Management Port**

### **Disabling and Enabling the Ethernet Management Port**

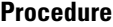

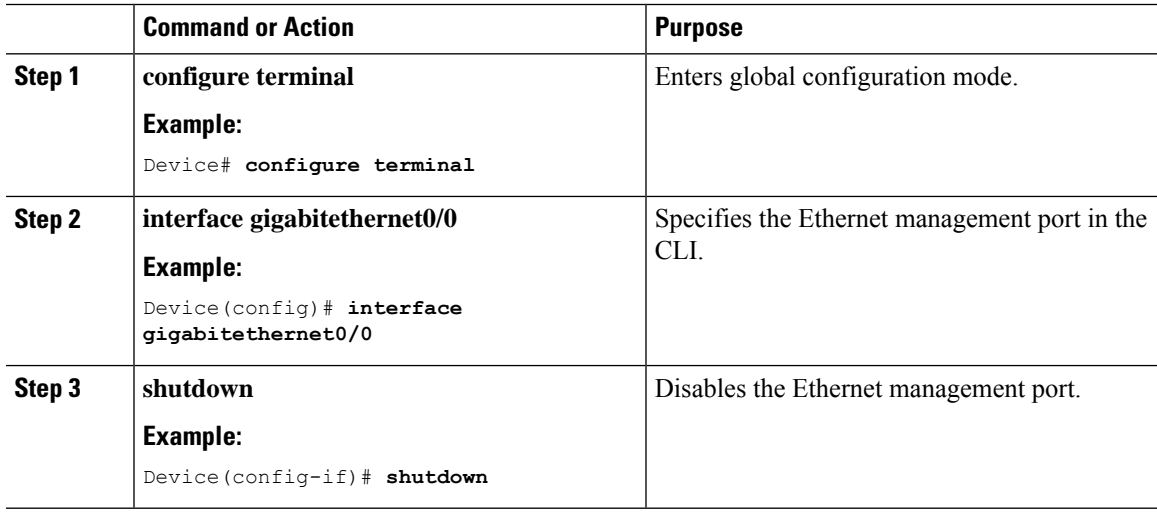

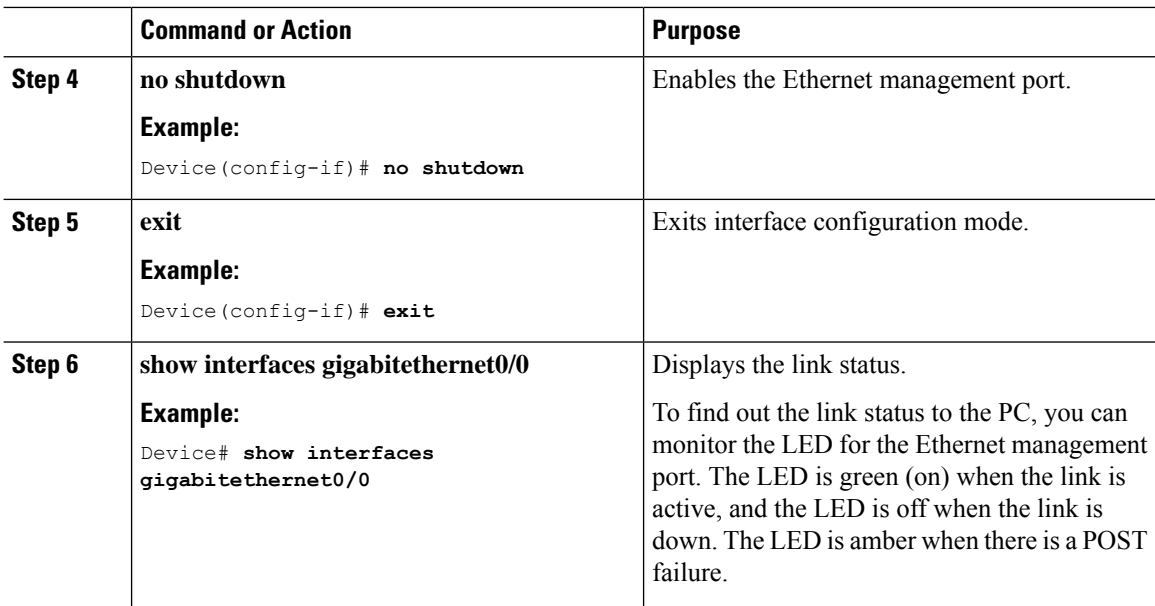

#### **What to do next**

Proceed to manage or configure your switch using the Ethernet management port. See the Network Management section.

# <span id="page-43-0"></span>**Example for Configuring IP Address on Ethernet Management Interface**

This example shows how to configure IP address on the management interface.

```
Switch# configure terminal
  Switch(config)# interface gigabitethernet1/0/1
  Switch(config-if)# vrf forwarding Mgmt-vrf
 Switch(config-if)#ip address 192.168.247.10 255.255.0.0
  Switch(config-if)# end
Switch#show running-config interface Gi0/0
Building configuration...
Current configuration : 118 bytes
!
interface GigabitEthernet0/0
vrf forwarding Mgmt-vrf
ip address 192.168.247.10 255.255.0.0
negotiation auto
end
```
# <span id="page-44-0"></span>**Additional References for Ethernet Management Ports**

#### **Related Documents**

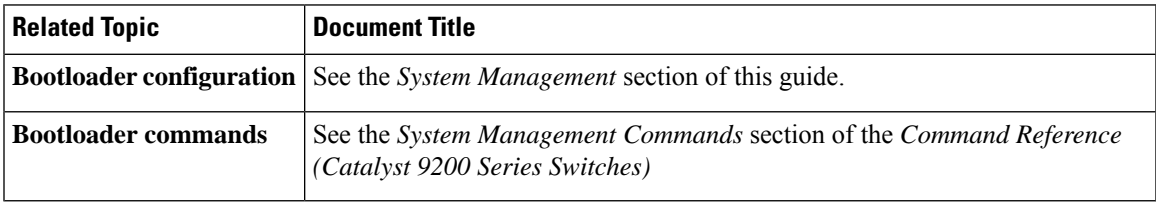

#### **MIBs**

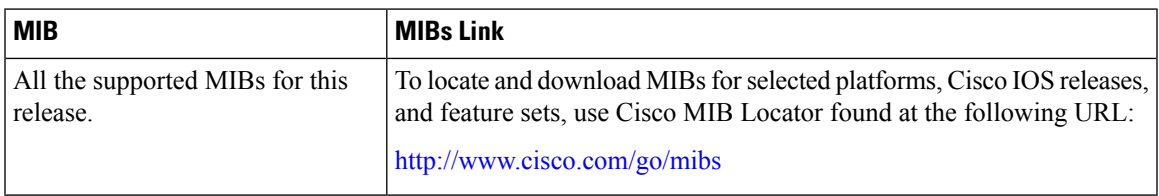

### **Technical Assistance**

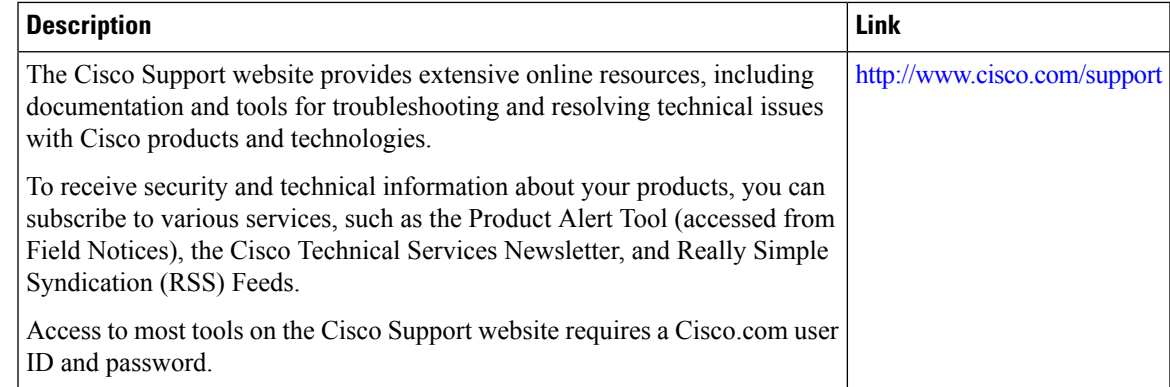

# <span id="page-44-1"></span>**Feature History for Ethernet Management Port**

This table provides release and related information for features explained in this module.

These features are available on all releases subsequent to the one they were introduced in, unless noted otherwise.

I

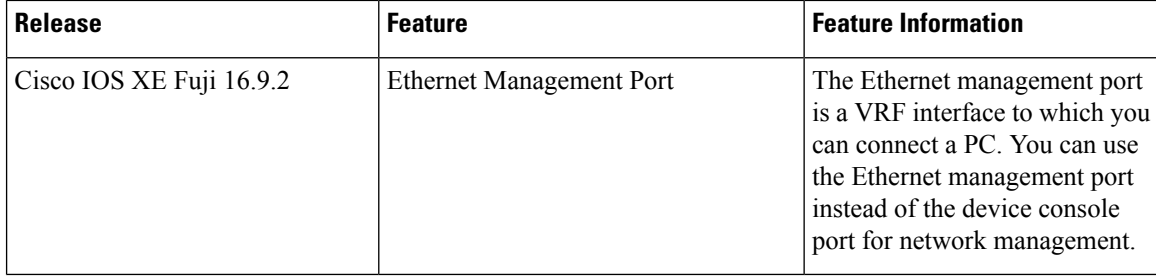

Use Cisco Feature Navigator to find information about platform and software image support. To access Cisco Feature Navigator, go to <http://www.cisco.com/go/cfn>.

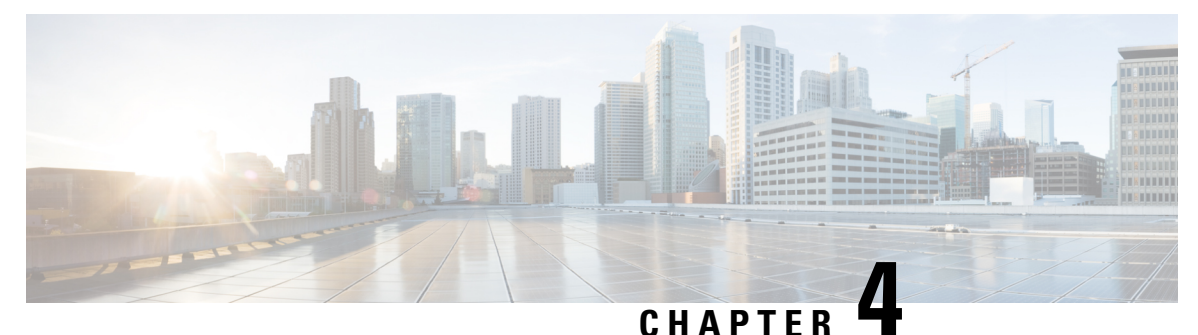

# **Configuring LLDP, LLDP-MED, and Wired Location Service**

- [Restrictions](#page-46-0) for LLDP, on page 39
- Information About LLDP, [LLDP-MED,](#page-46-1) and Wired Location Service, on page 39
- How to Configure LLDP, [LLDP-MED,](#page-50-0) and Wired Location Service, on page 43
- [Configuration](#page-60-0) Examples for LLDP, LLDP-MED, and Wired Location Service, on page 53
- Monitoring and Maintaining LLDP, [LLDP-MED,](#page-60-1) and Wired Location Service, on page 53
- Additional References for LLDP, [LLDP-MED,](#page-61-0) and Wired Location Service, on page 54
- Feature History for LLDP, [LLDP-MED,](#page-62-0) and Wired Location Service, on page 55

## <span id="page-46-0"></span>**Restrictions for LLDP**

- If the interface is configured as a tunnel port, LLDP is automatically disabled.
- If you first configure a network-policy profile on an interface, you cannot apply the **switchport voice vlan**command on the interface. If the **switchport voice vlan***vlan-id* is already configured on an interface, you can apply a network-policy profile on the interface. This way the interface has the voice or voice-signaling VLAN network-policy profile applied on the interface.
- You cannot configure static secure MAC addresses on an interface that has a network-policy profile.
- When Cisco Discovery Protocol and LLDP are both in use within the same switch, it is necessary to disable LLDP on interfaces where Cisco Discovery Protocol is in use for power negotiation. LLDP can be disabled at interface level with the commands **no lldp tlv-select power-management** or **no lldp transmit / no lldp receive**.

## <span id="page-46-1"></span>**InformationAboutLLDP,LLDP-MED,andWiredLocationService**

### **LLDP**

The Cisco Discovery Protocol (CDP) is a device discovery protocol that runs over Layer 2 (the data link layer) on all Cisco-manufactured devices (routers, bridges, access servers, switches, and controllers). CDP allows

network management applications to automatically discover and learn about other Cisco devices connected to the network.

To support non-Cisco devices and to allow for interoperability between other devices, the device supports the IEEE 802.1AB Link Layer Discovery Protocol (LLDP). LLDP is a neighbor discovery protocol that is used for network devices to advertise information about themselves to other devices on the network. This protocol runs over the data-link layer, which allows two systems running different network layer protocols to learn about each other.

### **LLDP Supported TLVs**

LLDP supports a set of attributes that it uses to discover neighbor devices. These attributes contain type, length, and value descriptions and are referred to as TLVs. LLDP supported devices can use TLVs to receive and send information to their neighbors. This protocol can advertise detailssuch as configuration information, device capabilities, and device identity.

The switch supports these basic management TLVs. These are mandatory LLDP TLVs.

- Port description TLV
- System name TLV
- System description TLV
- System capabilities TLV
- Management address TLV

These organizationally specific LLDP TLVs are also advertised to support LLDP-MED.

- Port VLAN ID TLV (IEEE 802.1 organizationally specific TLVs)
- MAC/PHY configuration/status TLV (IEEE 802.3 organizationally specific TLVs)

### **LLDP-MED**

LLDP for Media Endpoint Devices (LLDP-MED) is an extension to LLDP that operates between endpoint devices such as IP phones and network devices. It specifically provides support for voice over IP (VoIP) applications and provides additional TLVs for capabilities discovery, network policy, Power over Ethernet, inventory management and location information. By default, all LLDP-MED TLVs are enabled.

### **LLDP-MED Supported TLVs**

LLDP-MED supports these TLVs:

• LLDP-MED capabilities TLV

Allows LLDP-MED endpoints to determine the capabilities that the connected device supports and has enabled.

• Network policy TLV

Allows both network connectivity devices and endpoints to advertise VLAN configurations and associated Layer 2 and Layer 3 attributes for the specific application on that port. For example, the switch can notify a phone of the VLAN number that it should use. The phone can connect to any device , obtain its VLAN number, and then start communicating with the call control.

By defining a network-policy profile TLV, you can create a profile for voice and voice-signaling by specifying the values for VLAN, class of service (CoS), differentiated services code point (DSCP), and tagging mode. These profile attributes are then maintained centrally on the switch and propagated to the phone.

• Power management TLV

Enables advanced power management between LLDP-MED endpoint and network connectivity devices. Allows devices and phones to convey power information, such as how the device is powered, power priority, and how much power the device needs.

LLDP-MED also supports an extended power TLV to advertise fine-grained power requirements, end-point power priority, and end-point and network connectivity-device power status. LLDP is enabled and power is applied to a port, the power TLV determines the actual power requirement of the endpoint device so that the system power budget can be adjusted accordingly. The device processes the requests and either grants or denies power based on the current power budget. If the request is granted, the switch updates the power budget. If the request is denied, the device turns off power to the port, generates a syslog message, and updates the power budget. If LLDP-MED is disabled or if the endpoint does not support the LLDP-MED power TLV, the initial allocation value is used throughout the duration of the connection.

You can change power settings by entering the **power inline** {**auto** [**max** *max-wattage*] | **never** | **static** [**max** *max-wattage*] } interface configuration command. By default the PoE interface is in **auto** mode;

• Inventory management TLV

Allows an endpoint to send detailed inventory information about itself to the device , including information hardware revision, firmware version, software version, serial number, manufacturer name, model name, and asset ID TLV.

• Location TLV

Provides location information from the device to the endpoint device. The location TLV can send this information:

• Civic location information

Provides the civic address information and postal information. Examples of civic location information are street address, road name, and postal community name information.

• ELIN location information

Provides the location information of a caller. The location is determined by the Emergency location identifier number (ELIN), which is a phone number that routes an emergency call to the local public safety answering point (PSAP) and which the PSAP can use to call back the emergency caller.

• Geographic location information

Provides the geographical details of a switch location such as latitude, longitude, and altitude of a switch.

• custom location

Provides customized name and value of a switch location.

### **Wired Location Service**

The device uses the location service feature to send location and attachment tracking information for its connected devices to a Cisco Mobility Services Engine (MSE). The tracked device can be a wireless endpoint, a wired endpoint, or a wired device or controller. The device notifies the MSE of device link up and link down events through the Network Mobility Services Protocol (NMSP) location and attachment notifications.

The MSE starts the NMSP connection to the device , which opens a server port. When the MSE connects to the device there are a set of message exchanges to establish version compatibility and service exchange information followed by location information synchronization. After connection, the device periodically sends location and attachment notifications to the MSE. Any link up or link down events detected during an interval are aggregated and sent at the end of the interval.

When the device determines the presence or absence of a device on a link-up or link-down event, it obtains the client-specific information such as the MAC address, IP address, and username. If the client is LLDP-MEDor CDP-capable, the device obtains the serial number and UDI through the LLDP-MED location TLV or CDP.

Depending on the device capabilities, the device obtains this client information at link up:

- Slot and port specified in port connection
- MAC address specified in the client MAC address
- IP address specified in port connection
- 802.1X username if applicable
- Device category is specified as a *wired station*
- State is specified as *new*
- Serial number, UDI
- Model number
- Time in seconds since the device detected the association

Depending on the device capabilities, the device obtains this client information at link down:

- Slot and port that was disconnected
- MAC address
- IP address
- 802.1X username if applicable
- Device category is specified as a *wired station*
- State is specified as *delete*
- Serial number, UDI
- Time in seconds since the device detected the disassociation

When the device shuts down, it sends an attachment notification with the state *delete* and the IP address before closing the NMSP connection to the MSE. The MSE interprets this notification as disassociation for all the wired clients associated with the device .

If you change a location address on the device , the device sends an NMSP location notification message that identifies the affected ports and the changed address information.

### **Default LLDP Configuration**

### **Table 6: Default LLDP Configuration**

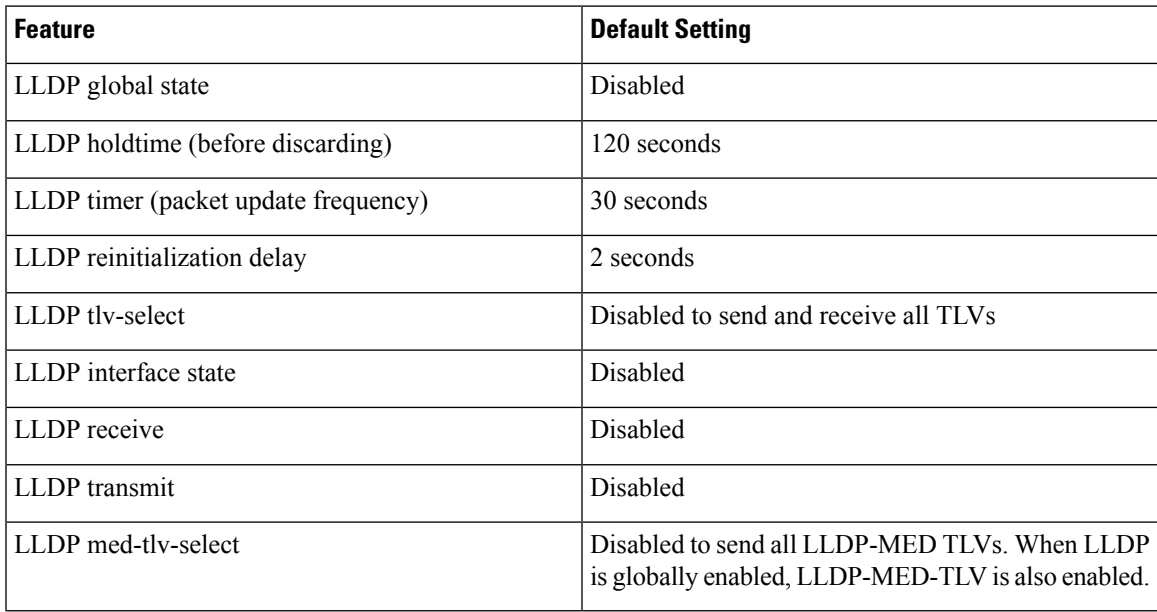

# <span id="page-50-0"></span>**HowtoConfigure LLDP, LLDP-MED, andWired LocationService**

### **Enabling LLDP**

#### **Procedure**

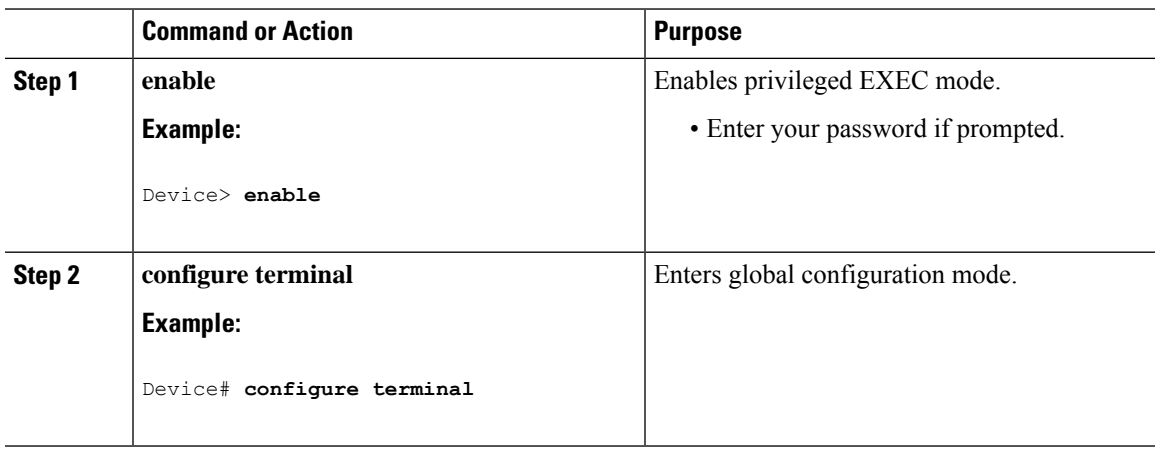

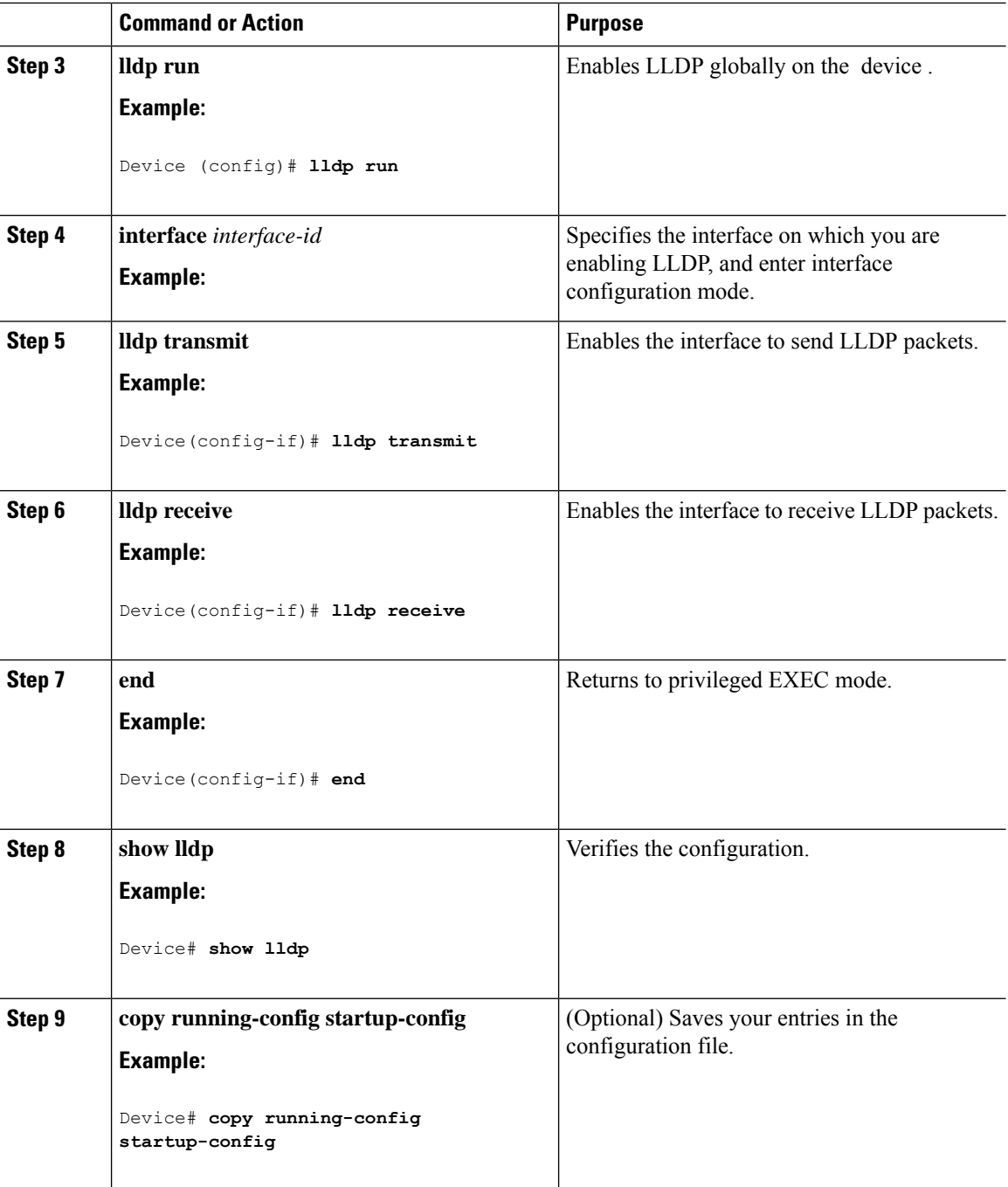

### **Configuring LLDP Characteristics**

You can configure the frequency of LLDP updates, the amount of time to hold the information before discarding it, and the initialization delay time. You can also select the LLDP and LLDP-MED TLVs to send and receive.

I

**44**

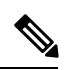

I

**Note** Steps 3 through 6 are optional and can be performed in any order.

#### **Procedure**

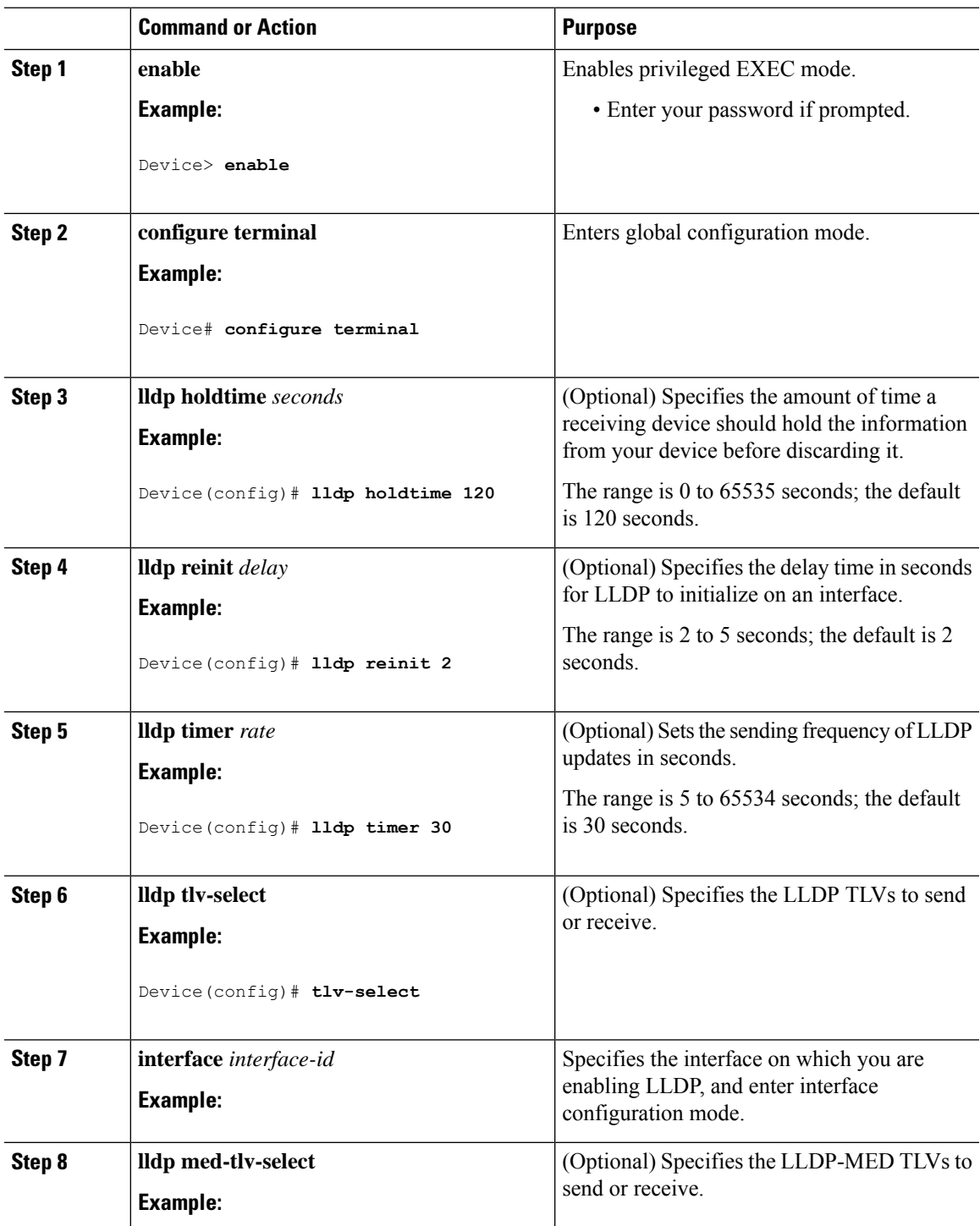

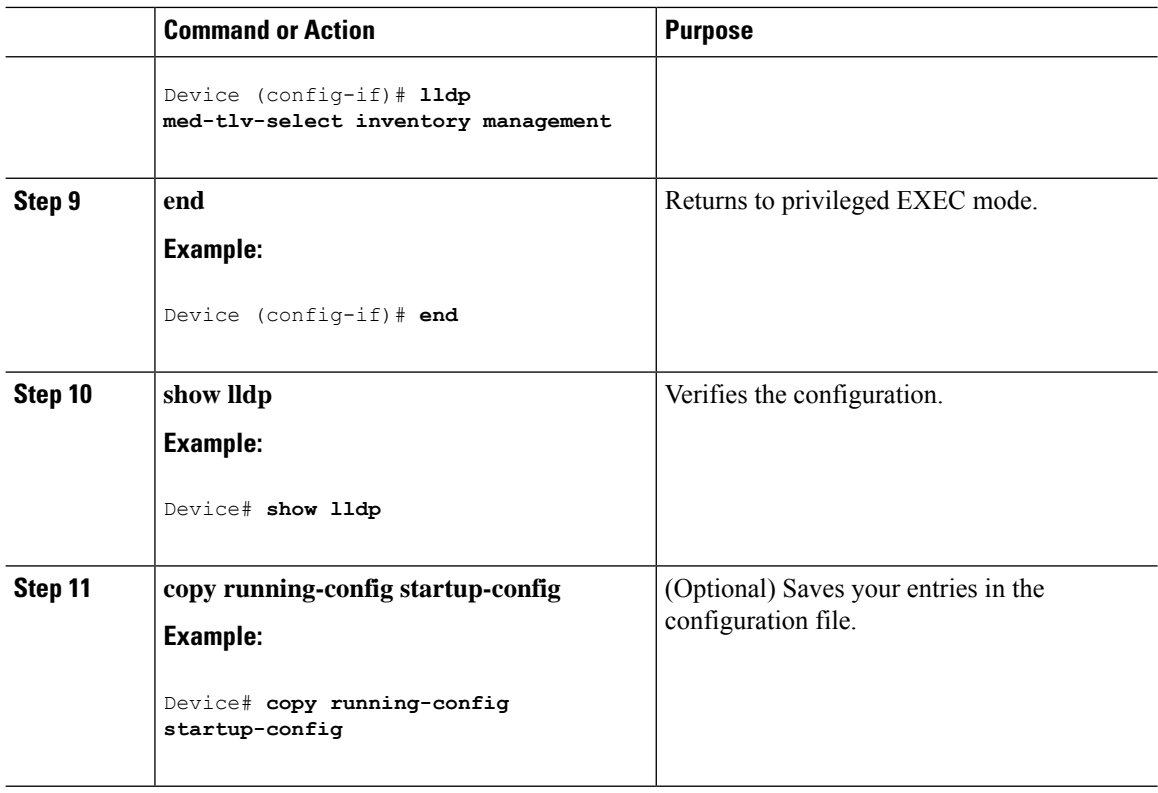

### **Configuring LLDP-MED TLVs**

By default, the device only sends LLDP packets until it receives LLDP-MED packets from the end device. It then sends LLDP packets with MED TLVs, as well. When the LLDP-MED entry has been aged out, it again only sends LLDP packets.

By using the **lldp** interface configuration command, you can configure the interface not to send the TLVs listed in the following table.

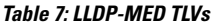

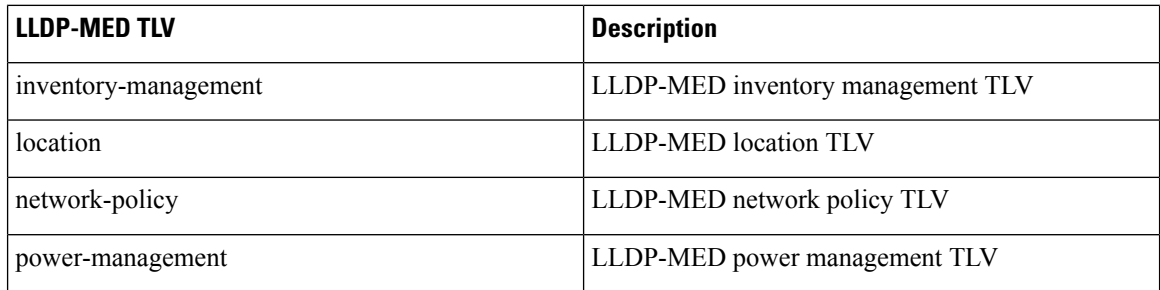

Follow these steps to enable a TLV on an interface:

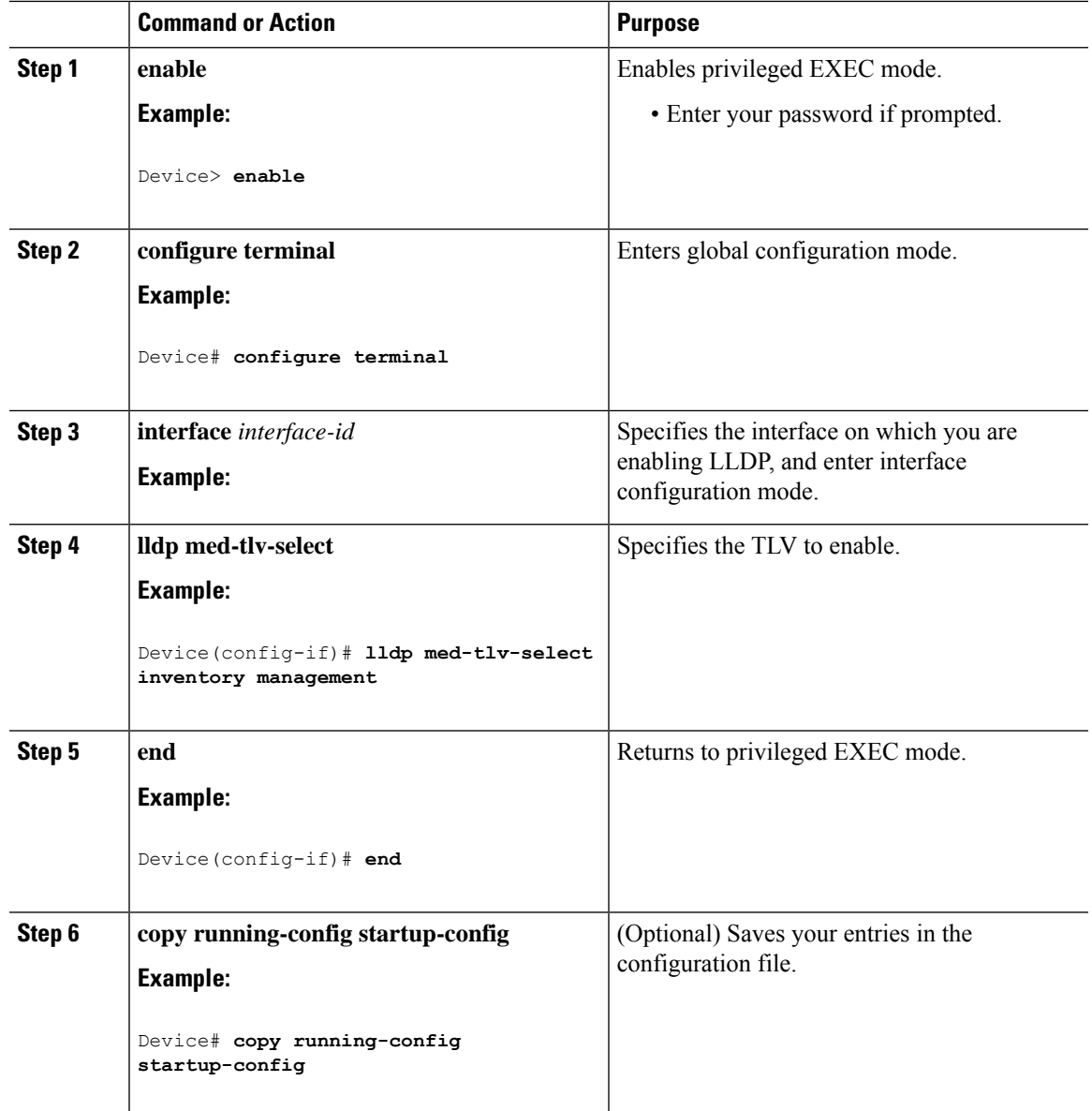

#### **Procedure**

### **Configuring Network-Policy TLV**

### **Procedure**

 $\overline{\phantom{a}}$ 

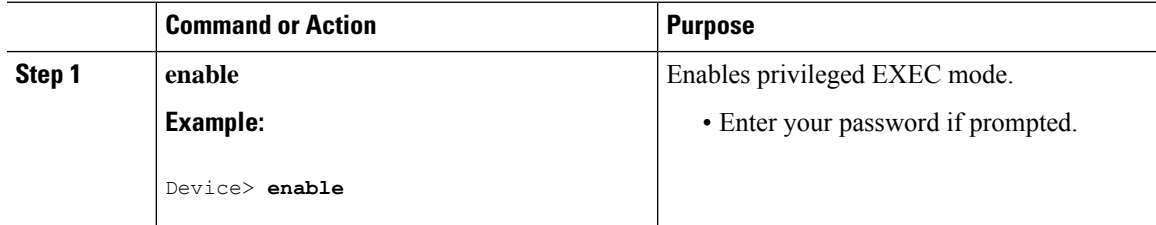

 $\mathbf I$ 

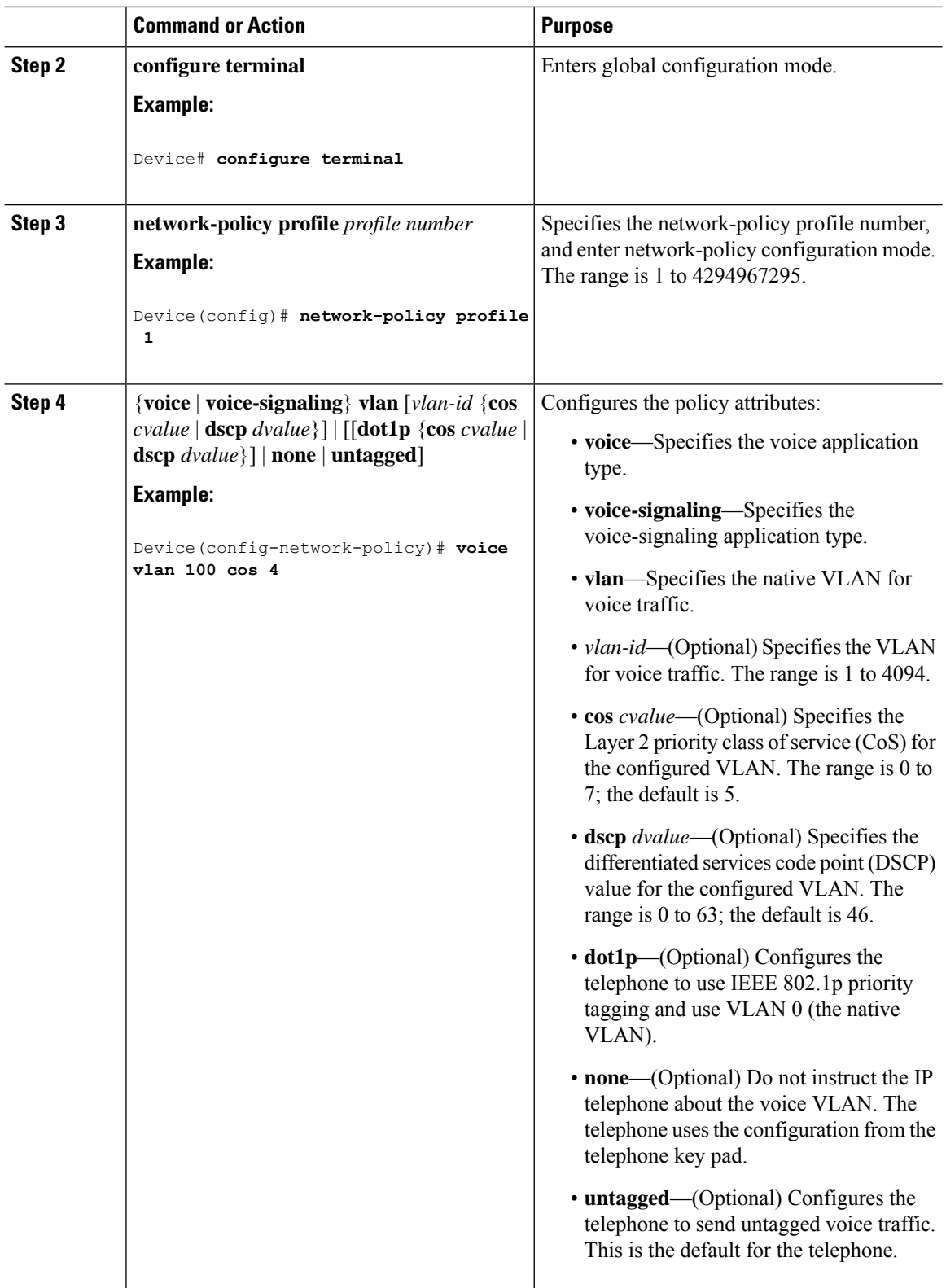

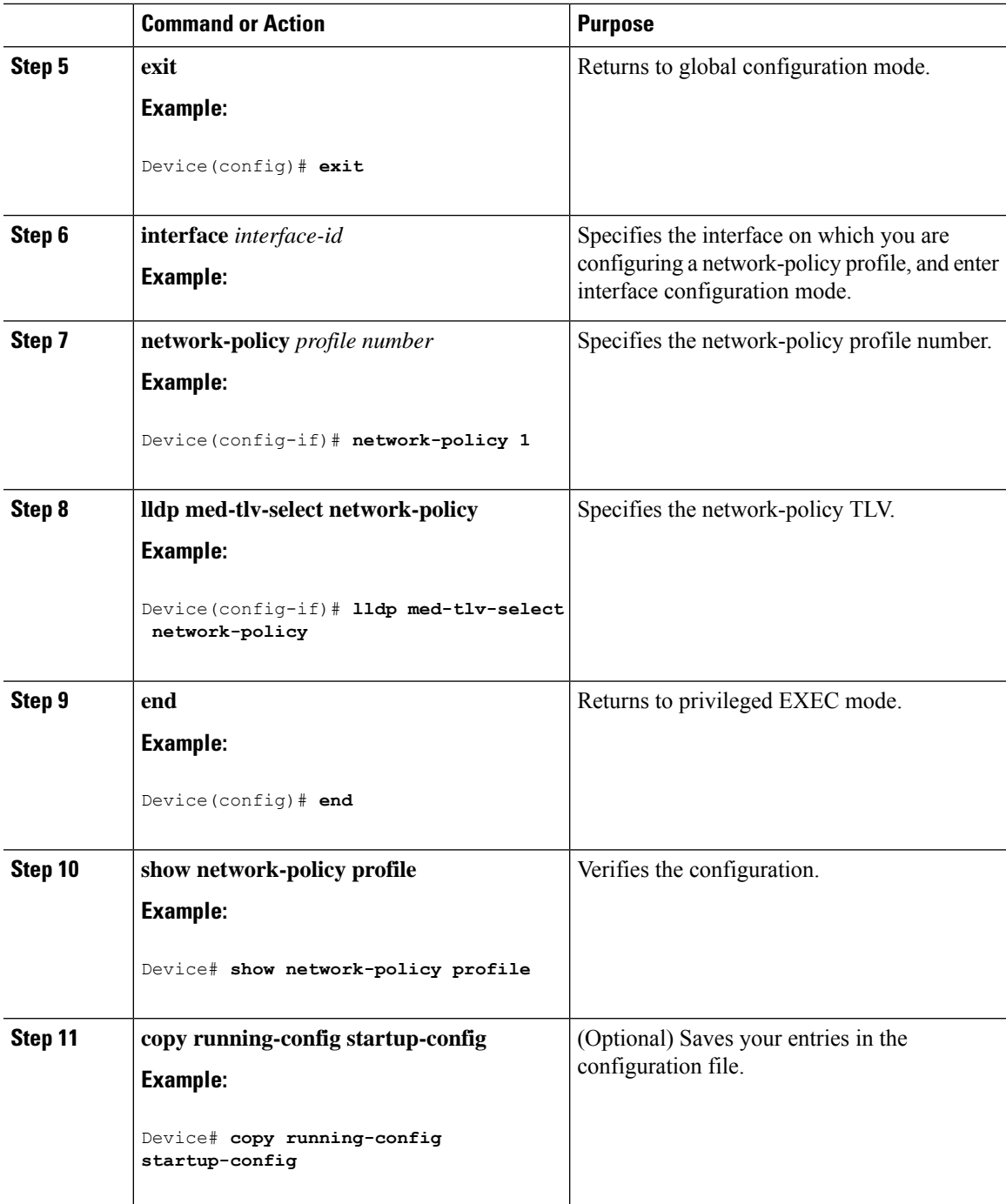

## **Configuring Location TLV and Wired Location Service**

 $\overline{\phantom{a}}$ 

Beginning in privileged EXEC mode, follow these steps to configure location information for an endpoint and to apply it to an interface.

 $\mathbf I$ 

### **Procedure**

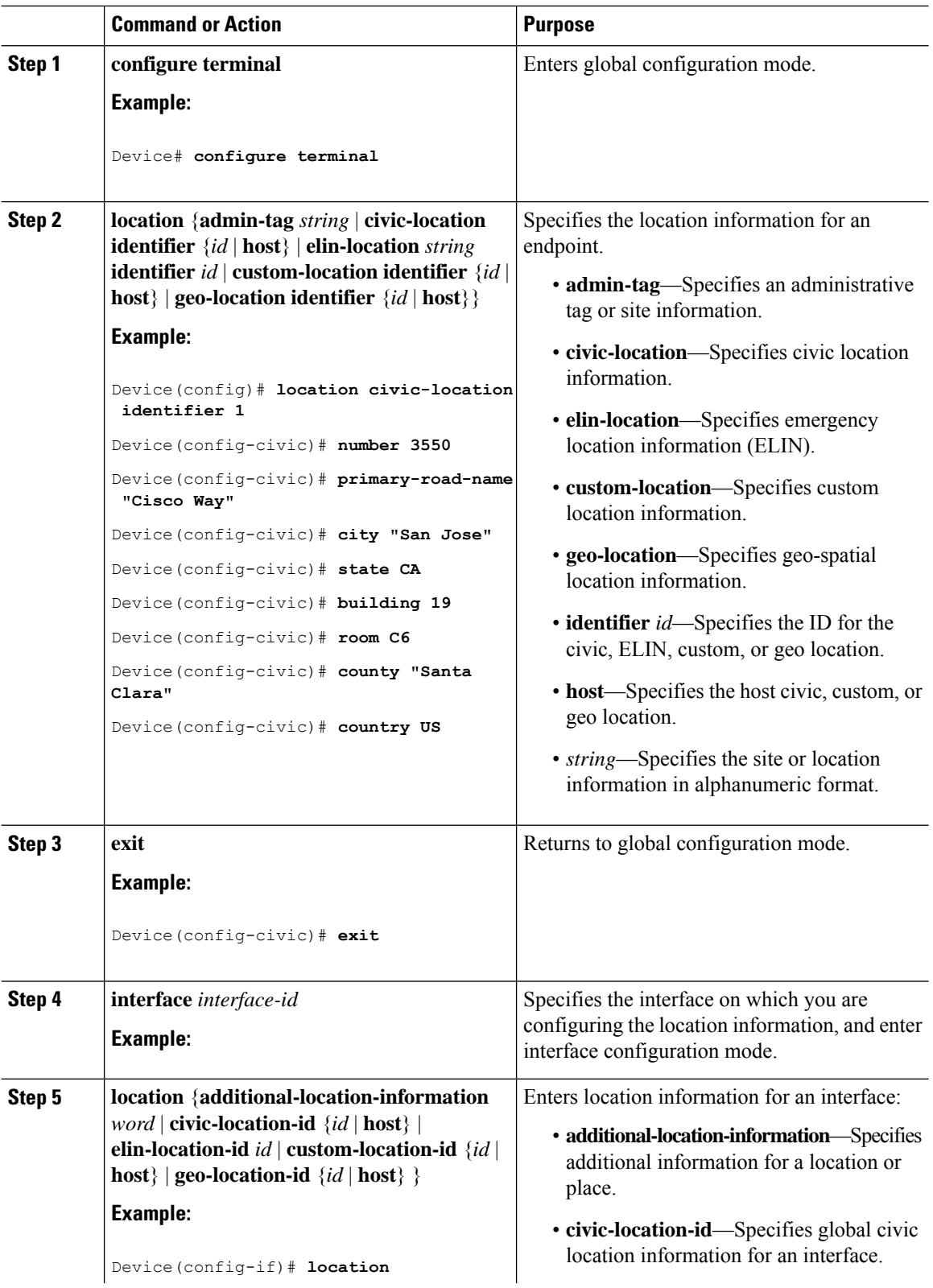

 $\mathbf I$ 

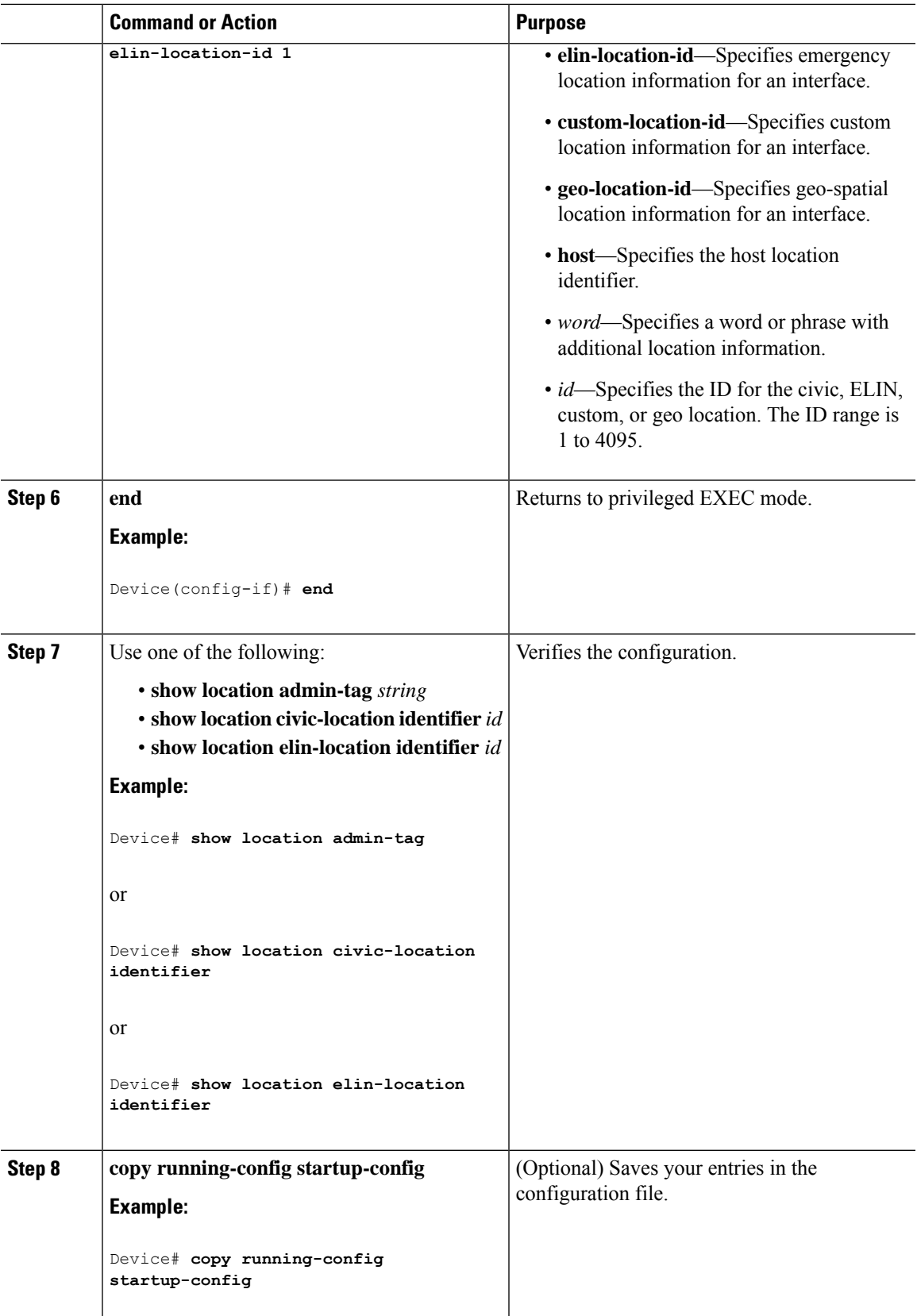

### **Enabling Wired Location Service on the Device**

#### **Before you begin**

For wired location to function, you must first enter the **ip device tracking** global configuration command.

#### **Procedure**

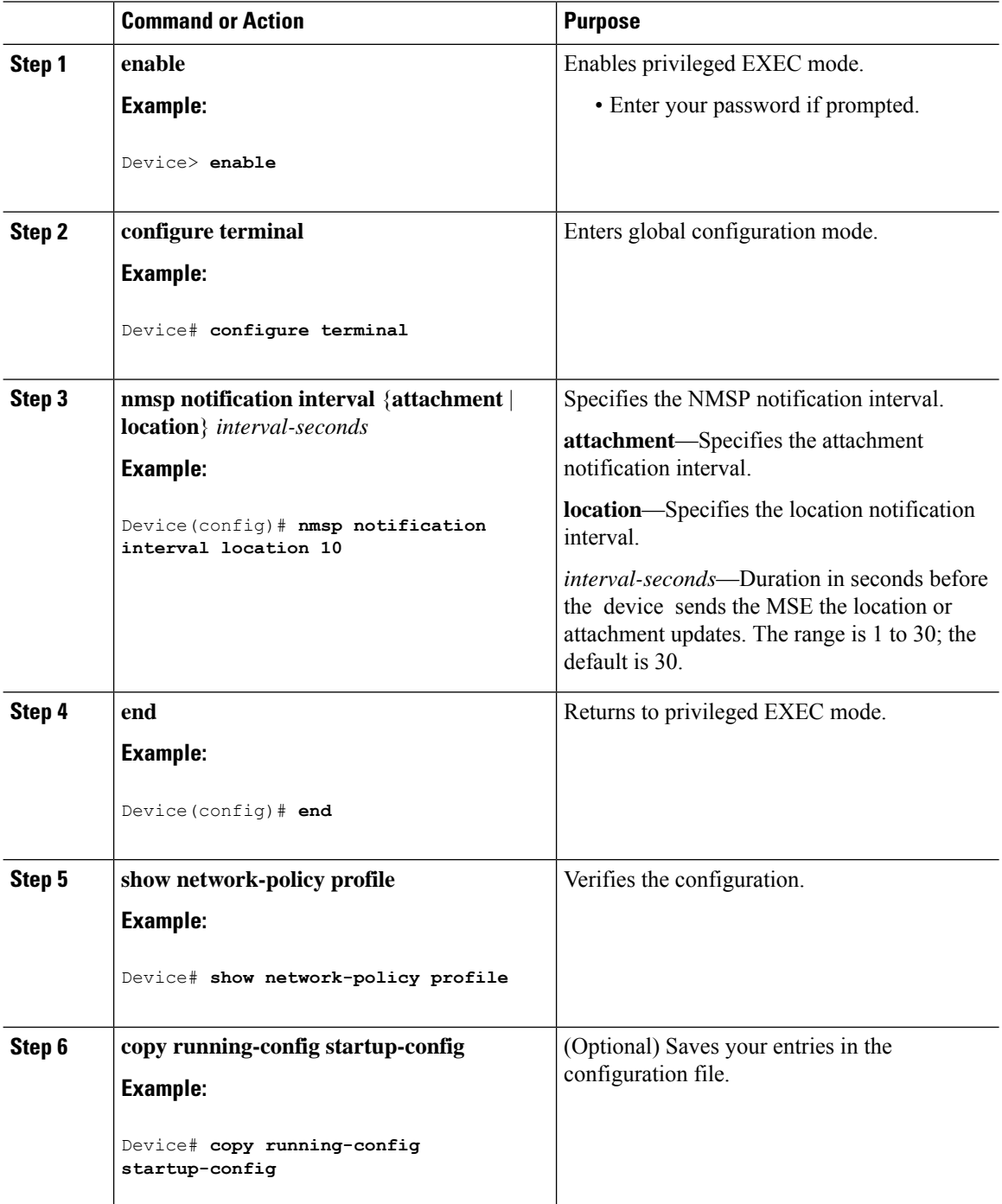

**Interface and Hardware Components Configuration Guide, Cisco IOS XE Gibraltar 16.10.x (Catalyst 9200 Switches)**

 $\mathbf{I}$ 

# <span id="page-60-0"></span>**Configuration Examples for LLDP, LLDP-MED, and Wired Location Service**

### **Configuring Network-Policy TLV: Examples**

This example shows how to configure VLAN 100 for voice application with CoS and to enable the network-policy profile and network-policy TLV on an interface:

```
# configure terminal
(config)# network-policy 1
(config-network-policy)# voice vlan 100 cos 4
(config-network-policy)# exit
(config)# interface gigabitethernet1/0/1
(config-if)# network-policy profile 1
(config-if)# lldp med-tlv-select network-policy
```
This example shows how to configure the voice application type for the native VLAN with priority tagging:

```
config-network-policy)# voice vlan dot1p cos 4
config-network-policy)# voice vlan dot1p dscp 34
```
# <span id="page-60-1"></span>**Monitoring and Maintaining LLDP, LLDP-MED, and Wired Location Service**

Commands for monitoring and maintaining LLDP, LLDP-MED, and wired location service.

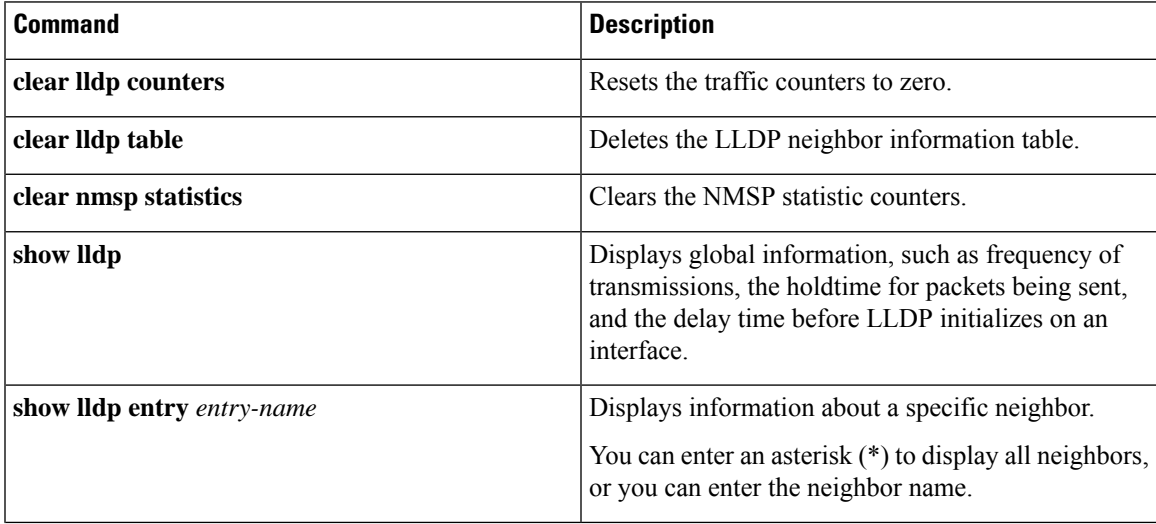

I

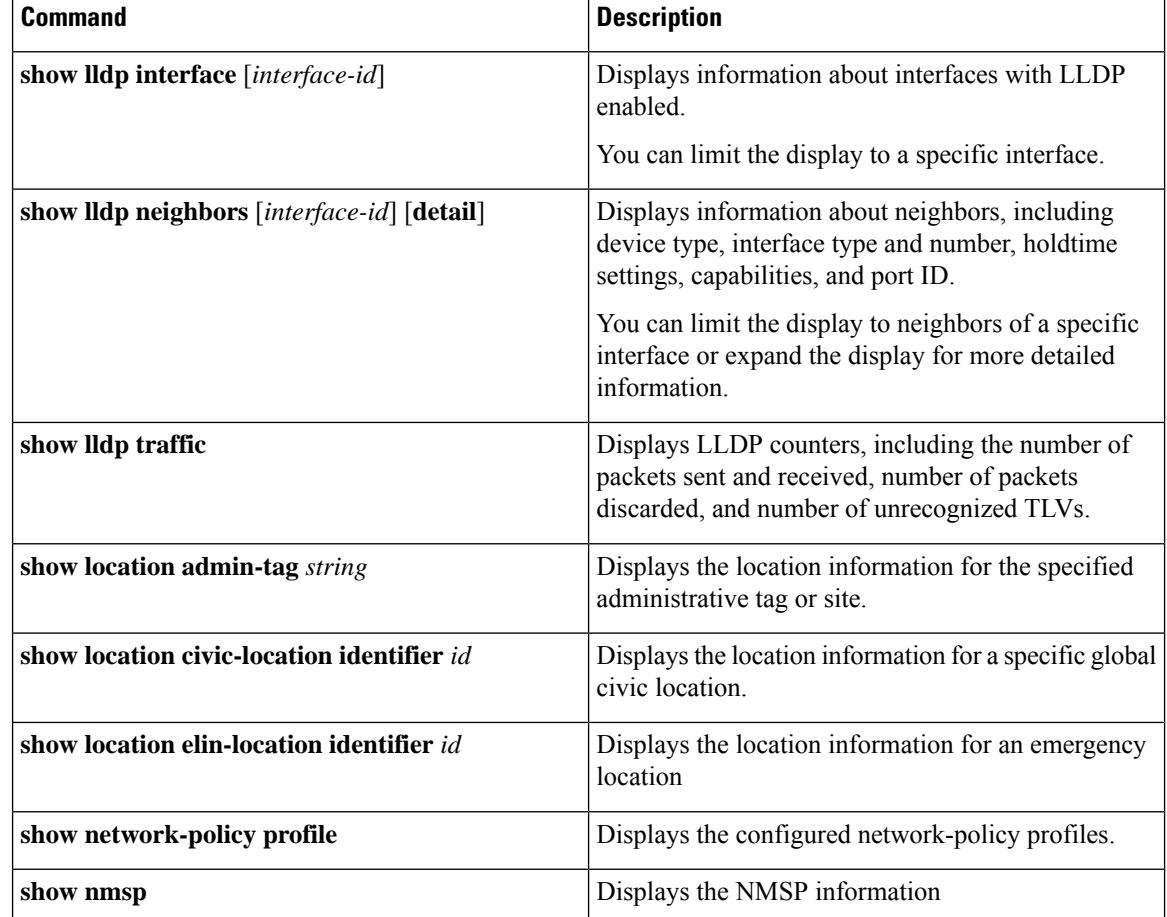

# <span id="page-61-0"></span>**AdditionalReferences for LLDP, LLDP-MED,andWiredLocation Service**

#### **MIBs**

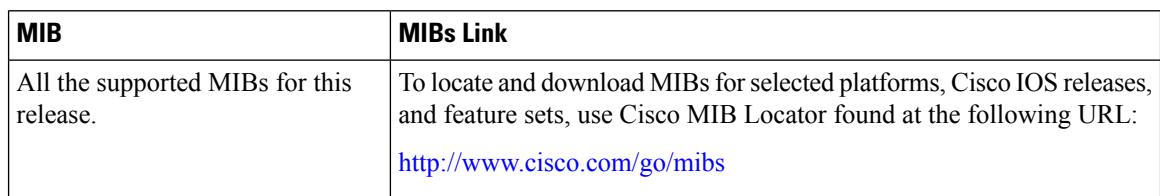

#### **Technical Assistance**

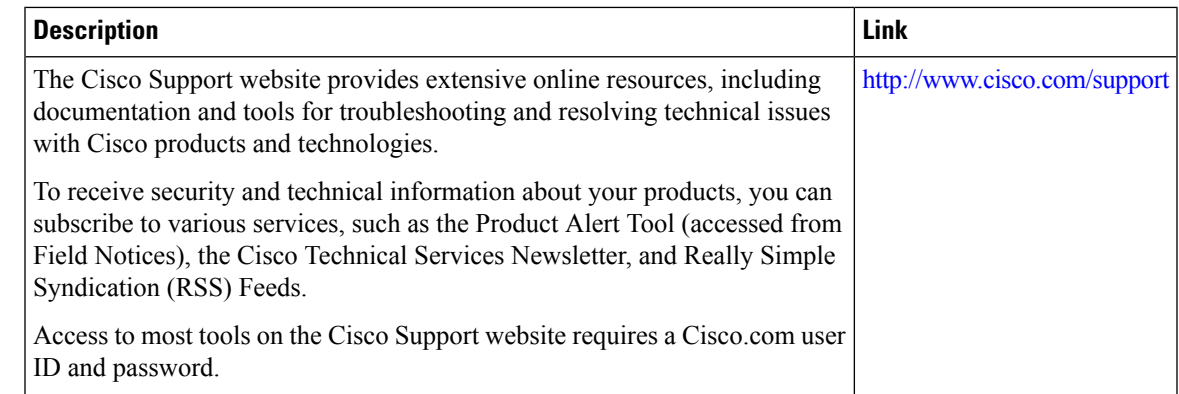

# <span id="page-62-0"></span>**Feature History for LLDP, LLDP-MED, and Wired Location Service**

This table provides release and related information for features explained in this module.

These features are available on all releases subsequent to the one they were introduced in, unless noted otherwise.

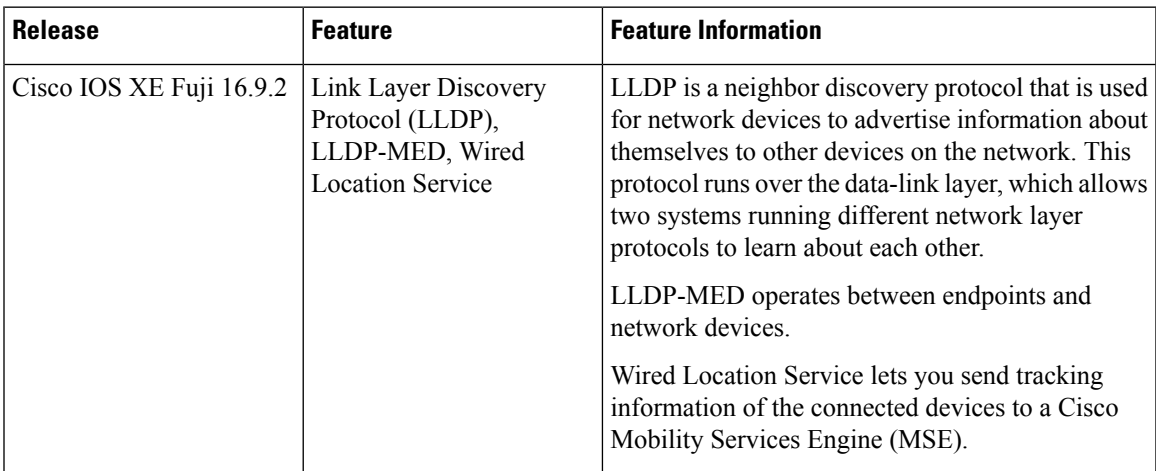

Use Cisco Feature Navigator to find information about platform and software image support. To access Cisco Feature Navigator, go to [http://www.cisco.com/go/cfn.](http://www.cisco.com/go/cfn)

 $\mathbf I$ 

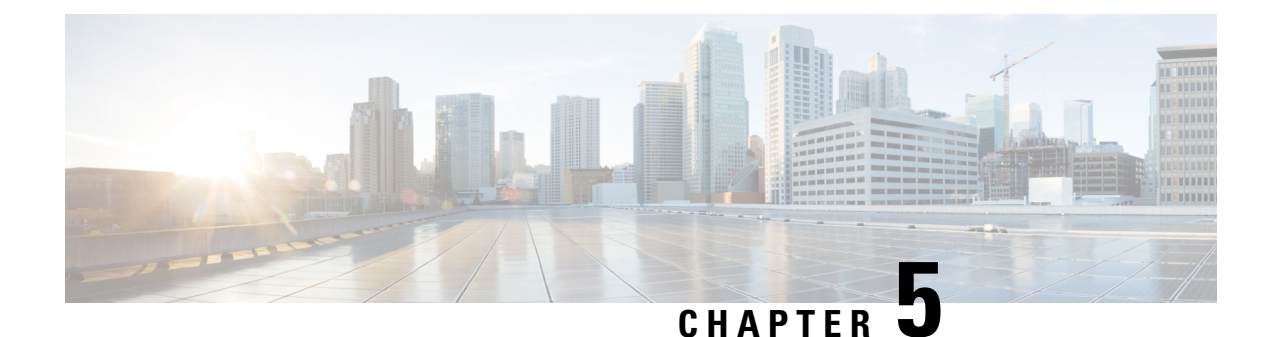

# **Configuring System MTU**

- [Restrictions](#page-64-0) for System MTU, on page 57
- [Information](#page-64-1) About the MTU, on page 57
- How to [Configure](#page-65-0) MTU , on page 58
- [Configuration](#page-66-0) Examples for System MTU, on page 59
- Additional [References](#page-67-0) for System MTU, on page 60
- Feature [History](#page-67-1) for System MTU, on page 60

## <span id="page-64-0"></span>**Restrictions for System MTU**

When configuring the system MTU values, follow these guidelines:

- The device does not support the MTU on a per-interface basis.
- If you enter the **system mtu** *bytes* command in global configuration mode, the command affects all the switched and routed ports on the switch.

## <span id="page-64-1"></span>**Information About the MTU**

The default maximum transmission unit (MTU) size for payload received in Ethernet frame and sent on all device interfaces is 1500 bytes.

### **System MTU Value Application**

The upper limit of the IP or IPv6 MTU value is based on the switch or switch stack configuration and refers to the currently applied system MTU value. For more information about setting the MTU sizes, see the **system mtu** global configuration command in the command reference for this release.

# <span id="page-65-0"></span>**How to Configure MTU**

### **Configuring the System MTU**

Follow these steps to change the MTU size for switched packets:

### **Procedure**

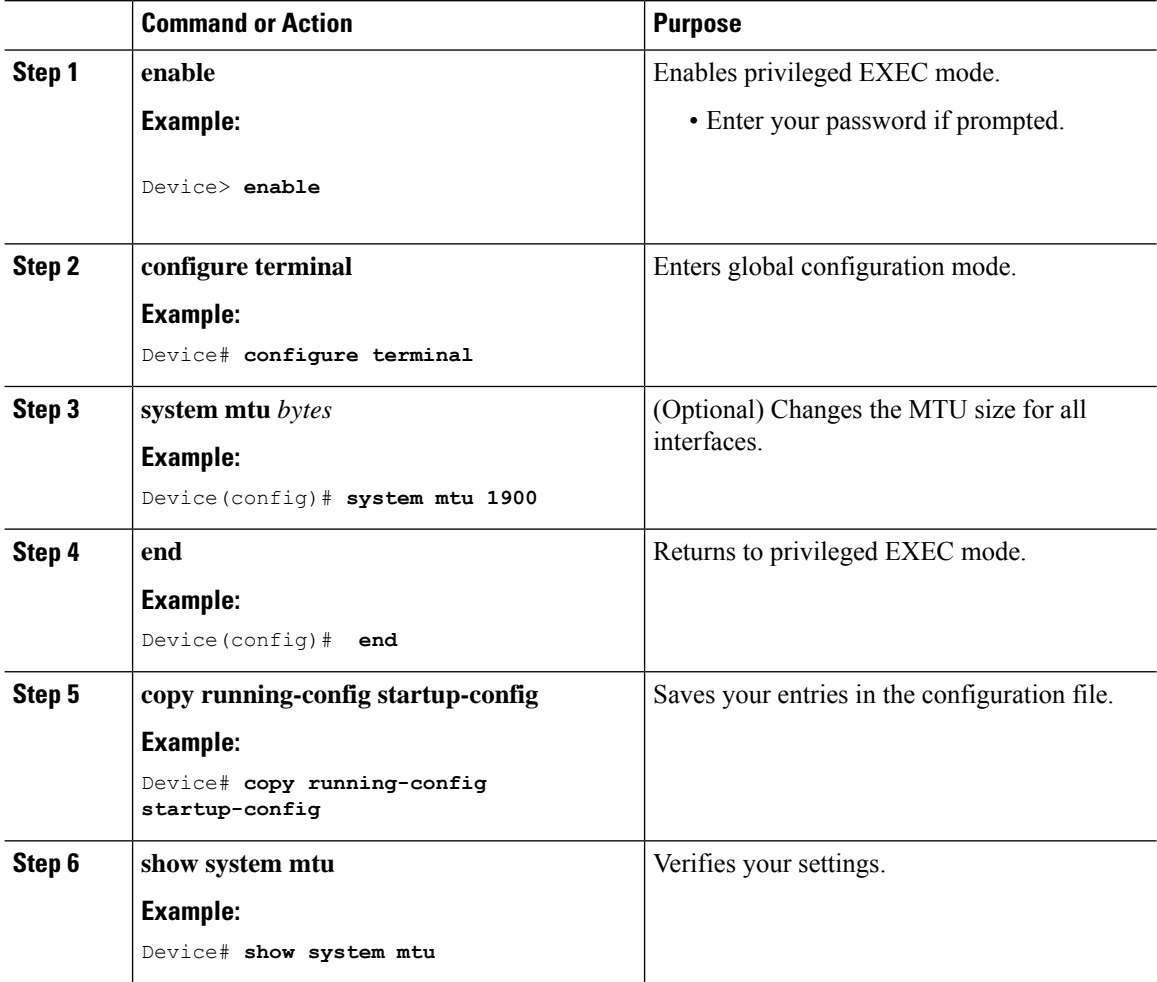

### **Configuring Protocol-Specific MTU**

To override system MTU values on routed interfaces, configure protocol-specific MTU under each routed interface. To change the MTU size for routed ports, perform this procedure

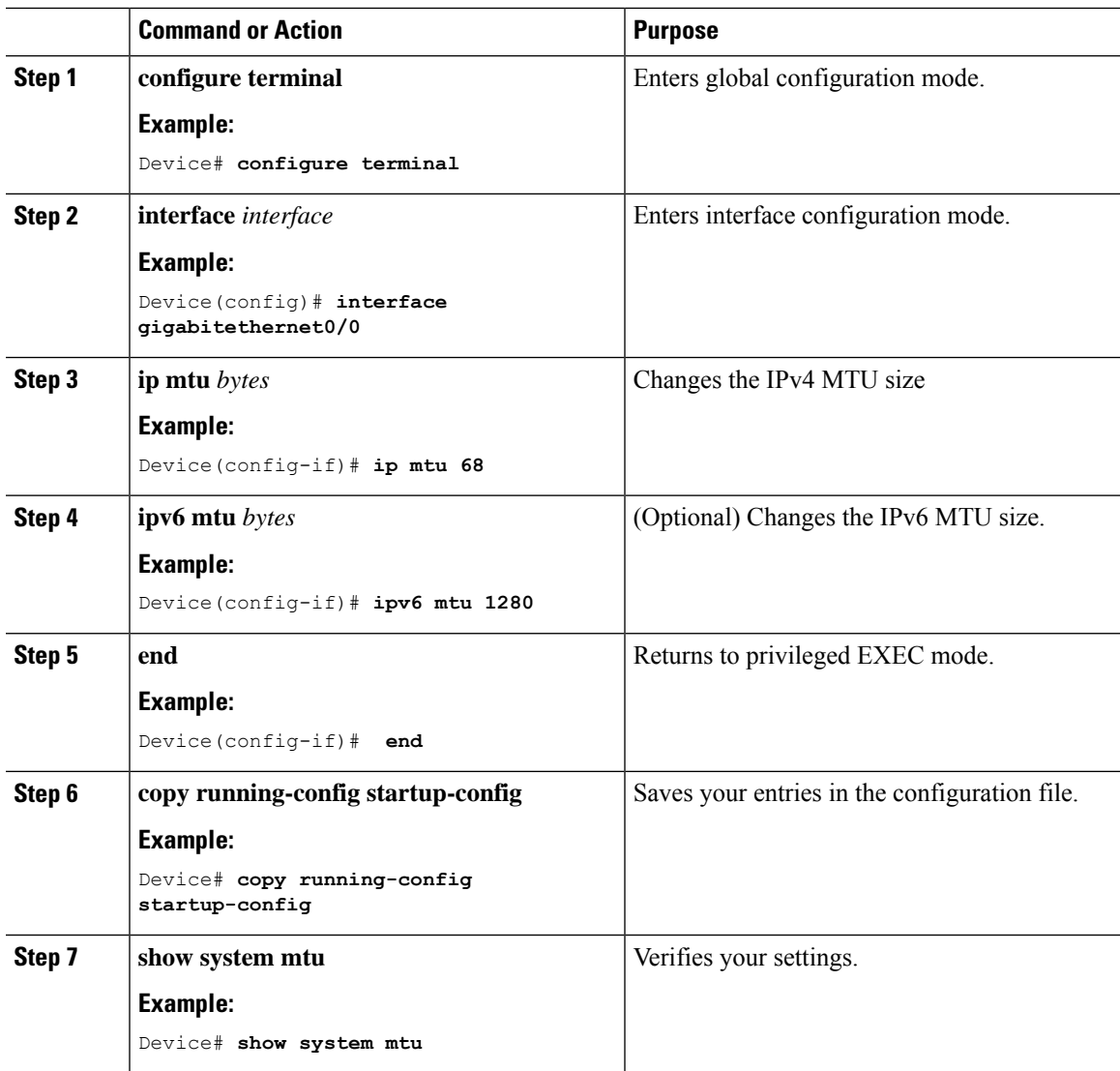

#### **Procedure**

# <span id="page-66-0"></span>**Configuration Examples for System MTU**

### **Example: Configuring Protocol-Specific MTU**

```
Device# configure terminal
Device(config)# interface gigabitethernet 0/1
Device(config-if)# ip mtu 900
Device(config-if)# ipv6 mtu 1286
Device(config-if)# end
```
### **Example: Configuring the System MTU**

Device# **configure terminal** Device(config)# **system mtu 1600** Device(config)# **exit**

## <span id="page-67-0"></span>**Additional References for System MTU**

### **MIBs**

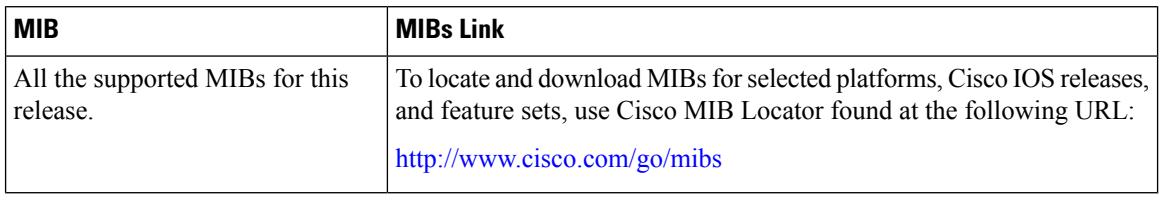

#### **Technical Assistance**

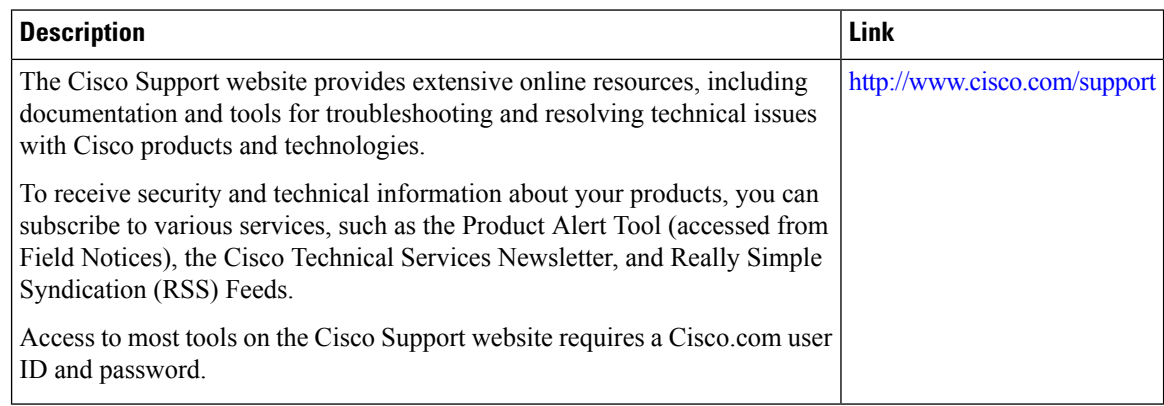

## <span id="page-67-1"></span>**Feature History for System MTU**

This table provides release and related information for features explained in this module.

These features are available on all releases subsequent to the one they were introduced in, unless noted otherwise.

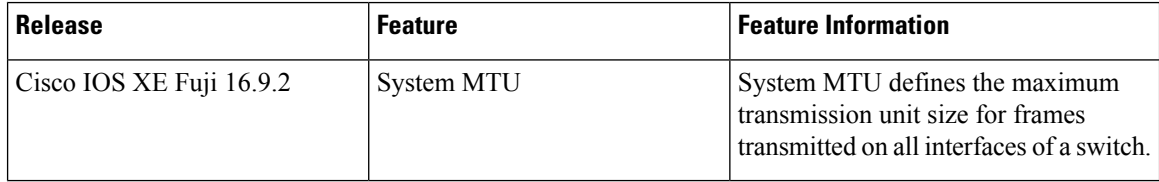

Use Cisco Feature Navigator to find information about platform and software image support. To access Cisco Feature Navigator, go to <http://www.cisco.com/go/cfn>.

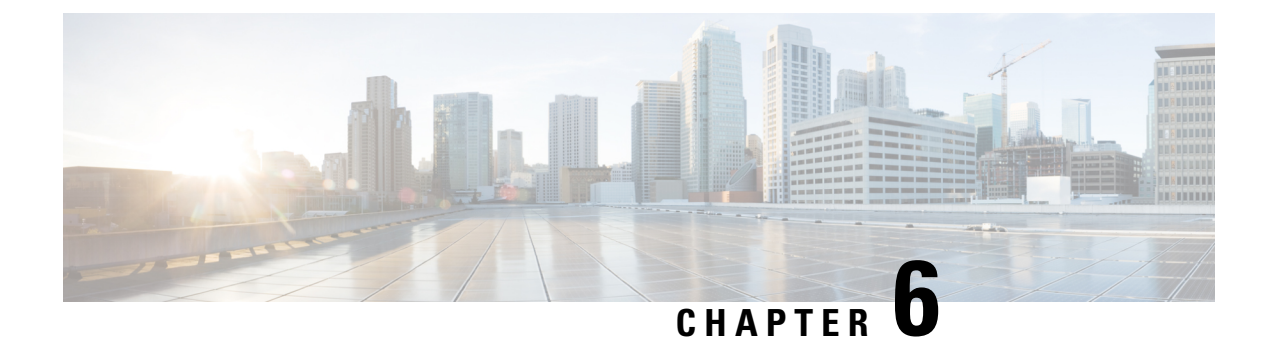

# **Configuring Internal Power Supplies**

- [Information](#page-68-0) About Internal Power Supplies , on page 61
- How to [Configure](#page-68-1) Internal Power Supplies, on page 61
- [Monitoring](#page-69-0) Internal Power Supplies, on page 62
- [Configuration](#page-69-1) Examples for Internal Power Supplies, on page 62
- Additional [References](#page-70-0) for Internal Power Supplies, on page 63
- Feature History for Internal Power [Supplies,](#page-71-0) on page 64

## <span id="page-68-1"></span><span id="page-68-0"></span>**Information About Internal Power Supplies**

See the device installation guide for information about the power supplies.

## **How to Configure Internal Power Supplies**

### **Configuring Internal Power Supply**

You can use the **power supply** EXEC command to configure and manage the internal power supply on the device . The device does not support the **no power supply** EXEC command.

Follow these steps beginning in user EXEC mode:

#### **Procedure**

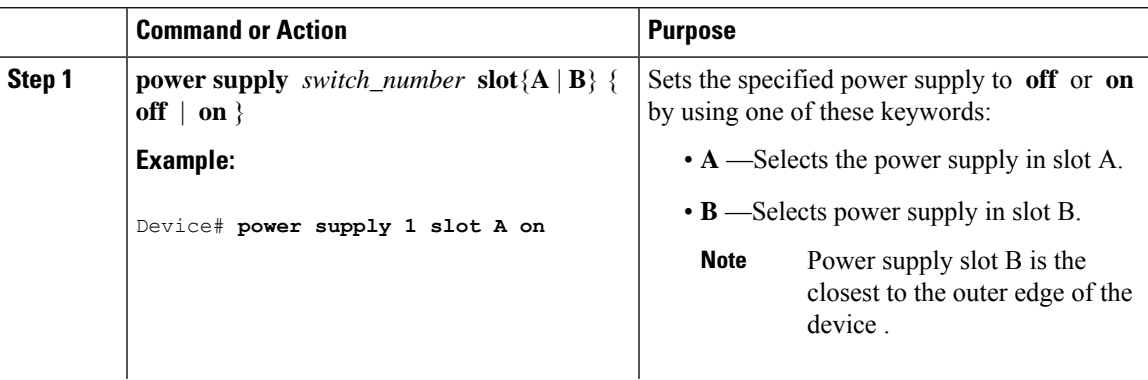

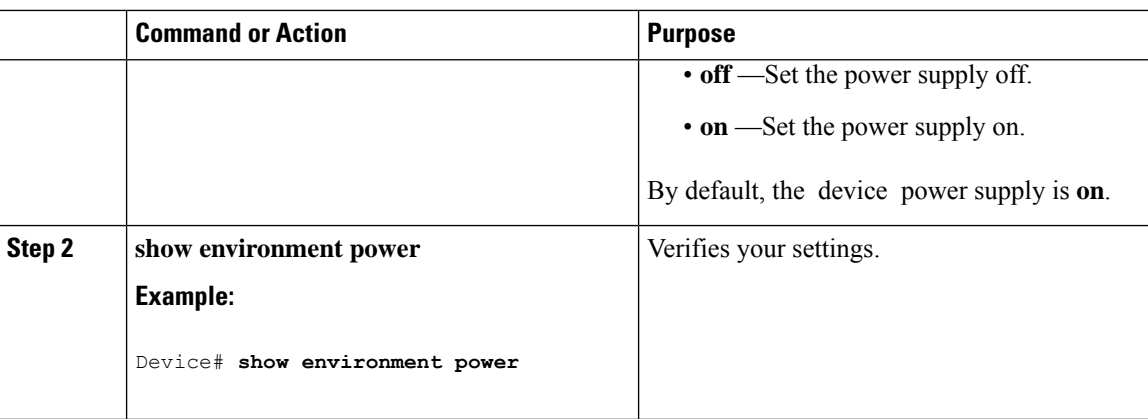

## <span id="page-69-0"></span>**Monitoring Internal Power Supplies**

**Table 8: Show Commands for Power Supplies**

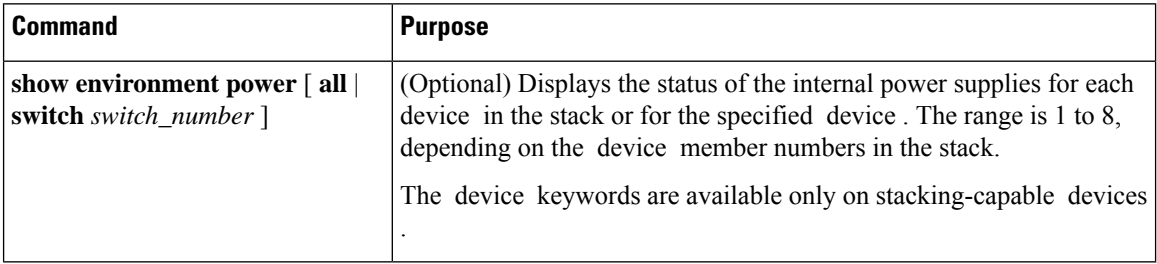

## <span id="page-69-1"></span>**Configuration Examples for Internal Power Supplies**

This example shows how to set the power supply in slot A to off:

```
Device# power supply 1 slot A off
Disabling Power supply A may result in a power loss to PoE devices and/or switches
Device#
Jun 10 04:52:54.389: %PLATFORM_ENV-6-FRU_PS_OIR: FRU Power Supply 1 powered off
Jun 10 04:52:56.717: %PLATFORM_ENV-1-FAN_NOT_PRESENT: Fan is not present
Device#
```
This example shows how to set the power supply in slot A to on:

Device# **power supply 1 slot A on** Jun 10 04:54:39.600: %PLATFORM\_ENV-6-FRU\_PS\_OIR: FRU Power Supply 1 powered on

This example shows the output of the **show env power** command:

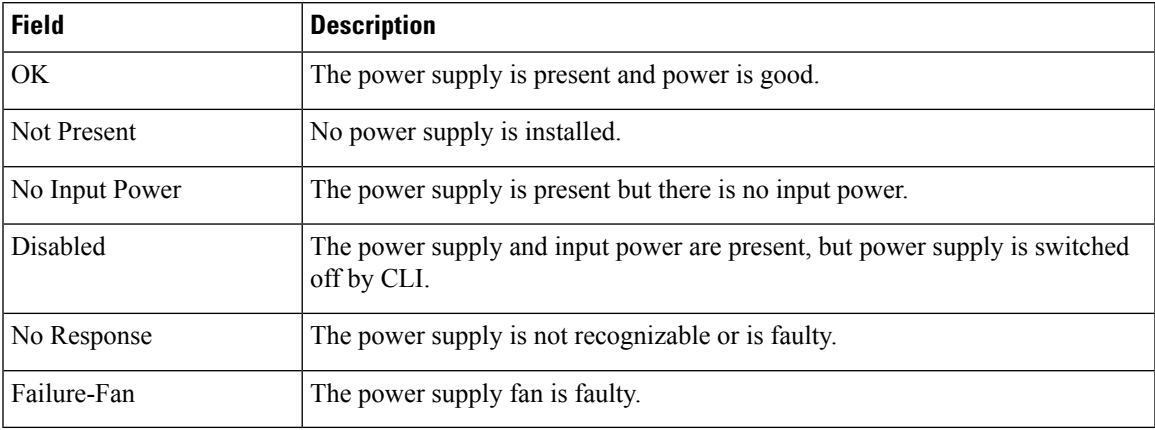

**Table 9: show env power Status Descriptions**

# <span id="page-70-0"></span>**Additional References for Internal Power Supplies**

#### **Related Documentation**

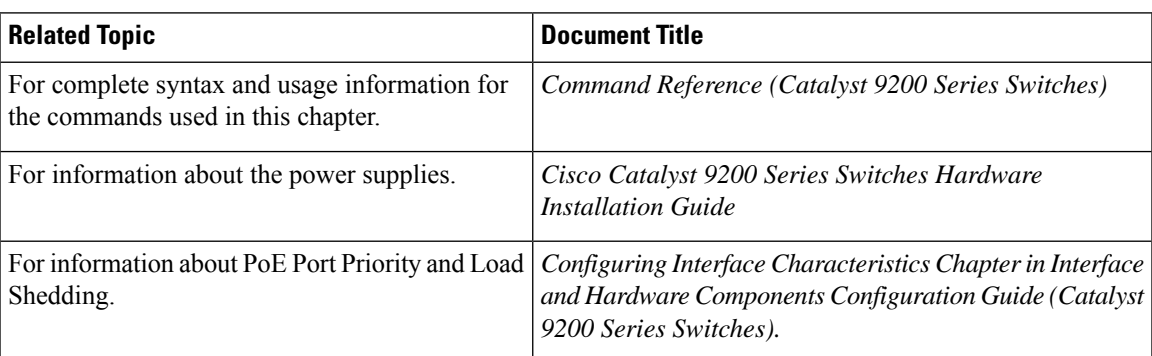

#### **MIBs**

 $\overline{\phantom{a}}$ 

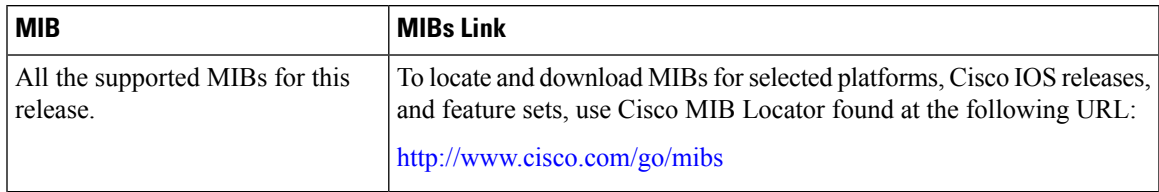

#### **Technical Assistance**

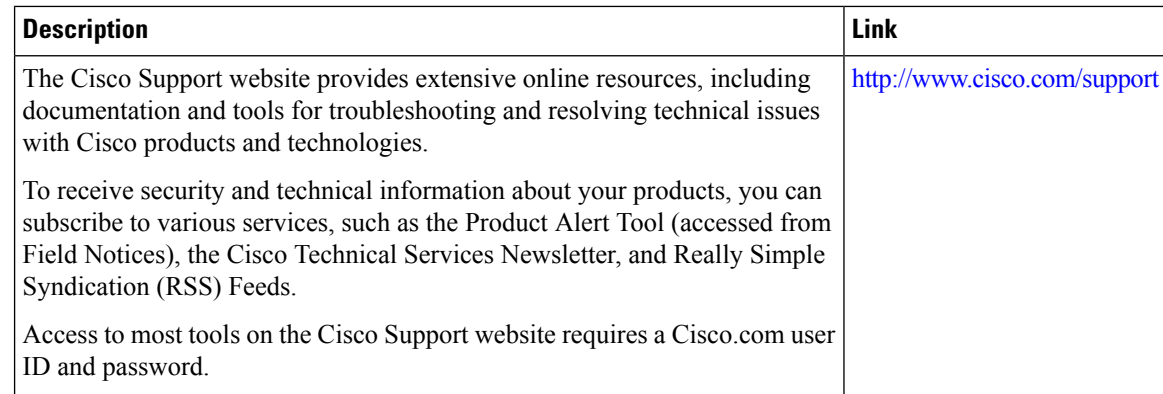

# <span id="page-71-0"></span>**Feature History for Internal Power Supplies**

This table provides release and related information for features explained in this module.

These features are available on all releases subsequent to the one they were introduced in, unless noted otherwise.

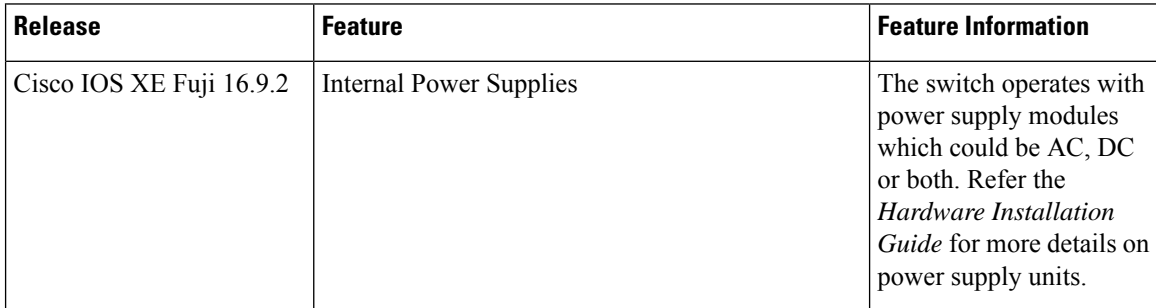

Use Cisco Feature Navigator to find information about platform and software image support. To access Cisco Feature Navigator, go to <http://www.cisco.com/go/cfn>.
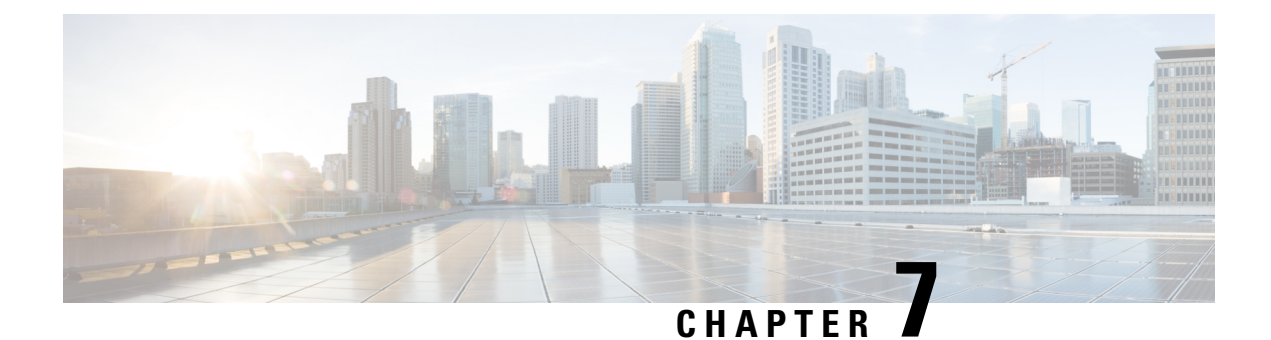

# **Configuring PoE**

- [Information](#page-72-0) About PoE, on page 65
- How to [Configure](#page-76-0) PoE, on page 69
- [Monitoring](#page-80-0) Power Status, on page 73
- Additional [References](#page-80-1) for Power over Ethernet, on page 73
- Feature History for Power over [Ethernet,](#page-80-2) on page 73

## <span id="page-72-0"></span>**Information About PoE**

For information on Configuring Perpetual PoE and 2-event Classification, refer *Network Powered Lighting Configuration Guide, Cisco IOS XE Fuji 16.9.x (Catalyst 9200 Switches)*

### **PoE and PoE+ Ports**

A PoE-capable switch port automatically supplies power to one of these connected devices if the device senses that there is no power on the circuit:

- A Cisco prestandard powered device (such as a Cisco IP Phone)
- An IEEE 802.3af-compliant powered device
- An IEEE 802.3at-compliant powered device

A powered device can receive redundant power when it is connected to aPoE switch port and to an AC power source. The device does not receive redundant power when it is only connected to the PoE port.

### **Supported Protocols and Standards**

The device uses the following protocols and standards to support PoE:

- CDP with power consumption—The powered device notifies the device of the amount of power it is consuming. The device does not reply to the power-consumption messages. The device can only supply power to or remove power from the PoE port.
- High-power devices can operate in low-power mode on devices that do not support power-negotiation CDP.

Cisco intelligent power management is backward-compatible with CDP with power consumption; the device responds according to the CDP message that it receives. CDP is not supported on third-party

powered devices; therefore, the device uses the IEEE classification to determine the power usage of the device.

- IEEE 802.3af—The major features of this standard are powered-device discovery, power administration, disconnect detection, and optional powered-device power classification. For more information, see the standard.
- IEEE 802.3at—The PoE+ standard increases the maximum power that can be drawn by a powered device from 15.4 W per port to 30 W per port.

### **Powered-Device Detection and Initial Power Allocation**

The device detects a Cisco pre-standard or an IEEE-compliant powered device when the PoE-capable port is in the no-shutdown state, PoE is enabled (the default), and the connected device is not being powered by an AC adaptor.

After device detection, the device determines the device power requirements based on its type:

- The initial power allocation isthe maximum amount of power that a powered device requires. The device initially allocates this amount of power when it detects and powers the powered device. As the device receives CDP messages from the powered device and as the powered device negotiates power levels with the device through CDP power-negotiation messages, the initial power allocation might be adjusted.
- The device classifies the detected IEEE device within a power consumption class. Based on the available power in the power budget, the device determines if a port can be powered. Following *IEEE Power Classifications* table lists these levels.

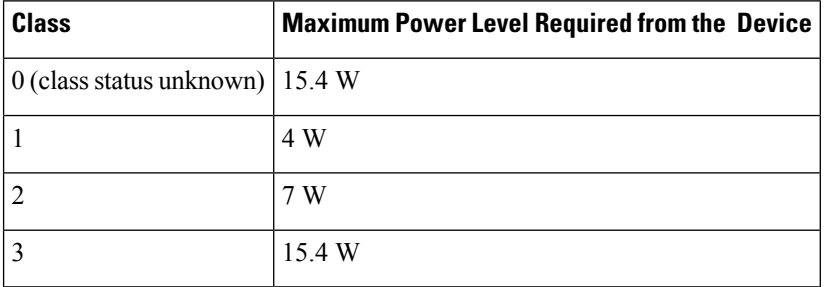

#### **Table 10: IEEE Power Classifications**

The device monitors and tracks requests for power and grants power only when it is available. The device tracks its power budget (the amount of power available on the device for PoE). The device performs power-accounting calculations when a port is granted or denied power to keep the power budget up to date.

After power is applied to the port, the device uses CDP to determine the *CDP-specific* power consumption requirement of the connected Cisco powered devices, which is the amount of power to allocate based on the CDP messages. The device adjusts the power budget accordingly. This does not apply to third-party PoE devices. The device processes a request and either grants or denies power. If the request is granted, the device updates the power budget. If the request is denied, the device ensures that power to the port is turned off, generates a syslog message, and updates the LEDs. Powered devices can also negotiate with the device for more power.

With PoE+, powered devices use IEEE 802.3at and LLDP power with media dependent interface (MDI) type, length, and value descriptions (TLVs), Power-via-MDI TLVs, for negotiating power up to 30 W. Cisco pre-standard devices and Cisco IEEE powered devices can use CDP or the IEEE 802.3at power-via-MDI power negotiation mechanism to request power levels up to 30 W.

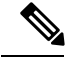

**Note**

The CDP-specific power consumption requirement isreferred to asthe *actual* power consumption requirement in the software configuration guides and command references.

If the device detects a fault caused by an undervoltage, overvoltage, overtemperature, oscillator-fault, or short-circuit condition, it turns off power to the port, generates a syslog message, and updates the power budget and LEDs.

### **Power Management Modes**

The device supports these PoE modes:

• **auto**—The device automatically detectsif the connected device requires power. If the device discovers a powered device connected to the port and if the device has enough power, it grants power, updates the power budget, turns on power to the port on a first-come, first-served basis, and updates the LEDs. For LED information, see the hardware installation guide.

If the device has enough power for all the powered devices, they all come up. If enough power is available for all powered devices connected to the device , power is turned on to all devices. If there is not enough available PoE, or if a device is disconnected and reconnected while other devices are waiting for power, it cannot be determined which devices are granted or are denied power.

If granting power would exceed the system power budget, the device denies power, ensures that power to the port is turned off, generates a syslog message, and updates the LEDs. After power has been denied, the device periodically rechecks the power budget and continues to attempt to grant the request for power.

If a device being powered by the device is then connected to wall power, the device might continue to power the device. The device might continue to report that it is still powering the device whether the device is being powered by the device or receiving power from an AC power source.

If a powered device is removed, the device automatically detects the disconnect and removes power from the port. You can connect a nonpowered device without damaging it.

You can specify the maximum wattage that is allowed on the port. If the IEEE class maximum wattage of the powered device is greater than the configured maximum value, the device does not provide power to the port. If the device powers a powered device, but the powered device later requests through CDP or LLDP messages more than the configured maximum value, the device removes power to the port. The power that was allocated to the powered device is reclaimed into the global power budget. If you do not specify a wattage, the device delivers the maximum value. Use the **auto** setting on any PoE port. The auto mode is the default setting.

• **static—The device pre-allocates power to the port (even when no powered device is connected) and** guarantees that power will be available for the port. The device allocates the port configured maximum wattage, and the amount is never adjusted through the IEEE class or by CDP messages from the powered device. Because power is pre-allocated, any powered device that uses less than or equal to the maximum wattage is guaranteed to be powered when it is connected to the static port. The port no longer participates in the first-come, first-served model.

However, if the powered-device IEEE class is greater than the maximum wattage, the device does not supply power to it. If the device learns through CDP messages that the powered device is consuming more than the maximum wattage, the device shuts down the powered device.

If you do not specify a wattage, the device pre-allocates the maximum value. The device powers the port only if it discovers a powered device. Use the **static** setting on a high-priority interface.

• **never**—The device disables powered-device detection and never powers the PoE port even if an unpowered device is connected. Use this mode only when you want to make sure that power is never applied to a PoE-capable port, making the port a data-only port.

For most situations, the default configuration (auto mode) works well, providing plug-and-play operation. No further configuration is required. However, perform this task to configure a PoE port for a higher priority, to make it data only, or to specify a maximum wattage to disallow high-power powered devices on a port.

### **Power Monitoring and Power Policing**

When policing of the real-time power consumption is enabled, the device takes action when a powered device consumes more power than the maximum amount allocated, also referred to as the *cutoff-power value*.

When PoE is enabled, the device senses the real-time power consumption of the powered device. The device monitors the real-time power consumption of the connected powered device; this is called *power monitoring* or *power sensing*. The device also polices the power usage with the *power policing* feature.

Power monitoring is backward-compatible with Cisco intelligent power management and CDP-based power consumption. It works with these features to ensure that the PoE port can supply power to the powered device.

The device senses the real-time power consumption of the connected device as follows:

- **1.** The device monitors the real-time power consumption on individual ports.
- **2.** The device records the power consumption, including peak power usage. The device reports the information through the CISCO-POWER-ETHERNET-EXT-MIB.
- **3.** If power policing is enabled, the device polices power usage by comparing the real-time power consumption to the maximum power allocated to the device. The maximum power consumption is also referred to as the *cutoff power* on a PoE port.

If the device uses more than the maximum power allocation on the port, the device can either turn off power to the port, or the device can generate a syslog message and update the LEDs (the port LED is now blinking amber) while still providing power to the device based on the device configuration. By default, power-usage policing is disabled on all PoE ports.

If error recovery from the PoE error-disabled state is enabled, the device automatically takes the PoE port out of the error-disabled state after the specified amount of time.

If error recovery is disabled, you can manually re-enable the PoE port by using the **shutdown** and **no shutdown** interface configuration commands.

**4.** If policing is disabled, no action occurs when the powered device consumes more than the maximum power allocation on the PoE port, which could adversely affect the device .

#### **Power Consumption Values**

You can configure the initial power allocation and the maximum power allocation on a port. However, these values are only the configured values that determine when the device should turn on or turn off power on thePoE port. The maximum power allocation is not the same as the actual power consumption of the powered device. The actual cutoff power value that the device uses for power policing is not equal to the configured power value.

When power policing is enabled, the device polices the power usage *at the switch port*, which is greater than the power consumption of the device. When you manually set the maximum power allocation, you must consider the power loss over the cable from the switch port to the powered device. The cutoff power is the sum of the rated power consumption of the powered device and the worst-case power loss over the cable.

We recommend that you enable power policing when PoE is enabled on your device . For example, for a Class 1 device, if policing is disabled and you set the cutoff-power value by using the **power inline auto max 6300** interface configuration command, the configured maximum power allocation on the PoE port is 6.3 W (6300 mW). The device provides power to the connected devices on the port if the device needs up to 6.3 W. If the CDP-power negotiated value or the IEEE classification value exceeds the configured cutoff value, the device does not provide power to the connected device. After the device turns on power on the PoE port, the device does not police the real-time power consumption of the device, and the device can consume more power than the maximum allocated amount, which could adversely affect the device and the devices connected to the other PoE ports.

## <span id="page-76-0"></span>**How to Configure PoE**

## **Configuring a Power Management Mode on a PoE Port**

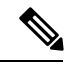

**Note**

When you make PoE configuration changes, the port being configured drops power. Depending on the new configuration, the state of the other PoE ports, and the state of the power budget, the port might not be powered up again. For example, port 1 is in the auto and on state, and you configure it for static mode. The device removes power from port 1, detects the powered device, and repowers the port. If port 1 is in the auto and on state and you configure it with a maximum wattage of 10 W, the device removes power from the port and then redetects the powered device. The device repowers the port only if the powered device is a class 1, class 2, or a Cisco-only powered device.

### **Procedure**

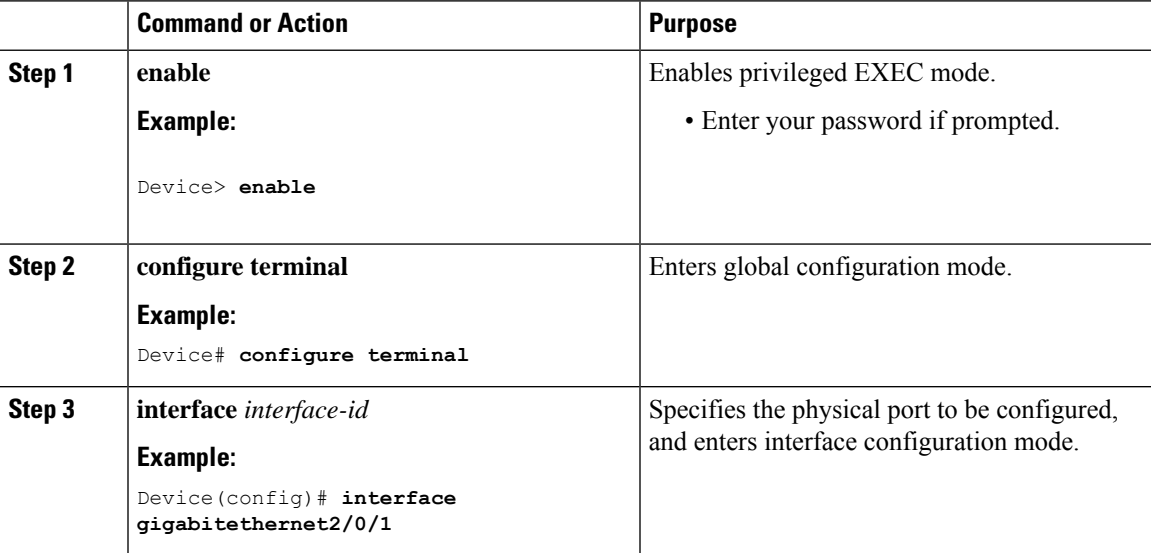

 $\mathbf I$ 

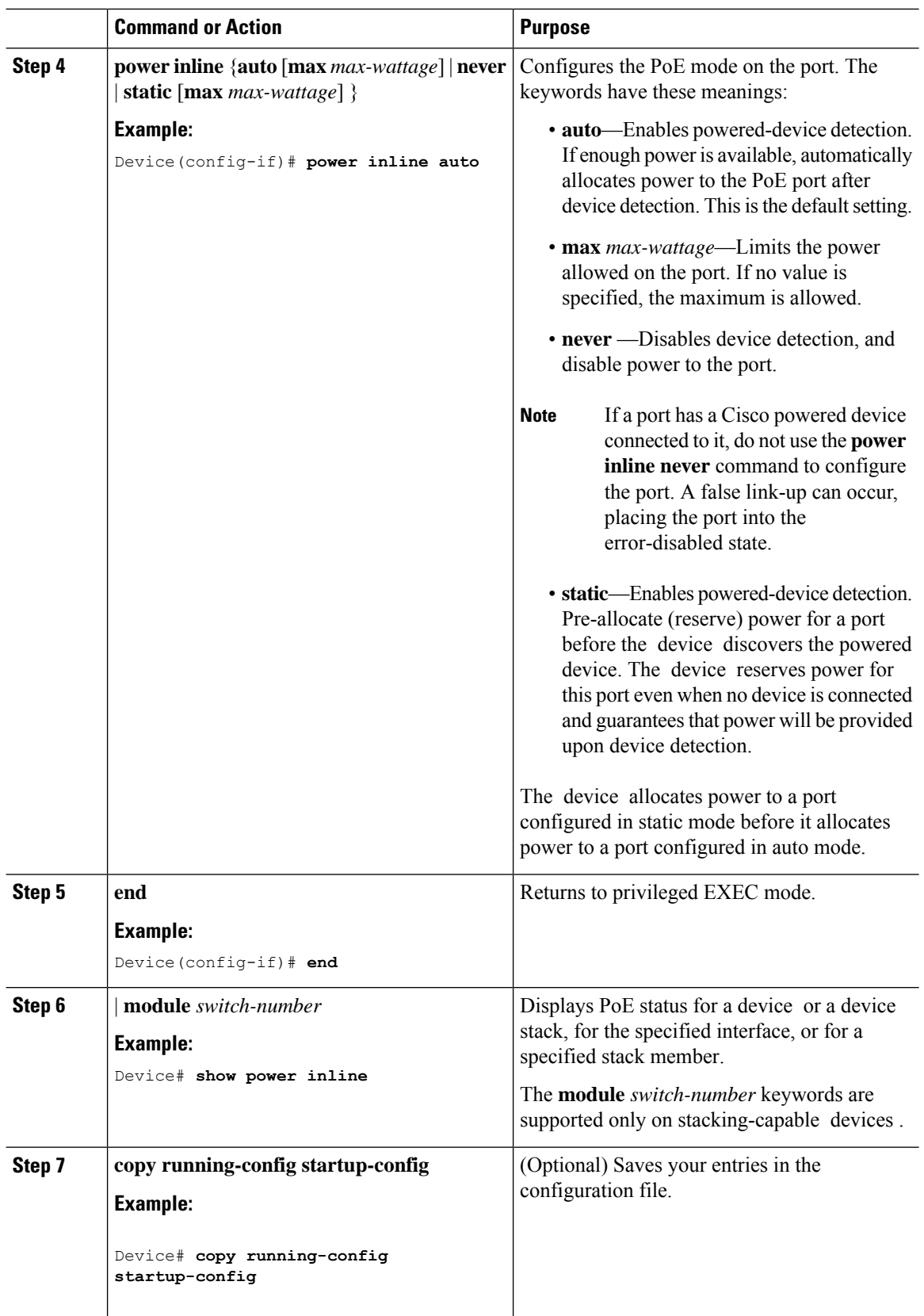

 $\overline{\phantom{a}}$ 

## **Configuring Power Policing**

By default, the device monitors the real-time power consumption of connected powered devices. You can configure the device to police the power usage. By default, policing is disabled.

### **Procedure**

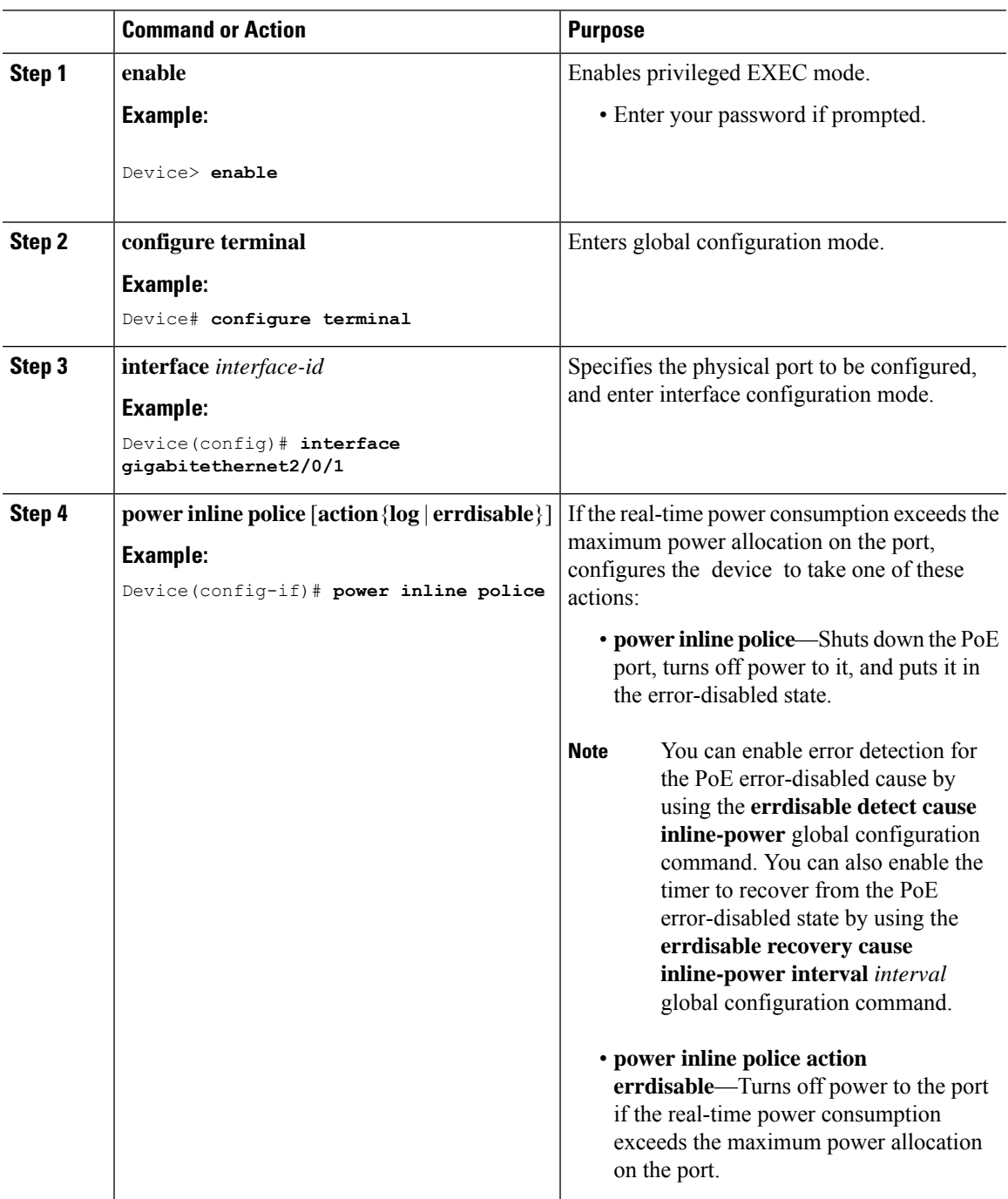

 $\mathbf{l}$ 

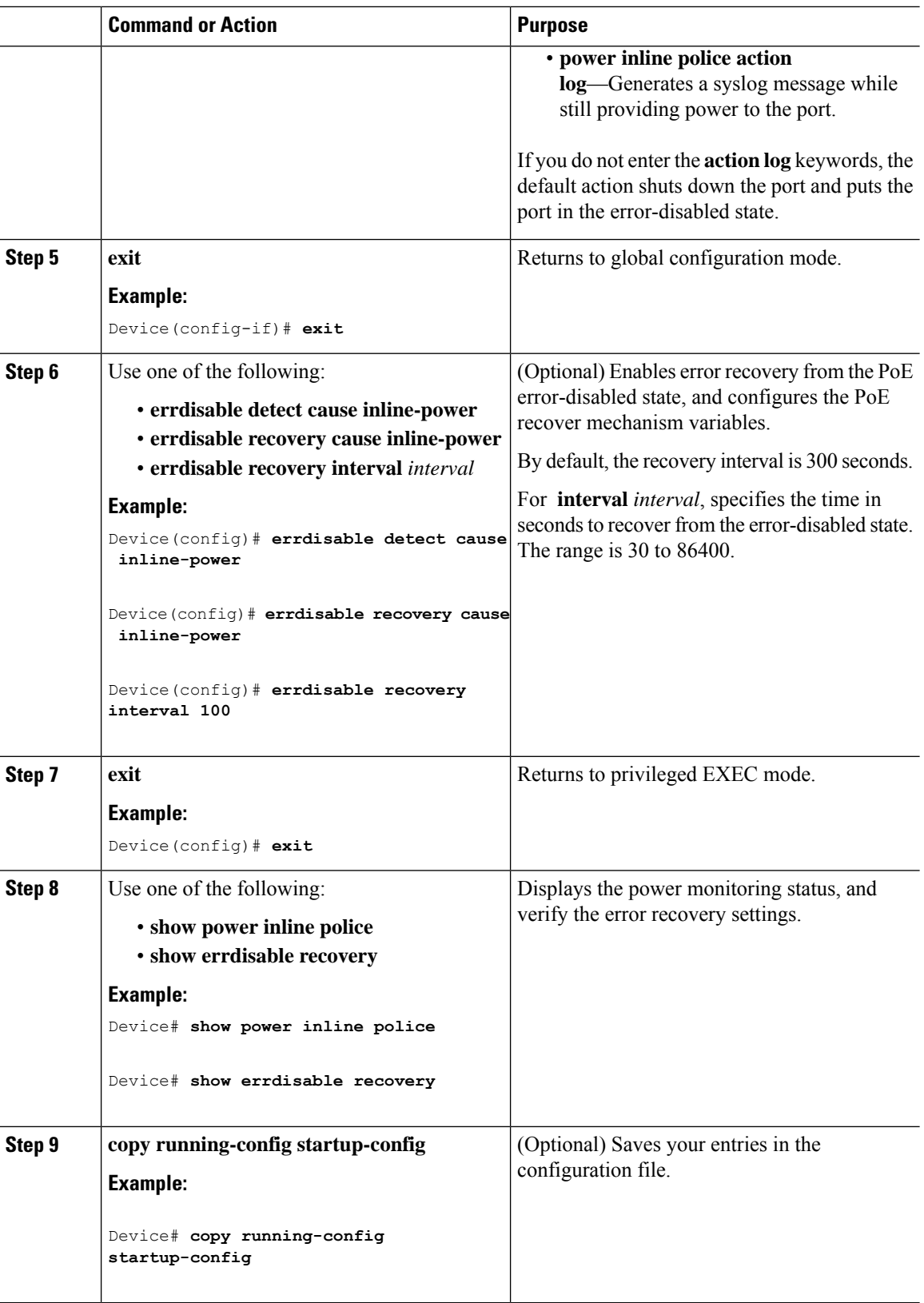

## <span id="page-80-0"></span>**Monitoring Power Status**

**Table 11: Show Commands for Power Status**

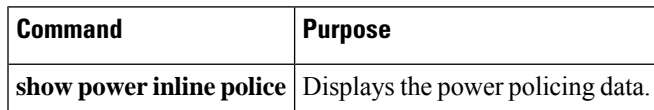

## <span id="page-80-1"></span>**Additional References for Power over Ethernet**

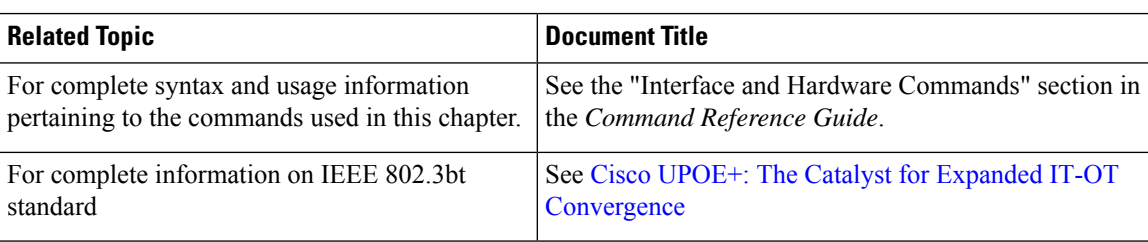

### **Related Documents**

# <span id="page-80-2"></span>**Feature History for Power over Ethernet**

This table provides release and related information for features explained in this module.

These features are available on all releases subsequent to the one they were introduced in, unless noted otherwise.

I

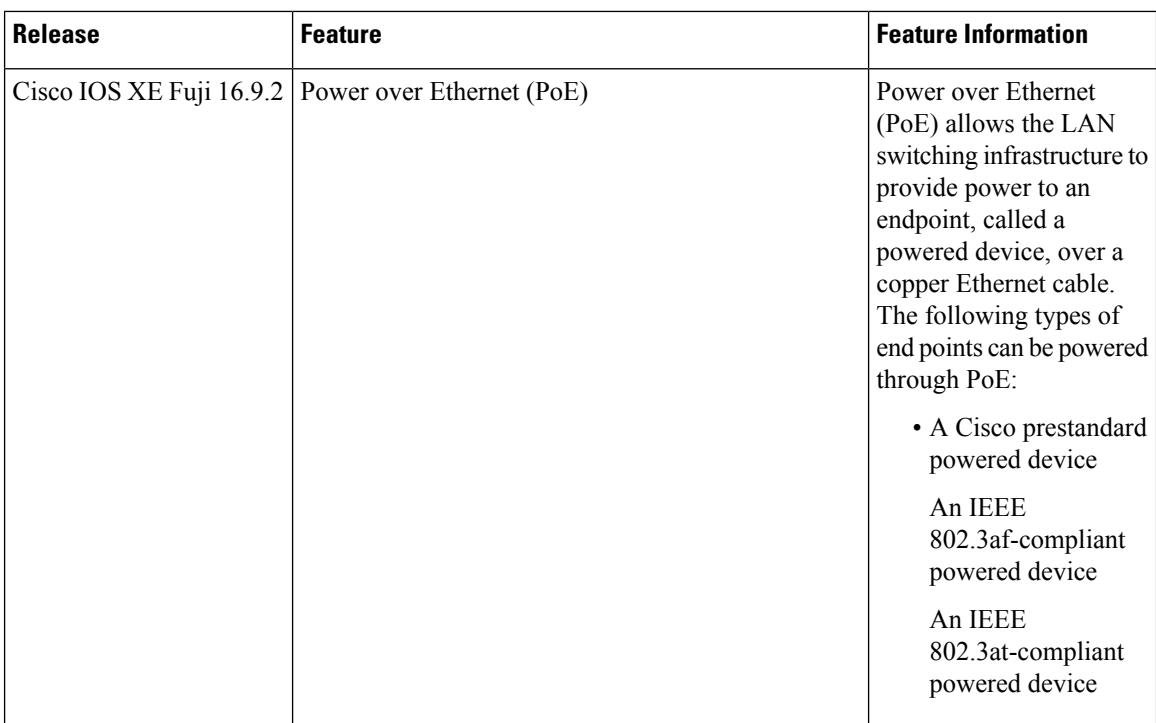

Use Cisco Feature Navigator to find information about platform and software image support. To access Cisco Feature Navigator, go to <http://www.cisco.com/go/cfn>.

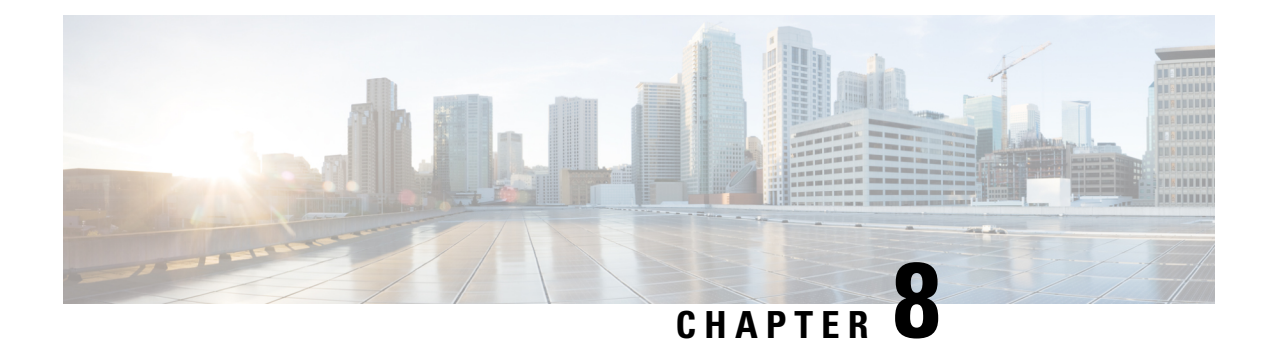

# **Configuring EEE**

- [Restrictions](#page-82-0) for EEE, on page 75
- [Information](#page-82-1) About EEE, on page 75
- How to [Configure](#page-82-2) EEE, on page 75
- [Monitoring](#page-84-0) EEE, on page 77
- [Configuration](#page-85-0) Examples for Configuring EEE, on page 78
- Additional [References](#page-85-1) for EEE, on page 78
- Feature History for [Configuring](#page-85-2) EEE, on page 78

# <span id="page-82-0"></span>**Restrictions for EEE**

EEE has the following restrictions:

- Changing the EEE configuration resets the interface because the device has to restart Layer 1 autonegotiation.
- You might want to enable the Link Layer Discovery Protocol (LLDP) for devices that require longer wakeup times before they are able to accept data on their receive paths. Doing so enables the device to negotiate for extended system wakeup times from the transmitting link partner.

## <span id="page-82-1"></span>**Information About EEE**

### **EEE Overview**

Energy Efficient Ethernet (EEE) is an IEEE 802.3az standard that is designed to reduce power consumption in Ethernet networks during idle periods.

## <span id="page-82-2"></span>**Default EEE Configuration**

## **How to Configure EEE**

You can enable or disable EEE on an interface that is connected to an EEE-capable link partner.

 $\mathbf I$ 

## **Enabling or Disabling EEE**

### **Procedure**

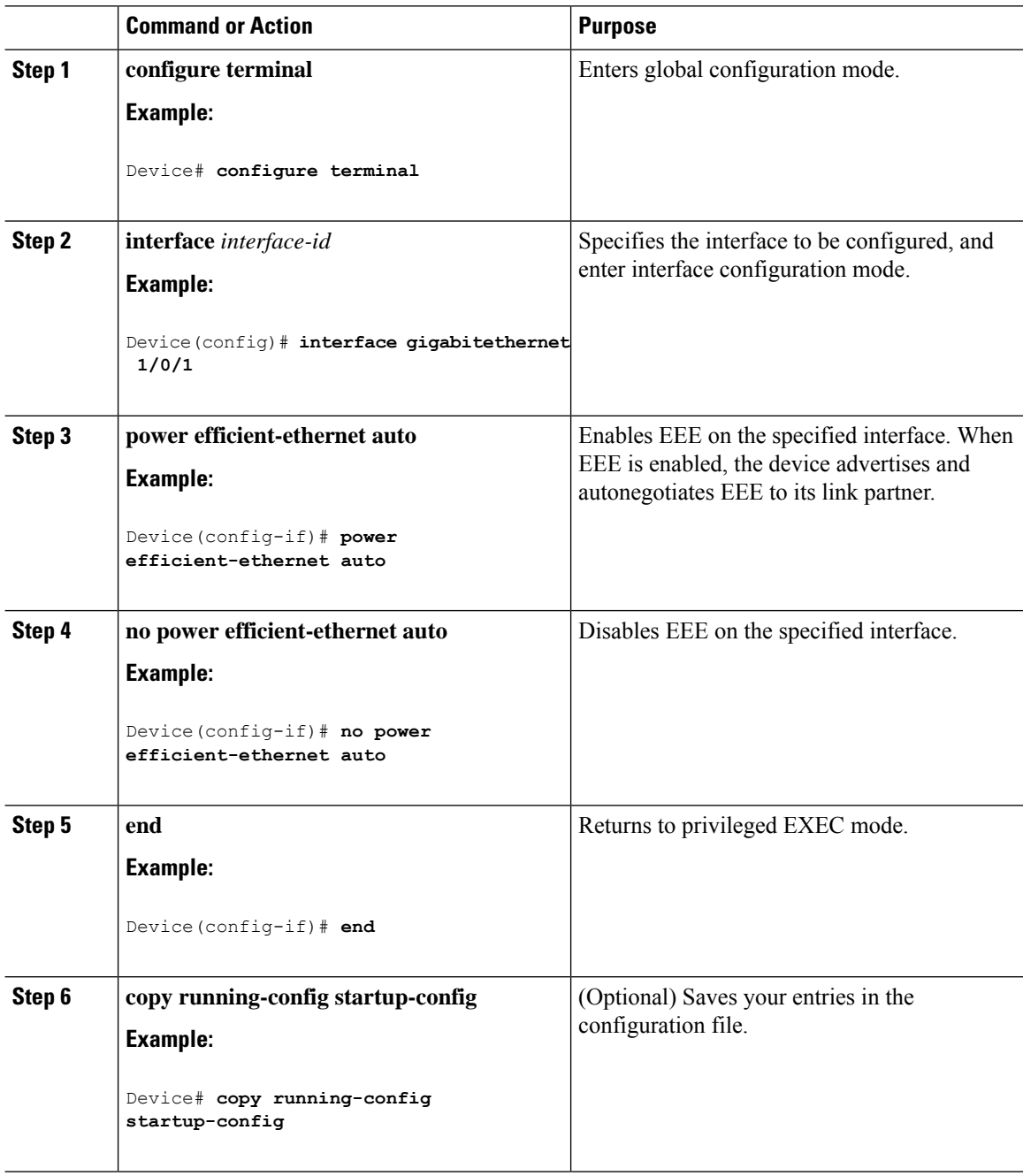

## <span id="page-84-0"></span>**Monitoring EEE**

**Table 12: Commands for Displaying EEE Settings**

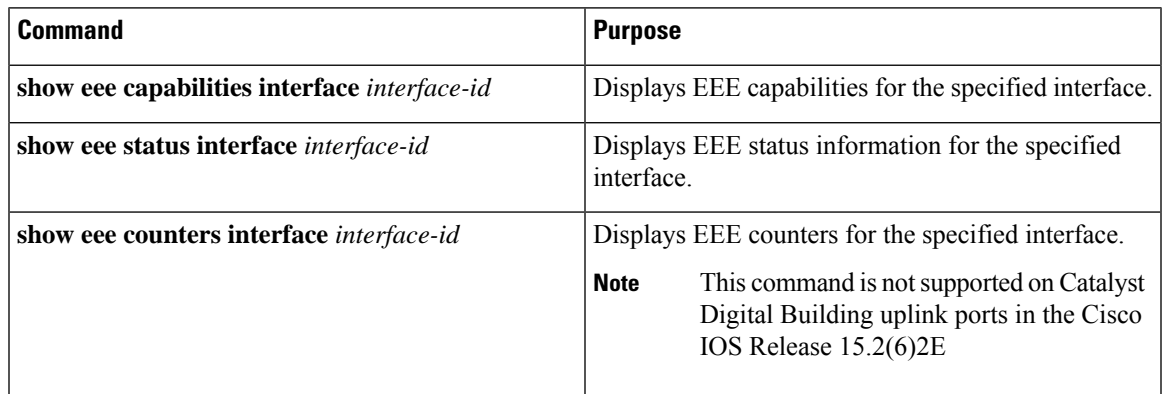

Following are examples of the **show eee** commands

```
Switch#show eee capabilities interface gigabitEthernet2/0/1
Gi2/0/1
EEE(efficient-ethernet): yes (100-Tx and 1000T auto)
Link Partner : yes (100-Tx and 1000T auto)
ASIC/Interface : EEE Capable/EEE Enabled
Switch#show eee status interface gigabitEthernet2/0/1
Gi2/0/1 is up
EEE(efficient-ethernet): Operational
Rx LPI Status : Low Power
Tx LPI Status : Low Power
Wake Error Count : 0
ASIC EEE STATUS
Rx LPI Status : Receiving LPI
Tx LPI Status : Transmitting LPI
Link Fault Status : Link Up
Sync Status : Code group synchronization with data stream intact
Switch#show eee counters interface gigabitEthernet2/0/1
LP Active Tx Time (10us) : 66649648
LP Transitioning Tx : 462
LP Active Rx Time (10us) : 64911682
LP Transitioning Rx : 153
Examples for Cataylst Digital Building Series Switches
```
### Switch#show eee capabilities interface gig1/0/1 Gi1/0/1

```
EEE(efficient-ethernet): yes (100-Tx and 1000T auto)
Link Partner : no
Switch#show eee status int gig1/0/1
Gi1/0/1 is up
EEE(efficient-ethernet): Disagreed
Rx LPI Status : None
Tx LPI Status : None
Wake Error Count : 0
```
## <span id="page-85-0"></span>**Configuration Examples for Configuring EEE**

This example shows how to enable EEE for an interface:

```
Device# configure terminal
Device(config)# interface gigabitethernet 1/0/1
Device(config-if)# power efficient-ethernet auto
```
This example shows how to disable EEE for an interface:

```
Device# configure terminal
Device(config)# interface gigabitethernet 1/0/1
Device(config-if)# no power efficient-ethernet auto
```
## <span id="page-85-1"></span>**Additional References for EEE**

### **MIBs**

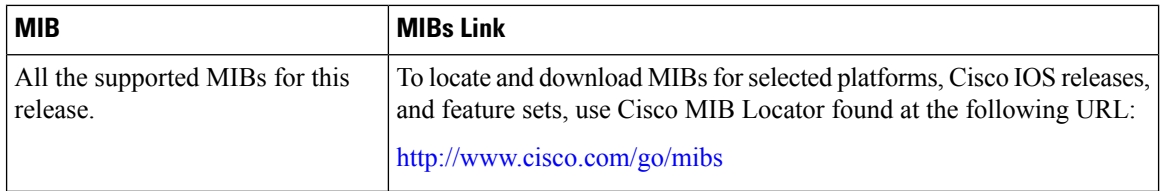

### **Technical Assistance**

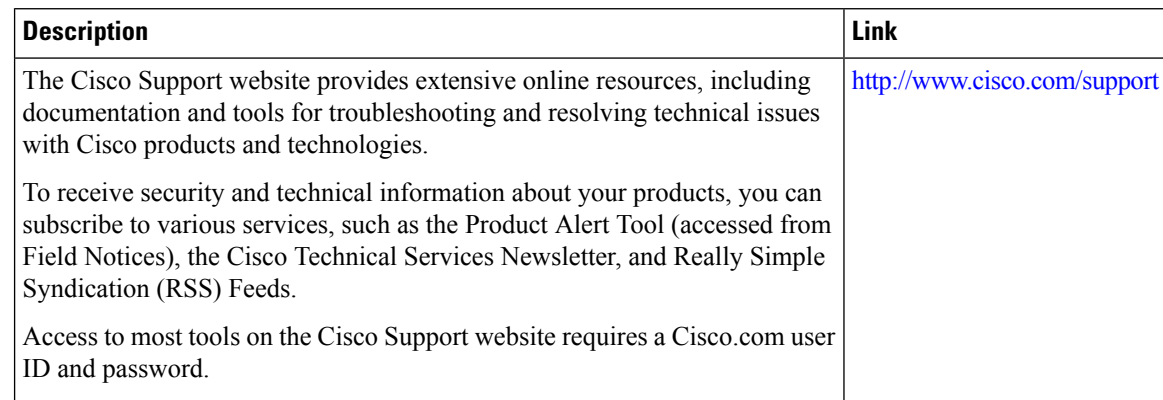

## <span id="page-85-2"></span>**Feature History for Configuring EEE**

This table provides release and related information for features explained in this module.

These features are available on all releases subsequent to the one they were introduced in, unless noted otherwise.

I

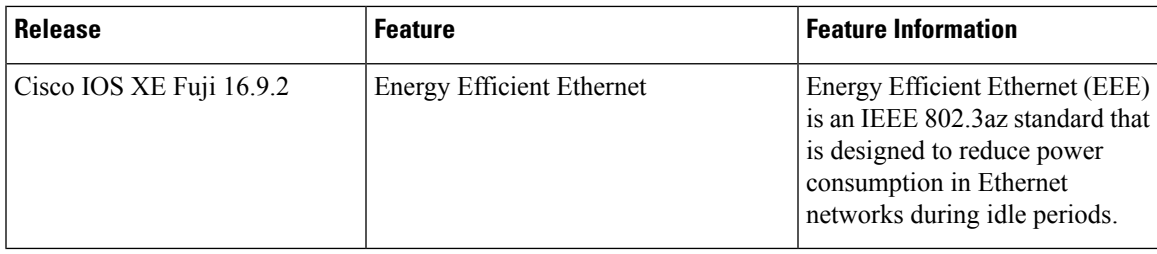

Use Cisco Feature Navigator to find information about platform and software image support. To access Cisco Feature Navigator, go to [http://www.cisco.com/go/cfn.](http://www.cisco.com/go/cfn)

 $\mathbf I$